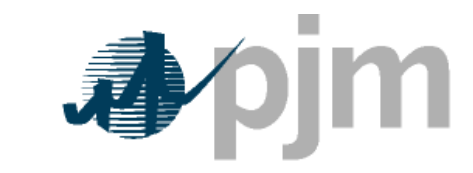

Working to Perfect the Flow of Energy

User's Manual

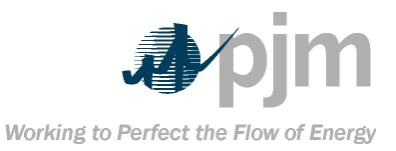

<span id="page-1-0"></span>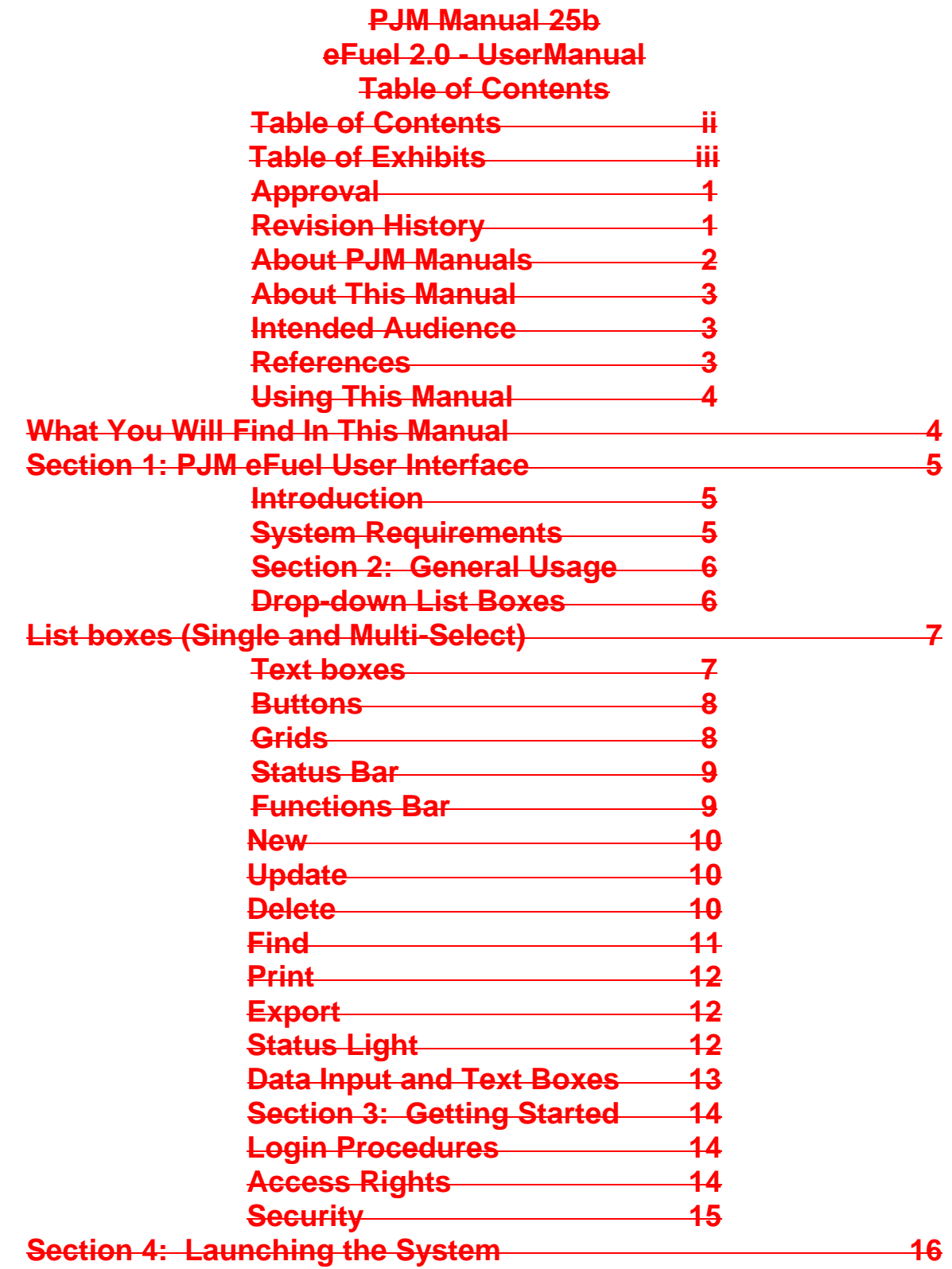

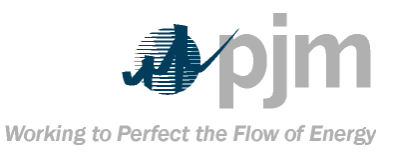

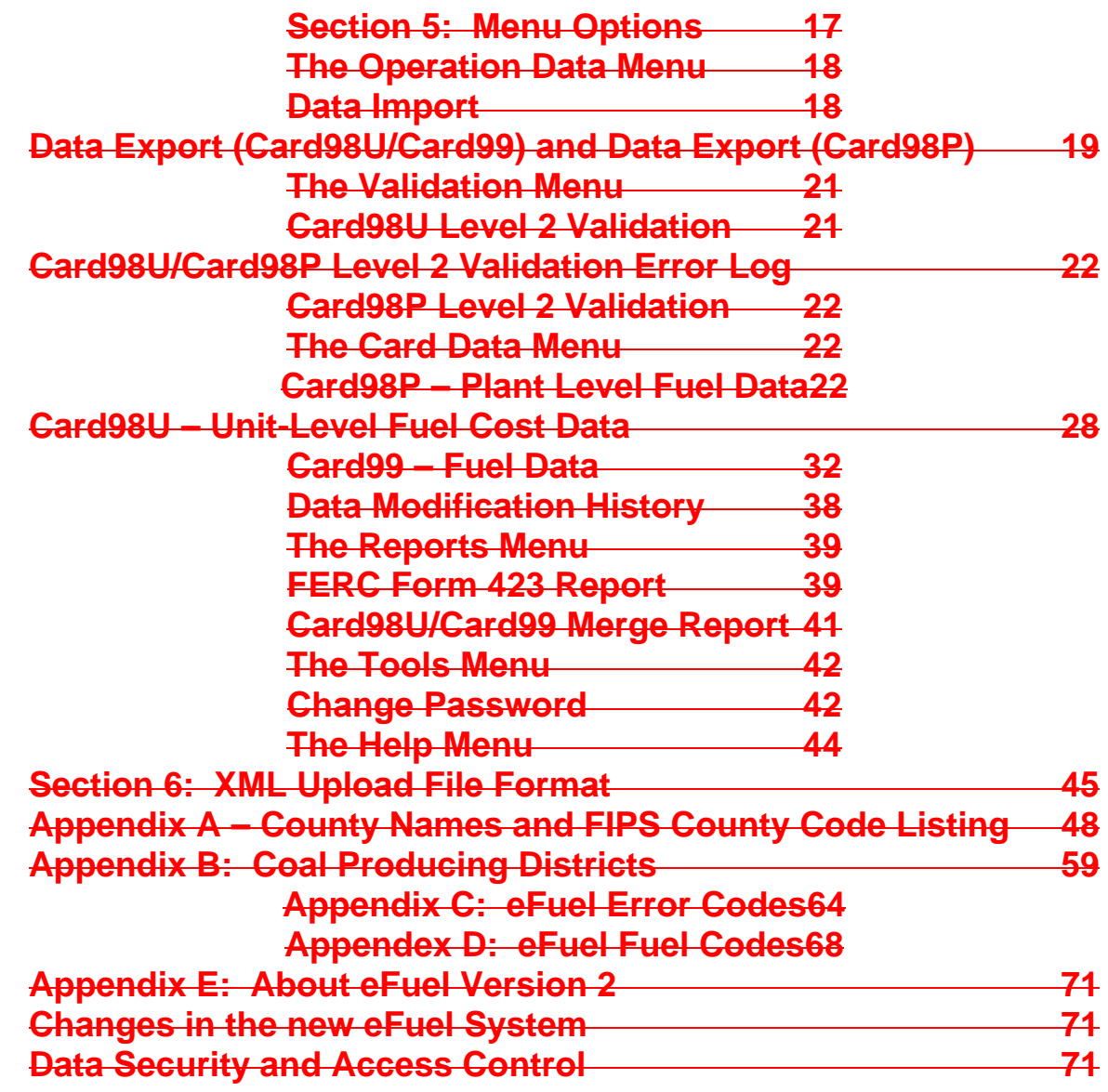

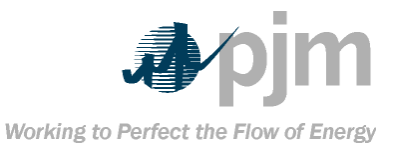

# <span id="page-3-0"></span>**Table of Exhibits**

**[Exhibit 1: List of PJM Manuals](#page-5-1) 2**

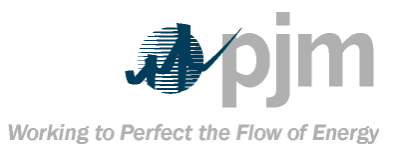

### **Approval Approval Date: 01/03/06 Effective Date: 01/03/06**

<span id="page-4-1"></span><span id="page-4-0"></span>**Joseph Bowring, Manager Market Monitoring Unit Department Revision History Revision 02 (01/03/06) This document has been reviewed per PJM procedures. Updated Exhibit 1. Revision 01 (03/09/05) Removed temporary password from Login Procedures. Minor revisions to Card98P – Plant-Level Fuel Data Panel section. Updated Exhibit 1 to include new PJM Manuals. Revised gas measurements from mmBtu to MCF on page 25. Revised footnotes 2 and 3 on page 26. Revision 00 (06/21/04) This is the revised draft of the PJM Manual 25b: eFuel 2.0 – User Manual.**

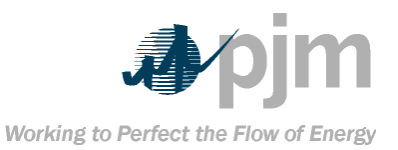

#### **Introduction**

**Welcome to the PJM Manual 25b:** *eFuel 2.0 – UserManual***. In this Introduction, you will find the following information: What you can expect from the PJM Manuals in general (see "***About PJM Manuals***"). What you can expect from this PJM Manual (see "***About This Manual***"). How to use this manual (see "***Using This Manual***"). About PJM Manuals The PJM Manuals are the instructions, rules, procedures, and guidelines established by PJM for the operation, planning, and accounting requirements of the PJM Control Area and the PJM** 

<span id="page-5-0"></span>**Energy Market. Exhibit 1 lists the PJM Manuals.**

<span id="page-5-1"></span>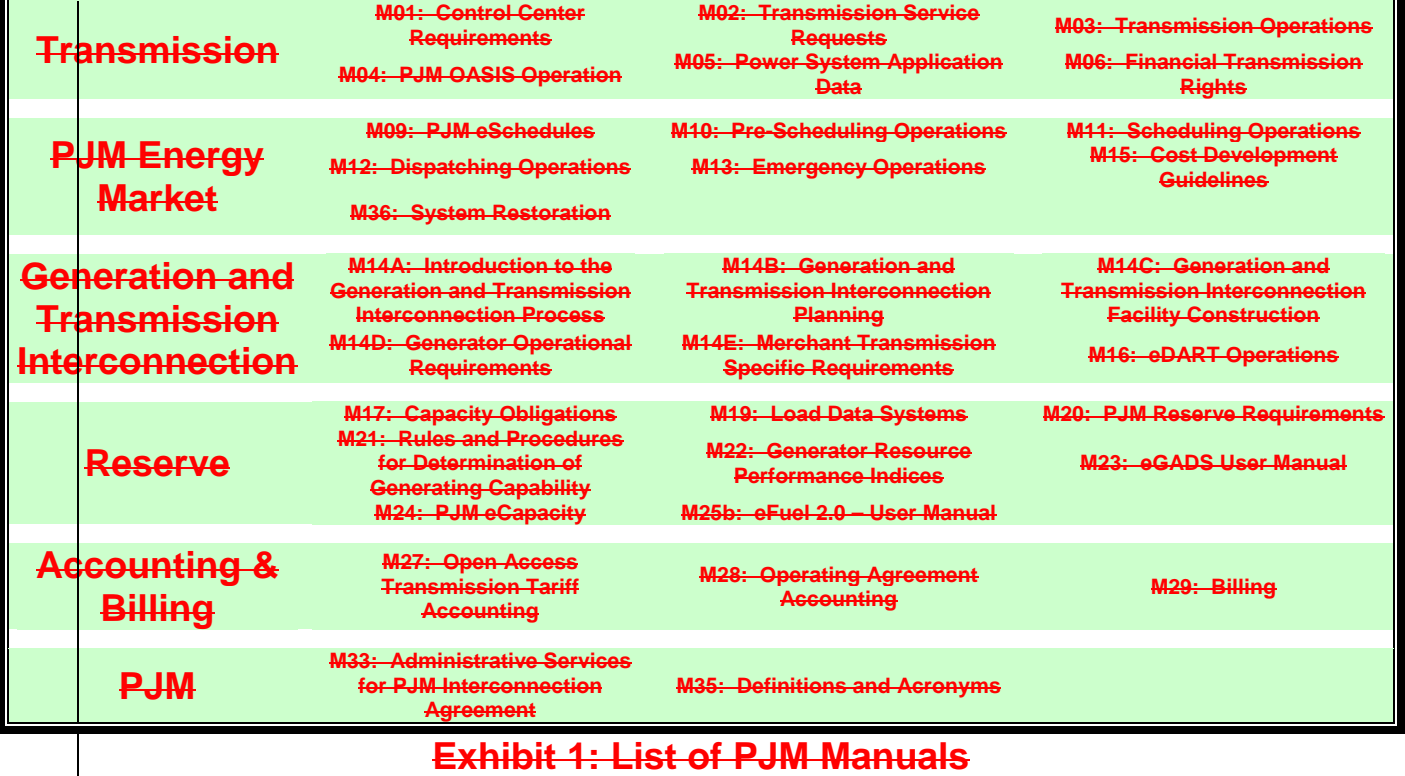

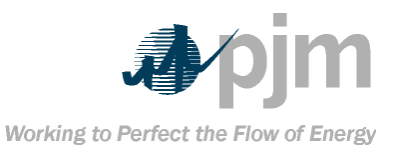

## **About This Manual**

<span id="page-6-2"></span><span id="page-6-1"></span><span id="page-6-0"></span>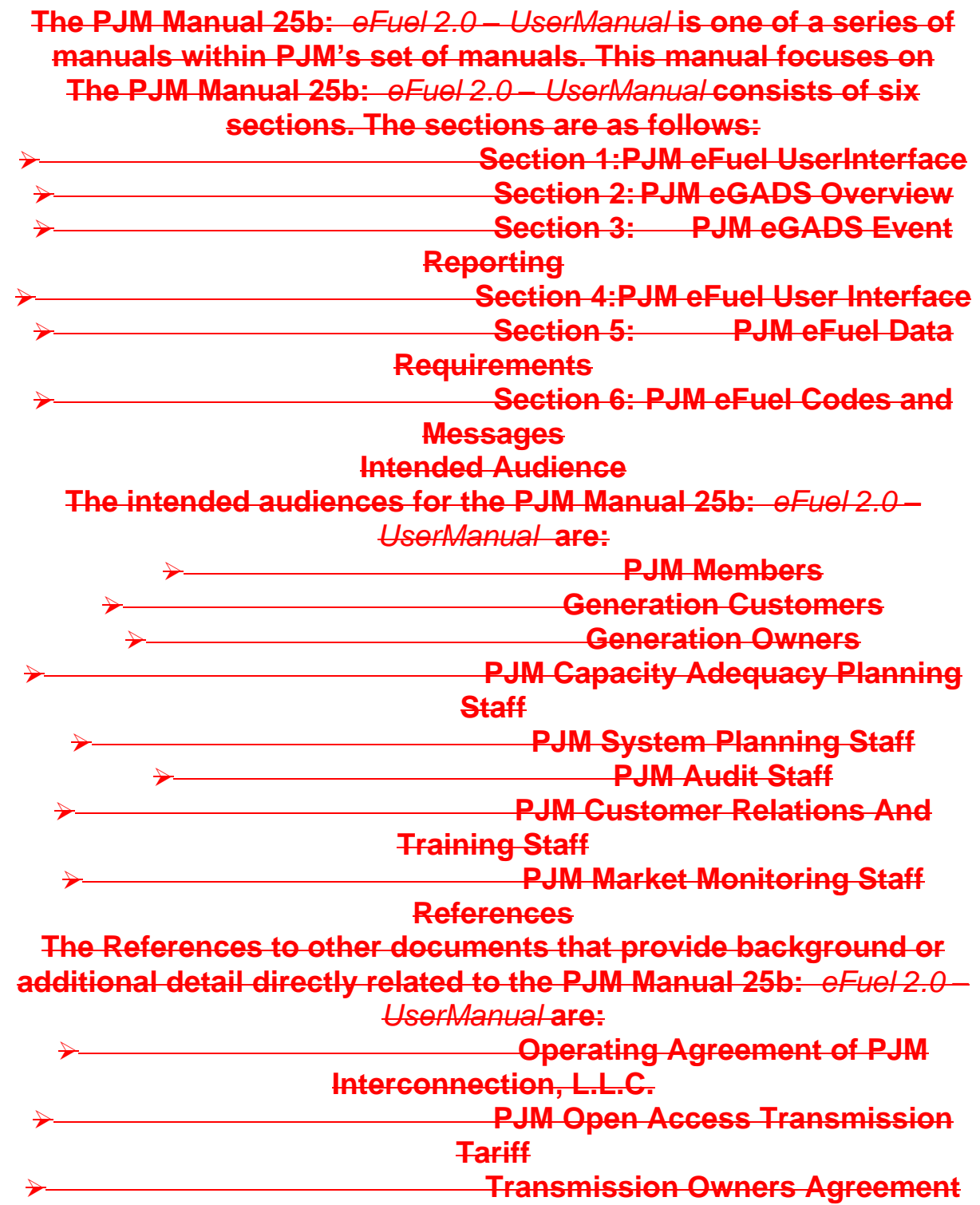

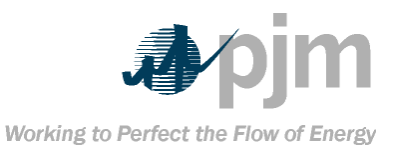

<span id="page-7-1"></span><span id="page-7-0"></span>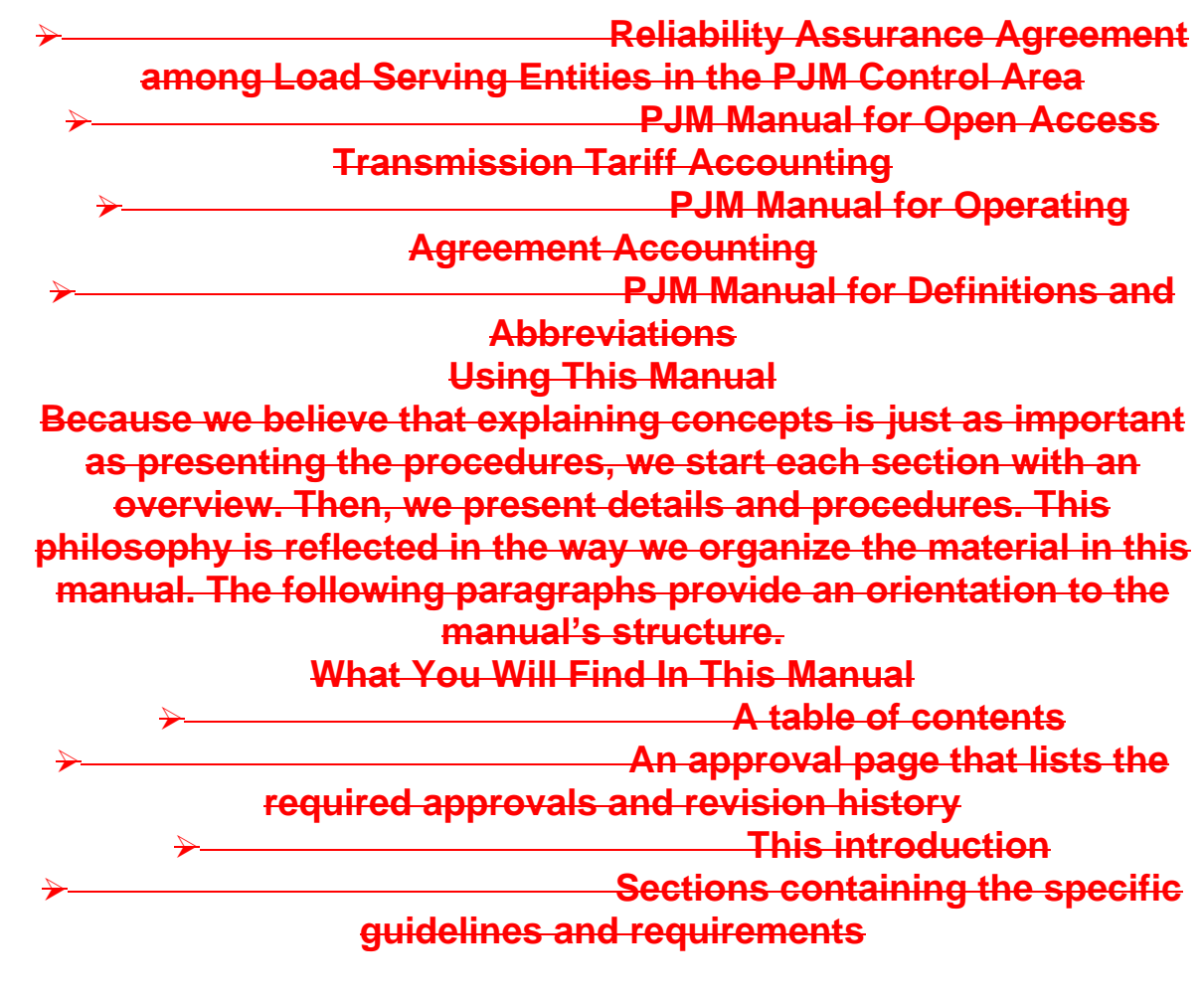

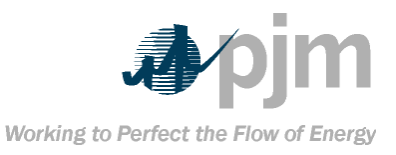

<span id="page-8-2"></span><span id="page-8-1"></span><span id="page-8-0"></span>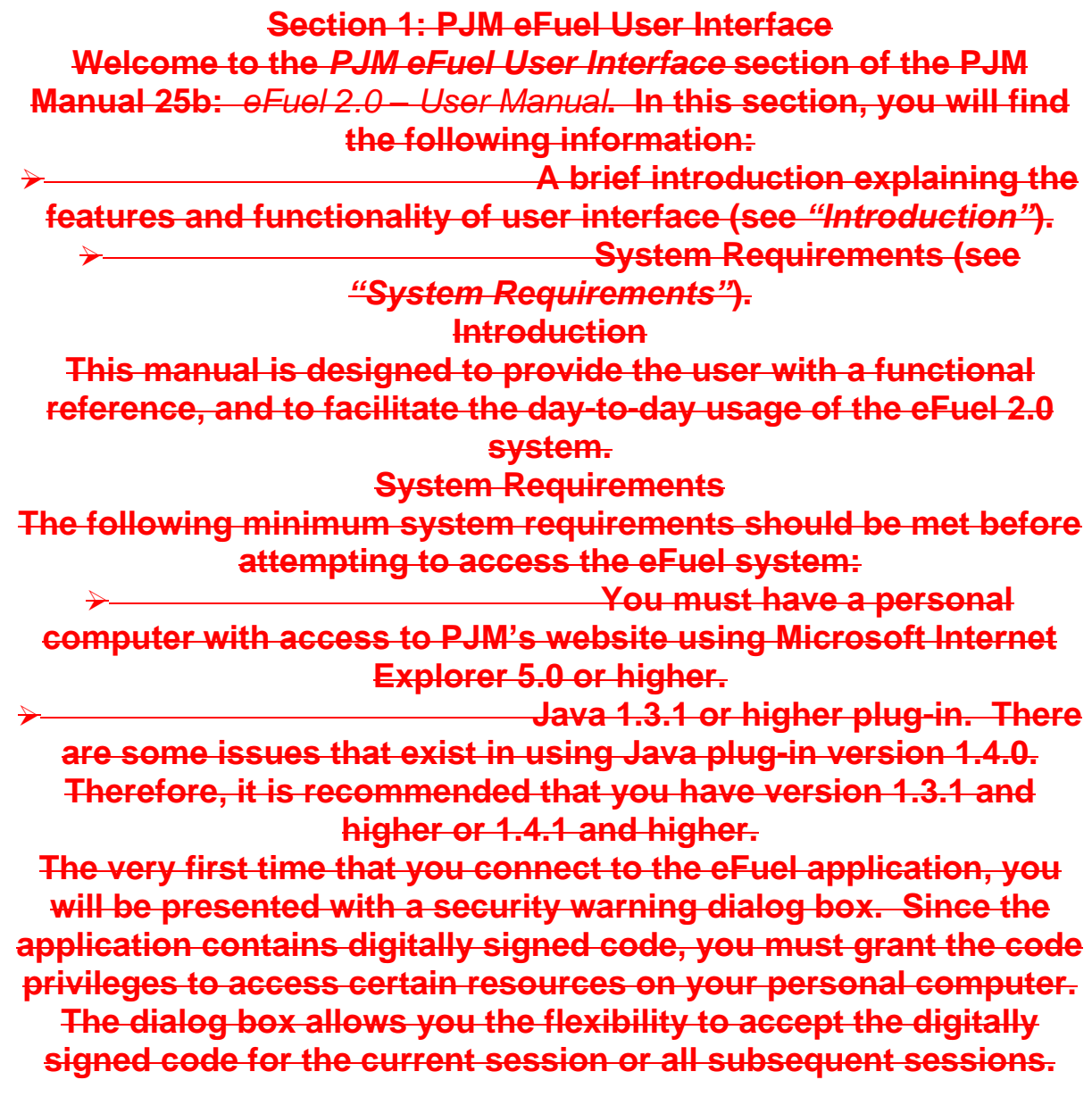

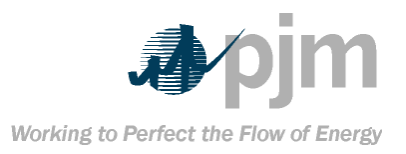

### **Section 2: General Usage**

<span id="page-9-0"></span>**For optimal viewing, screen resolution should be set at 1024 x 760. This setting can be adjusted in the control panel section of your system. In lower resolution, the user will need to use the scroll bar to view areas outside of the displayed screen. Drop-down List Boxes**

<span id="page-9-1"></span>**Drop-down list boxes are used throughout this application, mostly for choosing the appropriate date.**

#### **To make a selection:**

 **Click the arrow to the right of the box. This will drop down a list with multiple selections.**

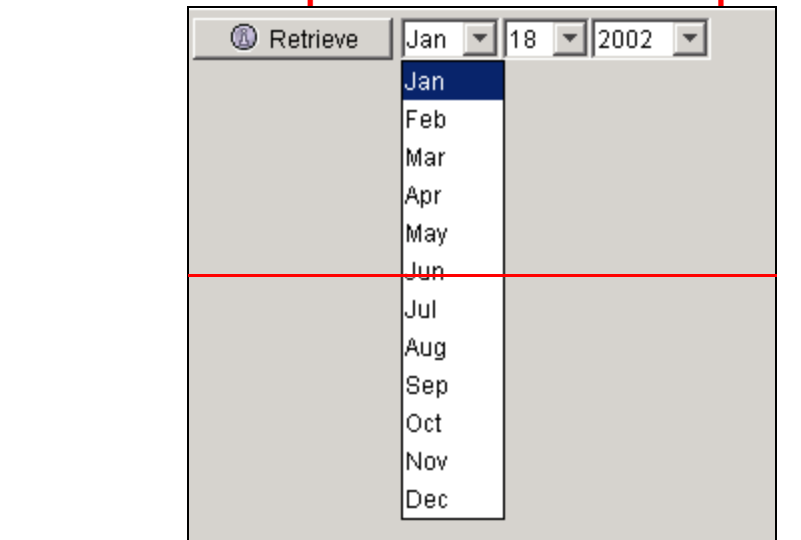

 **Scroll to the selection you desire Click the selection**

Tip**: For faster searching, type the first letter or number of the selection you wish to select. The system jumps to the first occurrence of the entry that starts with the character entered. You can scroll down further using the scroll bar until the selection you are looking for is found.**

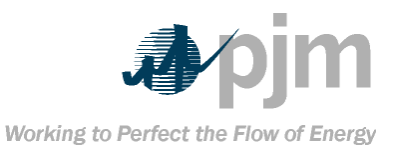

<span id="page-10-1"></span><span id="page-10-0"></span>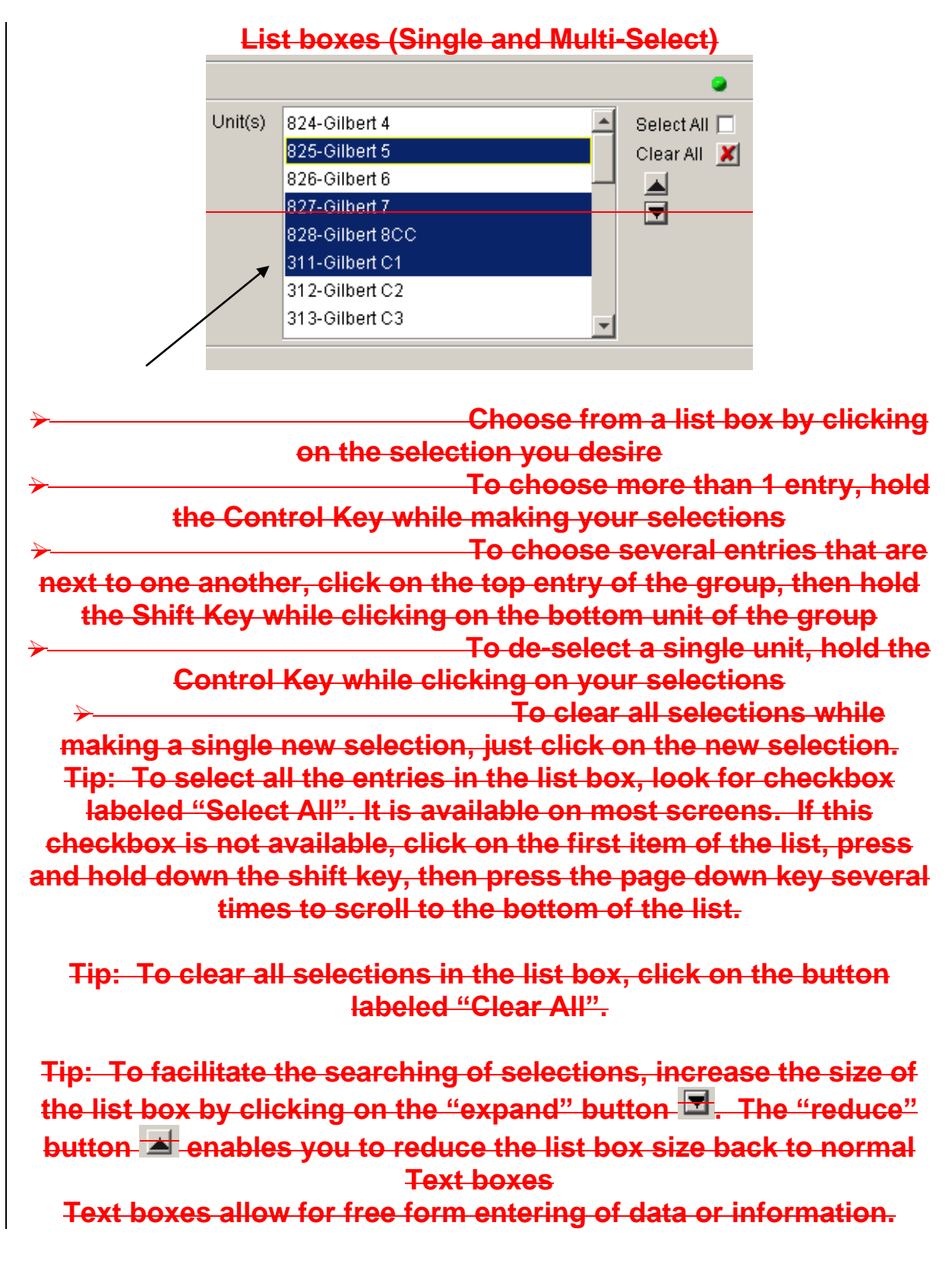

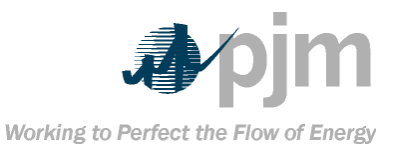

<span id="page-11-1"></span><span id="page-11-0"></span>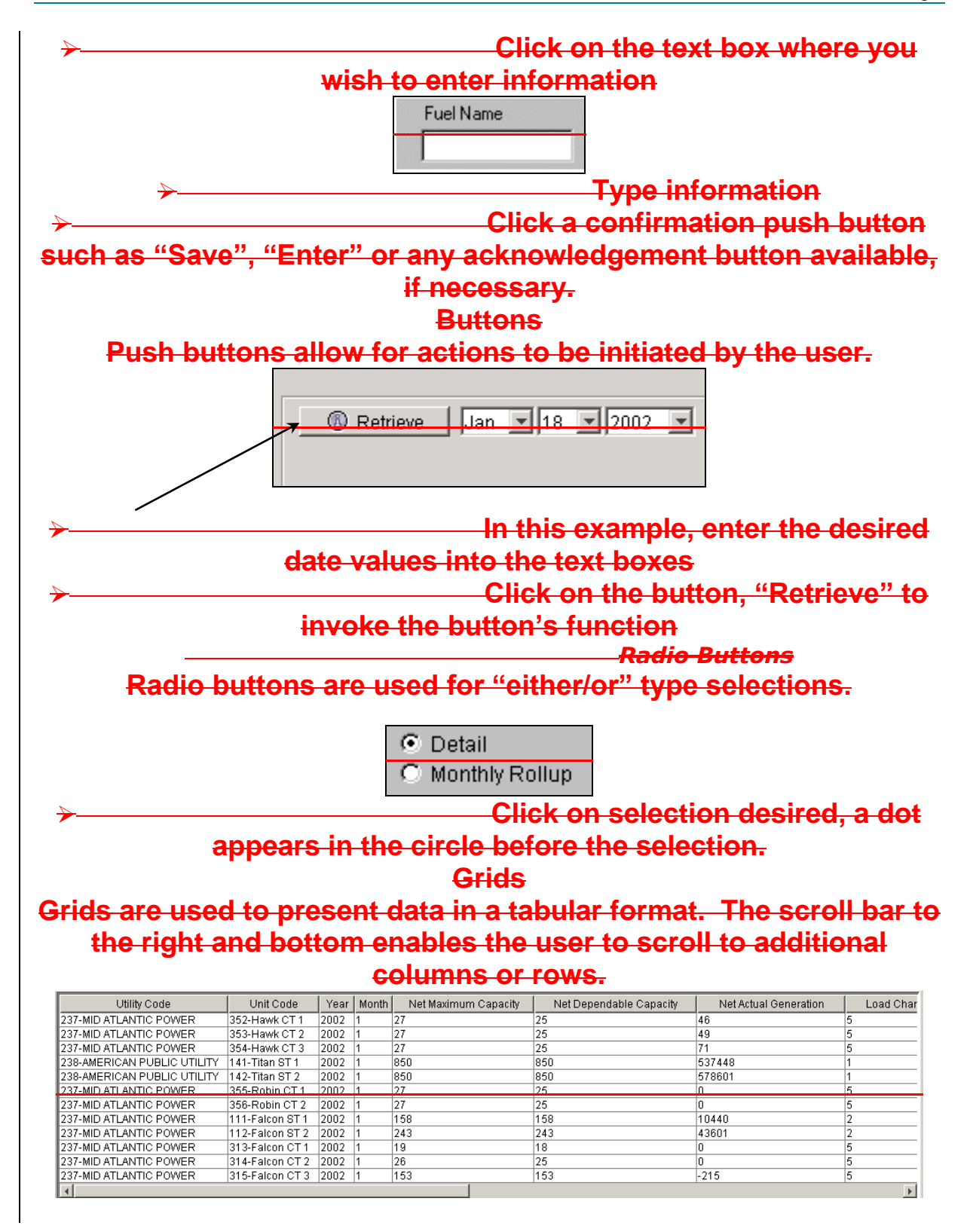

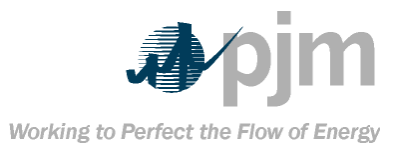

Tip**: You can change the way the columns are sorted by clicking any of the headers. The first click causes a sort in ascending order. A second click on the same header causes it to re-sort in descending order. If you click any column but the first, it will sort by that column, then by the columns from left to right.**

Tip**: Grid heading and box sizes can be adjusted to allow you to have more column width. To "stretch" a column, put your mouse cursor over the header"s right or left edge of the column you wish to "pull". While holding the right mouse button down, drag the edge to the desired length**

Tip**: Columns can be moved from the current location to another location by drag and drop. Click and hold down the right mouse button on the column header you want to move and then move the mouse cursor. You will see that the column you clicked on is being "picked-up" and moved. Let go of the right mouse button to "drop" the column into a new location.**

**Status Bar**

<span id="page-12-0"></span>**There is a status bar at the bottom of each screen. Operation status and error messages from the system are communicated in green text over a black background.**

<span id="page-12-1"></span>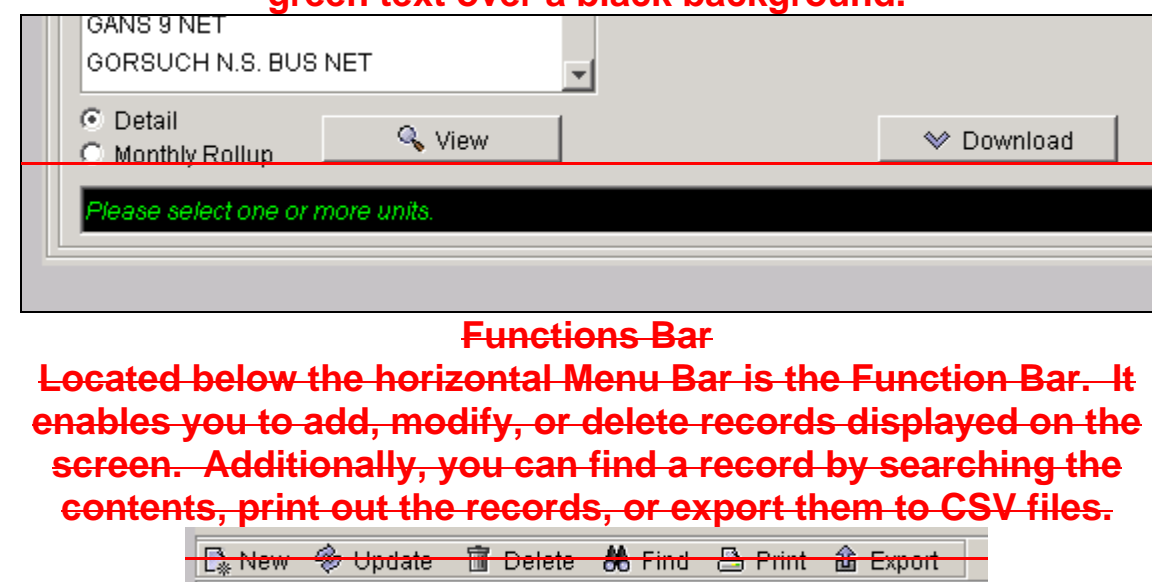

**For example, to delete a record:**

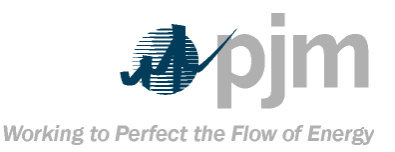

<span id="page-13-1"></span><span id="page-13-0"></span>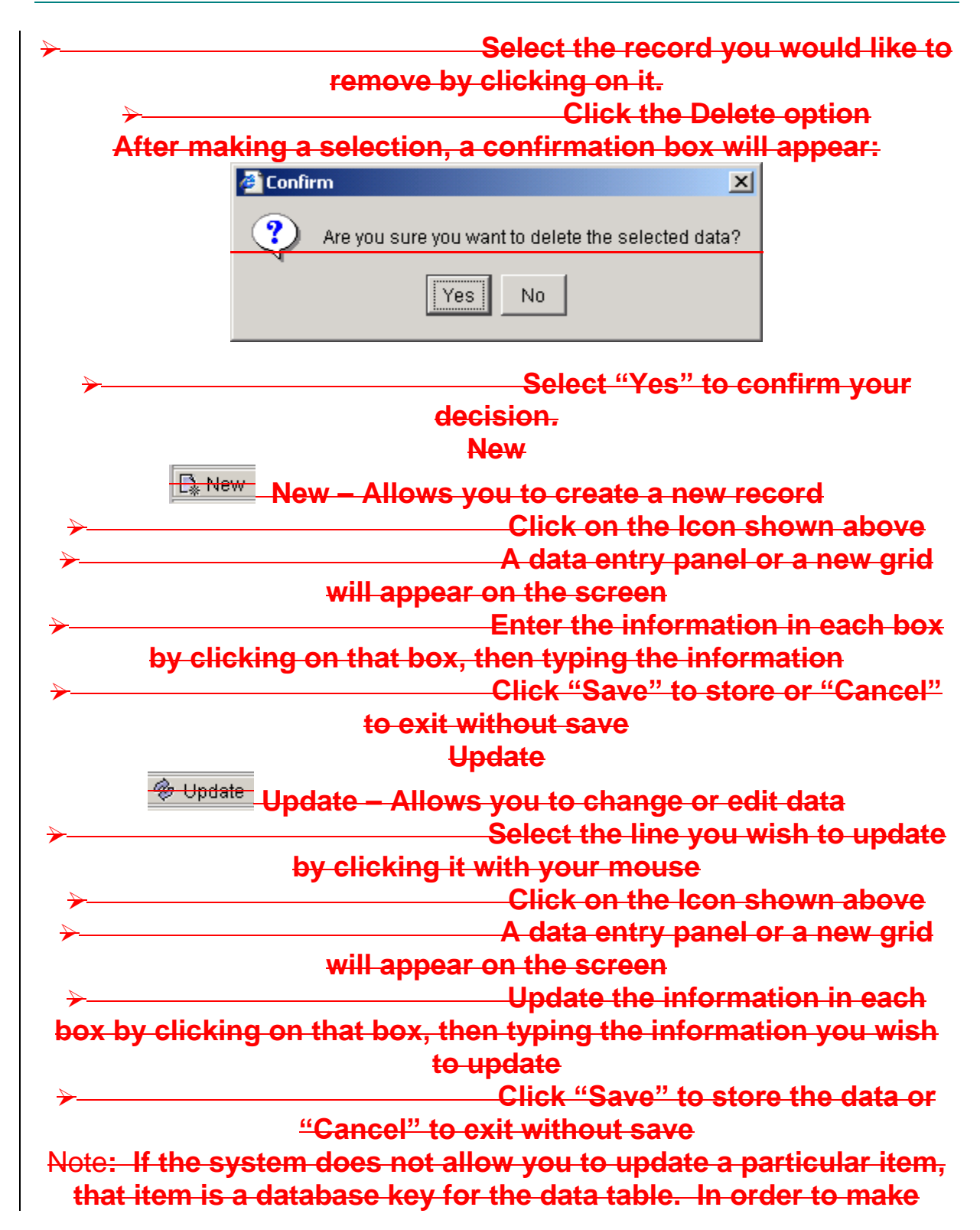

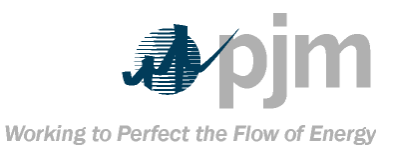

<span id="page-14-1"></span><span id="page-14-0"></span>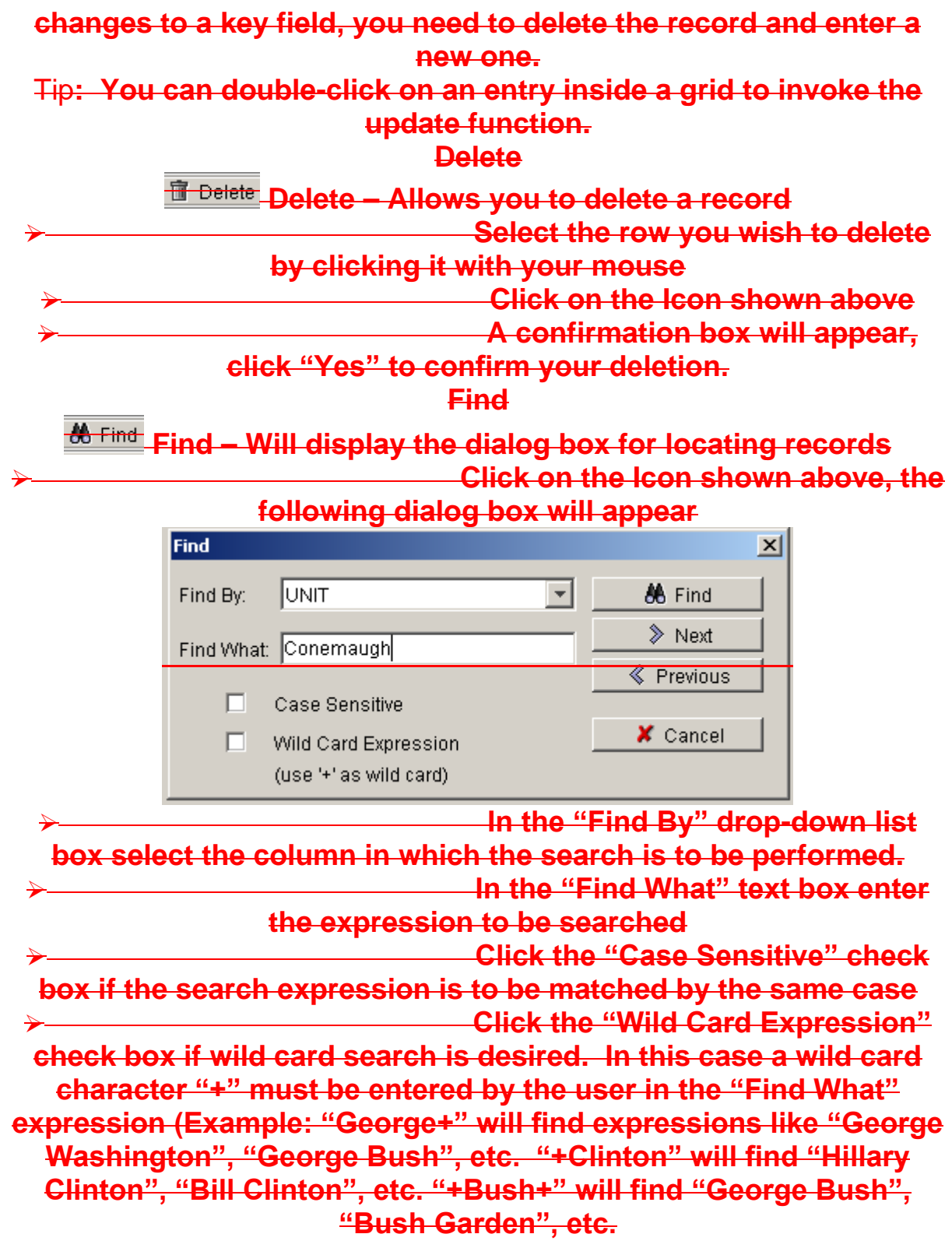

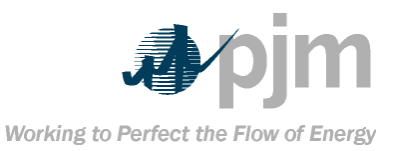

<span id="page-15-1"></span><span id="page-15-0"></span>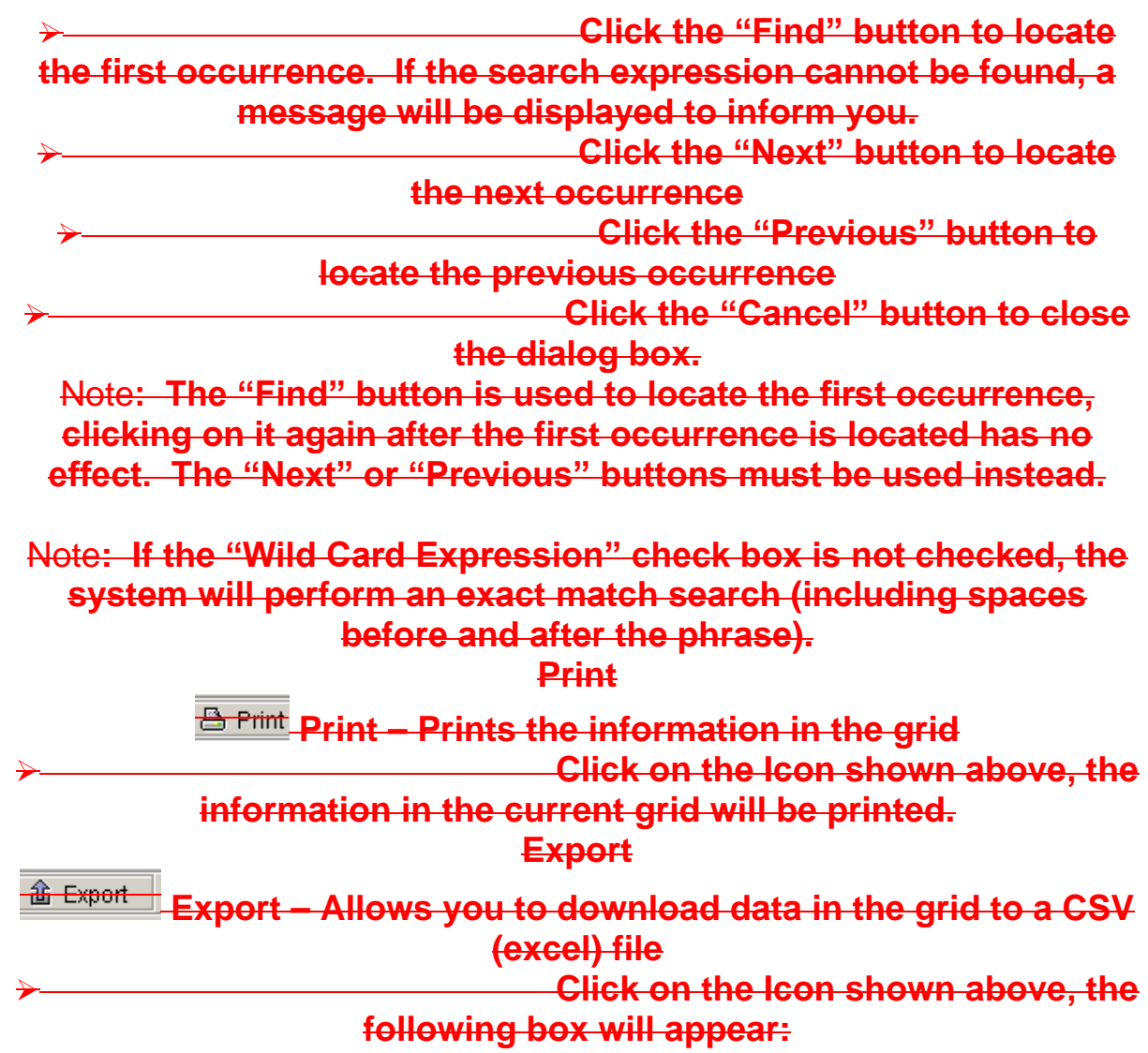

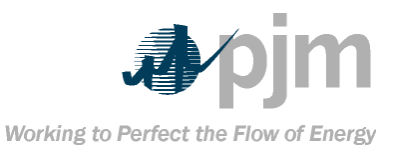

<span id="page-16-1"></span><span id="page-16-0"></span>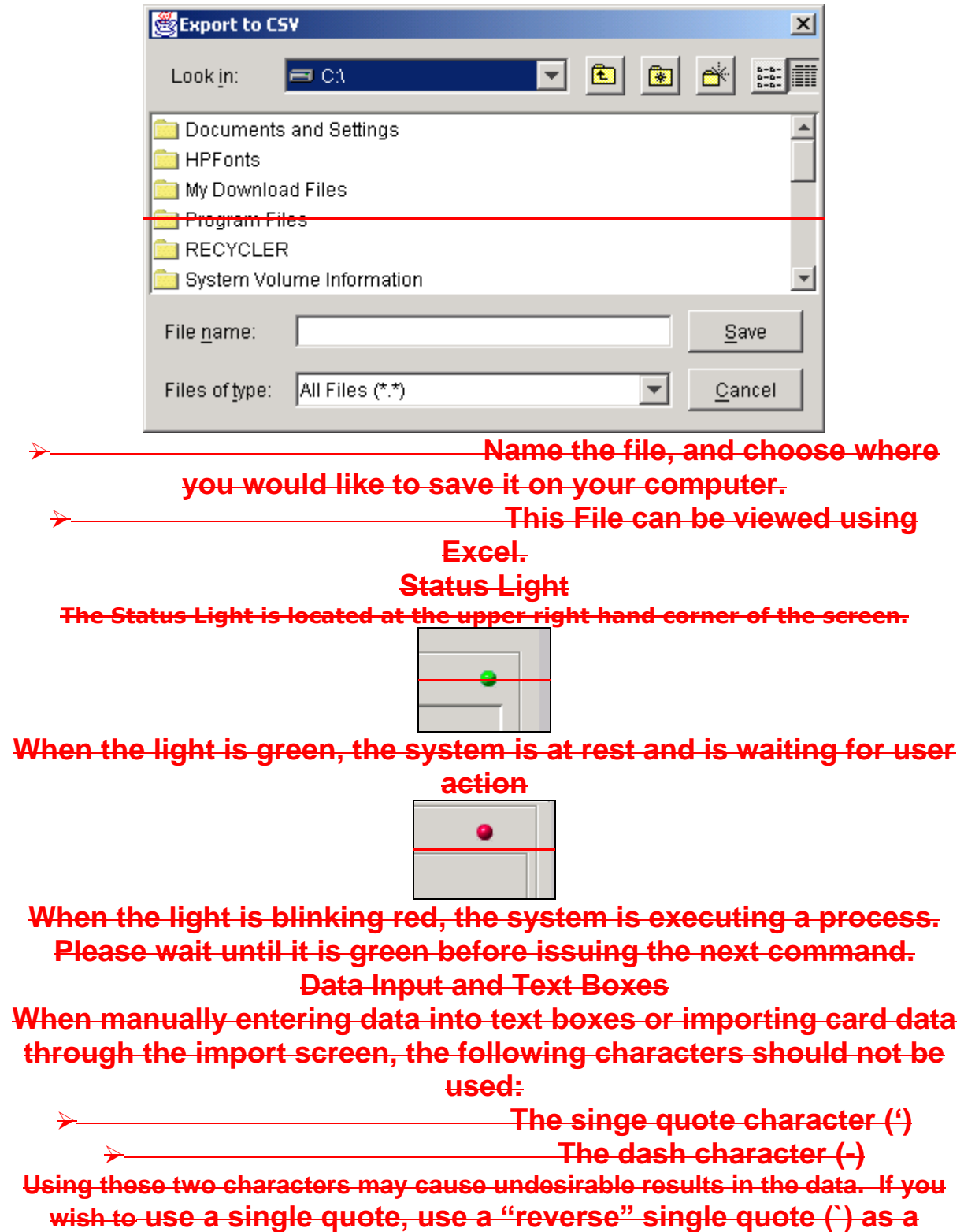

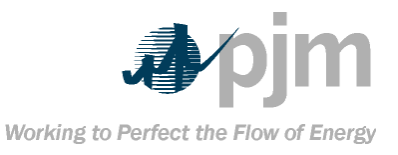

# **suggested alternative. If you wish to use a dash, use a slash (/) as a suggested alternative.**

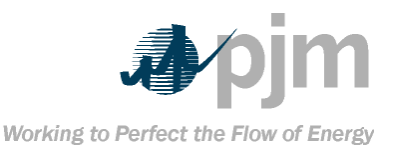

#### **Section 3: Getting Started Login Procedures**

<span id="page-18-1"></span><span id="page-18-0"></span>**The User ID and temporary password are both issued by the PJM eFuel administrator. The password is case-sensitive. The temporary password expires immediately after the user"s first successful login. The user must supply a new password seven-totwelve characters in length, containing at least one numeric and one non-numeric character. The password is encrypted by the system before storing it in the database. Since the password is encrypted in the database, no one, including the PJM eFuel administrator can discern the password simply by examining it. The Password is invalidated after three failed attempts of logging into the system. Only the PJM eFuel administrator can reset the** 

**password.** 

**The password expires every 90 days.**

**While the User ID is not case sensitive, the password is case sensitive.**

#### **Access Rights**

<span id="page-18-2"></span>**eFuel maintains a user ID and password Access Control List (ACL) to secure the access into the system. Each ID belongs to one of the following two categories:**

**PJM eFuel Administrator (Admin) –**

**Full access to all areas of the system including security User (User) – Limited access as** 

**determined by the Admin**

**User Access right are granted on a screen-by-screen basis. On each screen, a user may be assigned to one of these three access levels:** 

 **Limited Read-Write Unlimited Read-Write Read-only.** 

**Unlimited R/W users have access to all features on the screen while Limited R/W users may not be able to access certain functions.** 

**All users are subject to data lock check, a mechanism that prevents users from modifying historical data. For example, it can prevent users from submitting or changing data after the 20th day** 

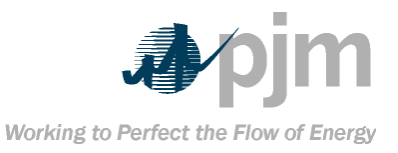

## **of the month. The eFuel Administrator is not subjected to this lock and has the ability to release the lock.**

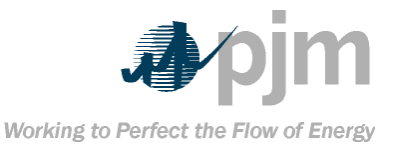

## <span id="page-20-0"></span>**Security eFuel has the following security restrictions in place: The same user account may not be logged in the system more than once. Users are tracked when they are logged into the system. The user"s IP address and date and time of the last log-off are recorded. A user account is invalidated after 3 failed attempts to log into the system. eFuel will maintain a count of each failed login attempt. This field is reset back to 0 each time a successful login occurs. Once the failed login attempts are greater than 3, the user status is set to "Revoked". The user must contact the eFuel Administrator to restore their user status back to "Active" before gaining access again. In addition to the above security features, the eFuel system is also able to audit the following security events. These events can be found in the eFuel system"s log file. The log file is only accessible by the eFuel administrator. successful login logout invalid login account locked out (status revoked) user Already Logged in password expired failed attempt by the eFuel administrator to add an existing user successful attempt by the eFuel administrator to add a new user user changed password successfully user updated successfully successful deletion of a user by the administrator successful password provided for batch upload of XML, CSV or Legacy file**

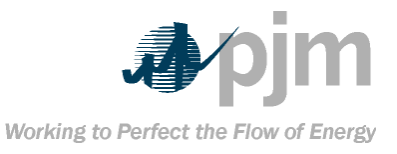

#### **unsuccessful password provided for batch upload of XML, CSV or Legacy file**

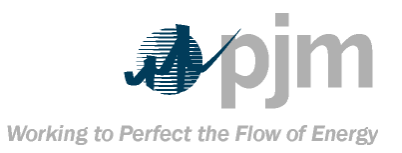

<span id="page-22-0"></span>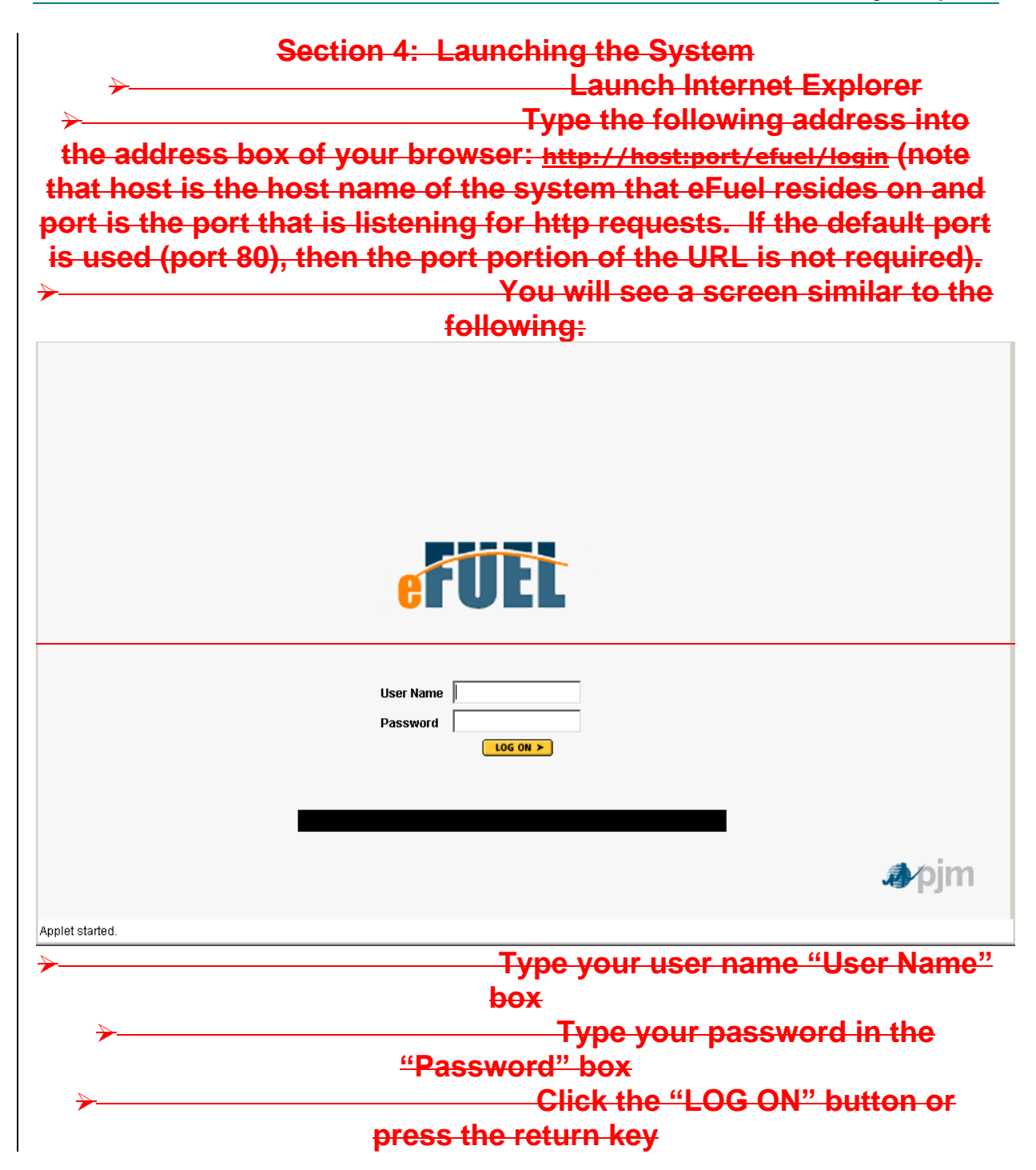

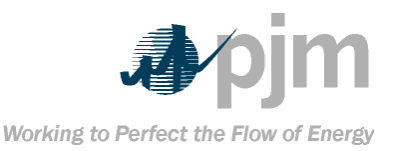

## <span id="page-23-0"></span>**Section 5: Menu Options Once the user has successfully logged into the system, the main system screen appears with a horizontal menu bar at the top. This menu bar allows the user to view, analyze, edit and report on data stored in the eFuel system. Only a PJM Admin will have access to the Administration menu. E** eFuel - Microsoft Internet Explorer File Edit View Favorites Tools Help Menu Address **B** http://server:port/efuel/login BarAdministration Operation Data Validation Card Data Reports Tools Logout Help **The following items appear under the** *Operation Data* **menu: Data Import The following items appear under the** *Validation* **menu: Card98U Level 2 Validation Card98U Level 2 Validation Error Log Card98P Level 2 Validation Card98P Level 2 Validation Error Log The following items appear under the** *Card Data* **menu: Card98P – Plant-Level Fuel Data Card98U – Unit-Level Fuel Cost Data Card99 – Fuel Data Data Modification History Card98P Modification History Card98U Modification History Card99 Modification History The following items appear under the** *Reports* **menu: FERC Form 423 Report Card98U/Card99 Merge Report The following items appear under the** *Tools* **menu: Change Password**

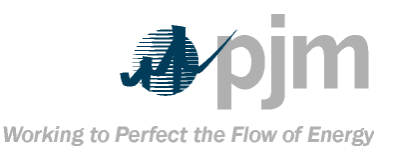

<span id="page-24-1"></span><span id="page-24-0"></span>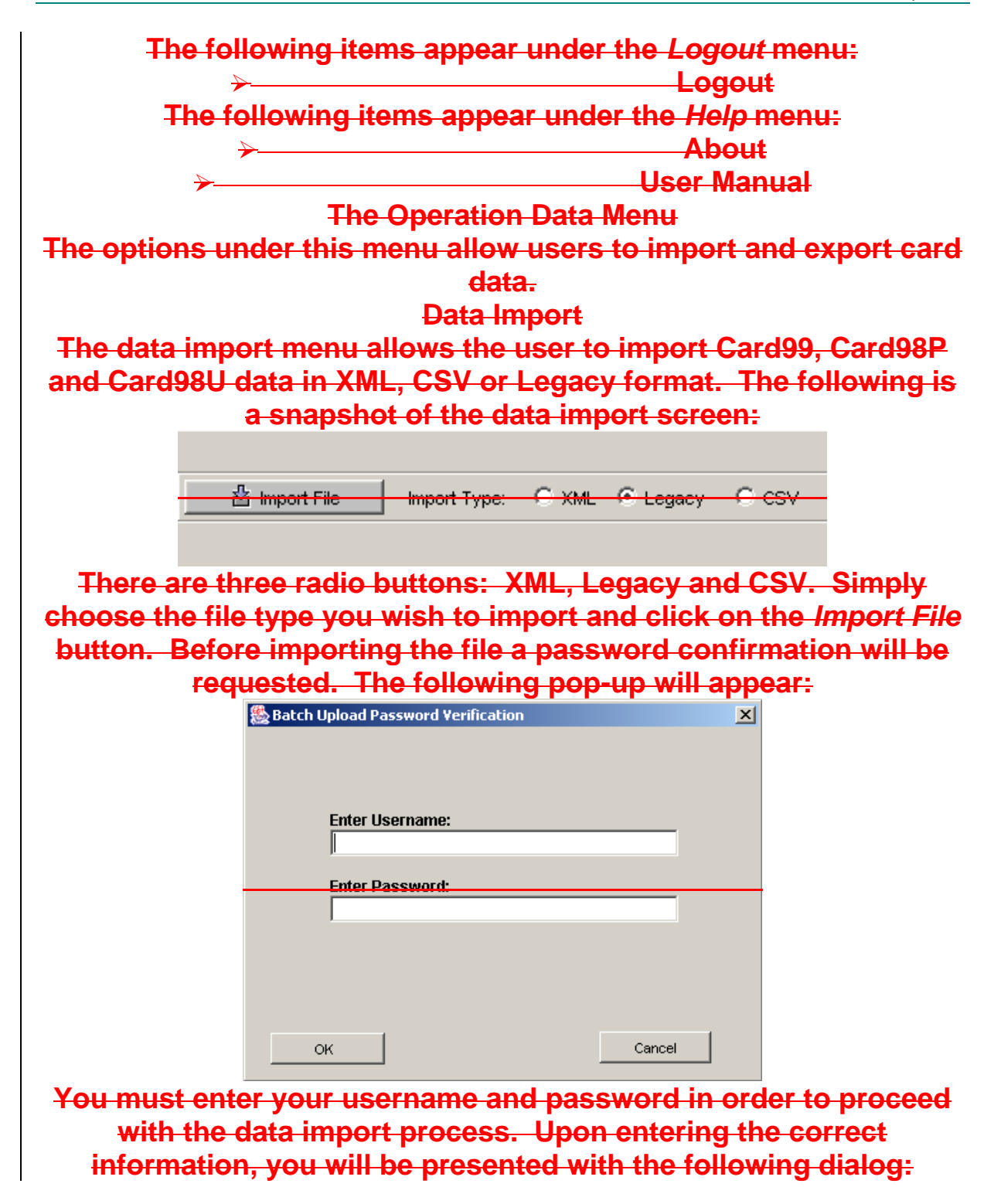

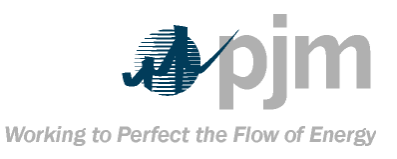

eFuel 2.0 – User Manual Section 5: Menu Options

<span id="page-25-0"></span>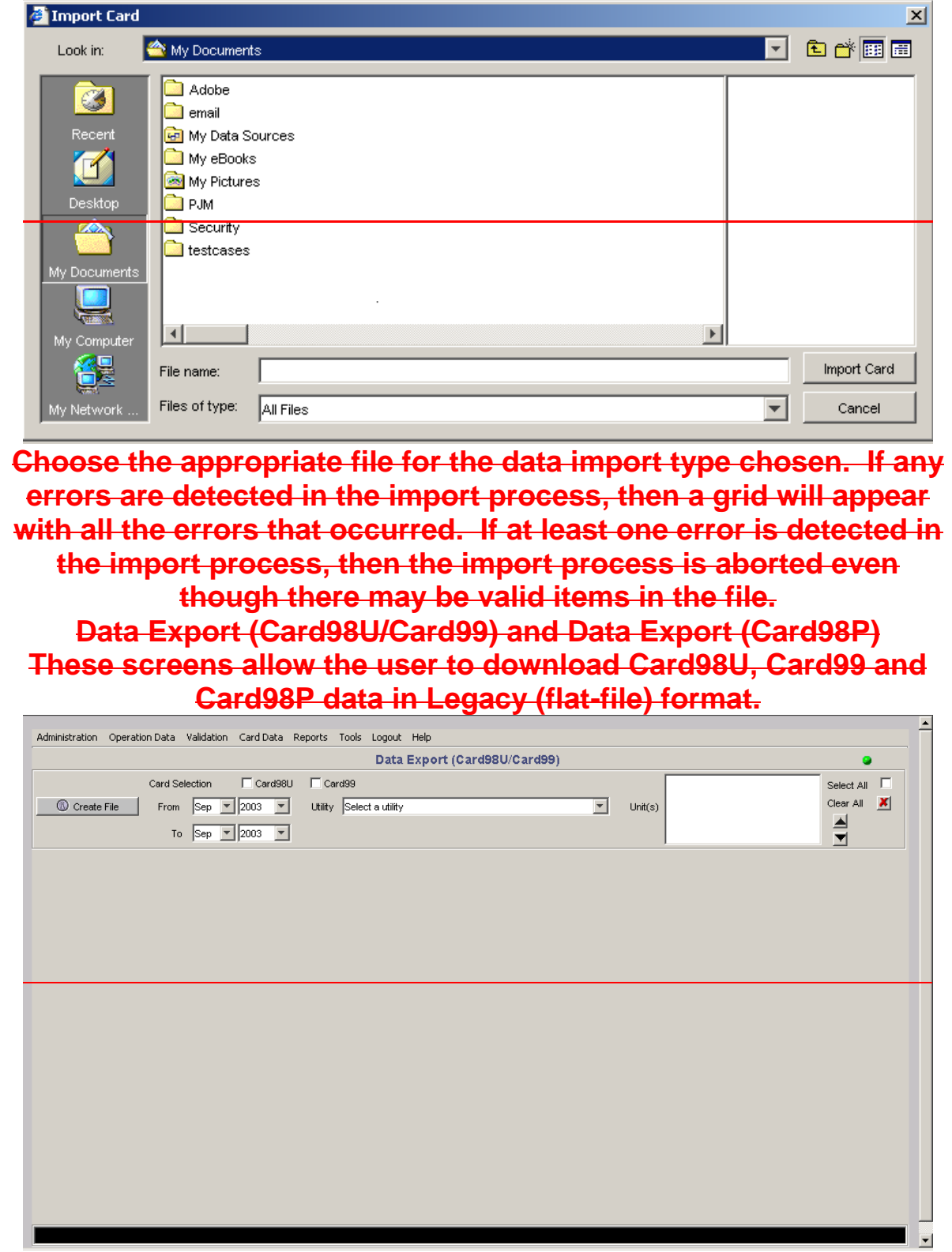

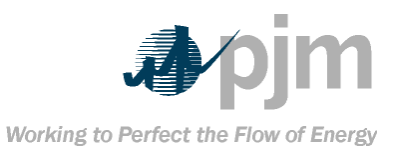

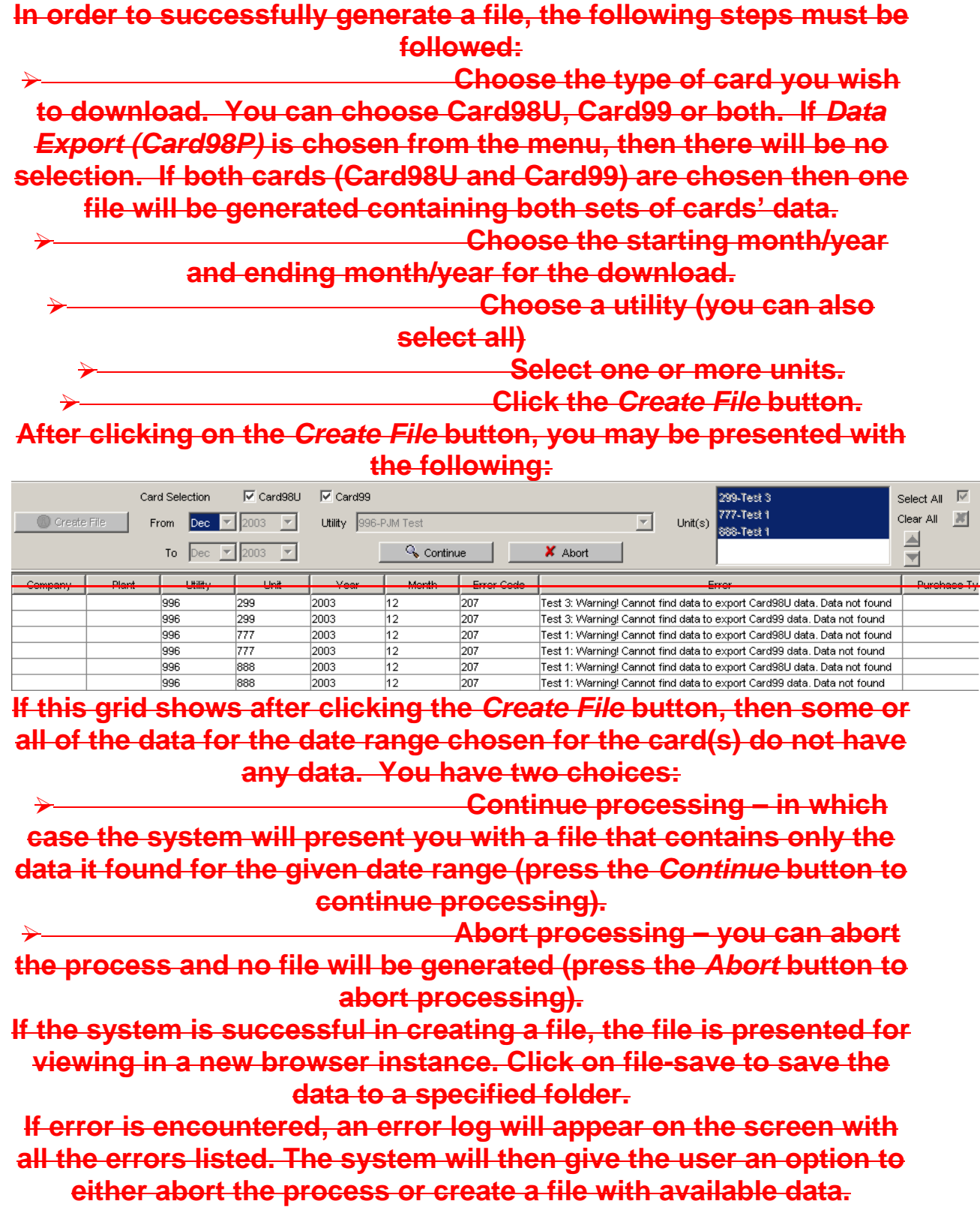

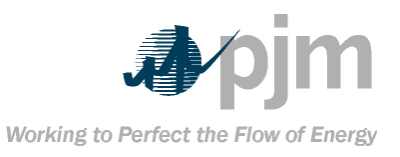

## <span id="page-27-1"></span><span id="page-27-0"></span>Note**: Before generating the Legacy file, use the Level 2 Validation Status screen to check if all the data passed the required validations. The Validation Menu Card98U Level 2 Validation This screen is used for Card98U Level 2 validation. In order to run Level 2 validation, the following criteria must be supplied by the user: Month Year Utility One or more Units After these criteria are set, the user can then clock on the** *Run Check* **button to execute the Card98U Level 2. Card98U Level 2 validation will ensure the following rules have been enforced for the month and year chosen: The user must have defined a Card98U record for the specific year, month, utility and unit chosen. If the user did not define a Card98U record for the chosen criteria, then a Level 2 error is displayed for that year, month, utility and unit combination (error code 2901). The user must have defined a Card99 record for the specific year, month, utility and unit chosen. If a fuel is defined is Card98U, but not Card99 (or vice versa), then a Level 2 error is displayed (error code 2980). Not only must this be the case, but both cards" fuel definitions must also be defined. If either card"s fuel definitions do not match then a Level 2 error is displayed (error codes 2902, 2903, 2904, 2905, 2906, 2907, 2808, 2809).**

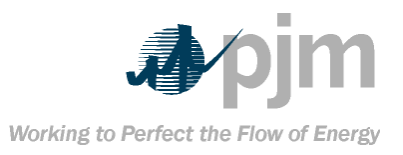

<span id="page-28-3"></span><span id="page-28-2"></span><span id="page-28-1"></span><span id="page-28-0"></span>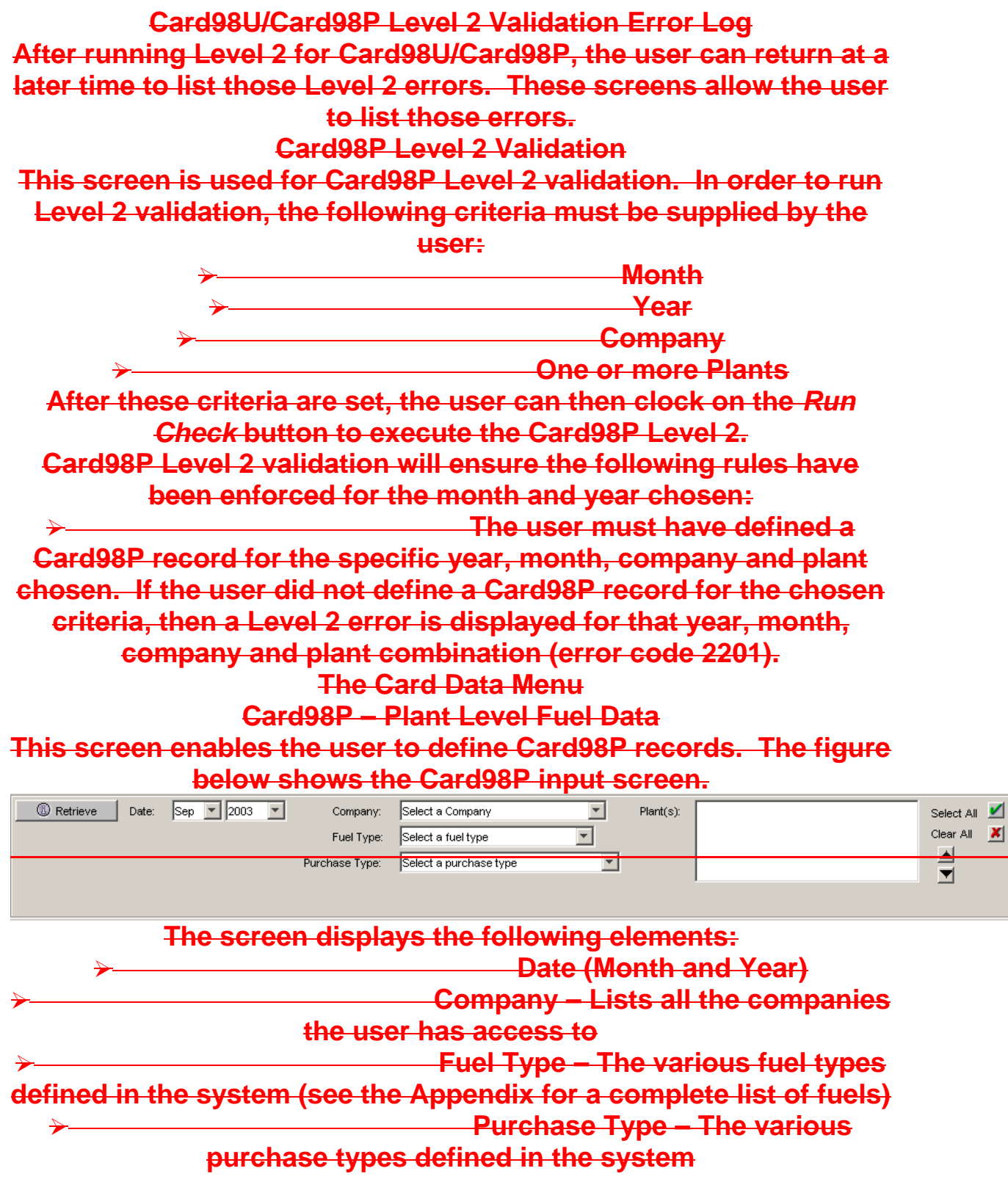

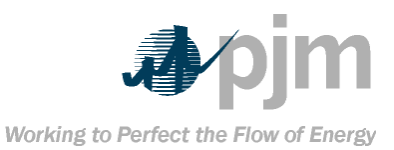

#### **Plants – A list of plants associated with the chosen company When the user has chosen all the above criteria, a combo box of**  *Source Data* **elements will appear below the purchase type: 1** Retrieve Date: Sep | 2003 | | Company: 12345-Test Company  $\overline{\phantom{a}}$  $Plant(s)$ : 001-Test Plant 1 Select All V 002-Test Plant 2 CATB-Anthracite Clear All X Fuel Tyne:  $\overline{\mathbf{r}}$ ᄉ C-All other contract purchases  $\overline{\phantom{0}}$ Purchase Type:  $\overline{\phantom{a}}$ SOURCE DATA 1 FOR PLANT 1 Coal Mines Type Company Plant Year Month ontract Expiration Fuel Type SOURCE DATA 2 FOR PLANT 1 12345-Test Company 001-Test Plant 1 2003<br>12345-Test Company 001-Test Plant 1 2003 CATB-Anthracite S-Surface Mined<br>CATB-Anthracite SAU-Mixture (67% Surface / 33% Undergror C-All other contract purchases 02-2003 **The source data combo box will list all the source data records for that year, month, company, fuel type, purchase type and plant chosen. If no source data records exist for this combination, then the combo box will be empty. If the source data combo box is not empty, then the user has the option of selecting one source data element to retrieve or** *All***. Adding a New Card98P Record To define a new Card98P record the following criteria must be met: A date (month and year) must be chosen One company must be chosen One fuel type must be chosen One purchase type must be chosen One plant must be chosen After the above criteria are met, the user should click on the** *New* **icon, which is located in the function bar: After clicking on** *New***, the user is presented with the** *Card98P – Plant-Level Fuel Data* **popup screen as shown in section 6.4.1.4. Editing a Card98P Record To edit a record, select the month, year, company and plant (optionally you may also choose a**

**purchase type, fuel type and source data) for which the record is to be edited Click on the** *Retrieve* **button located on the left side of the screen. The system retrieves the record(s) and displays them in the data grid. The user may select** 

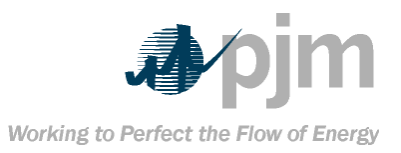

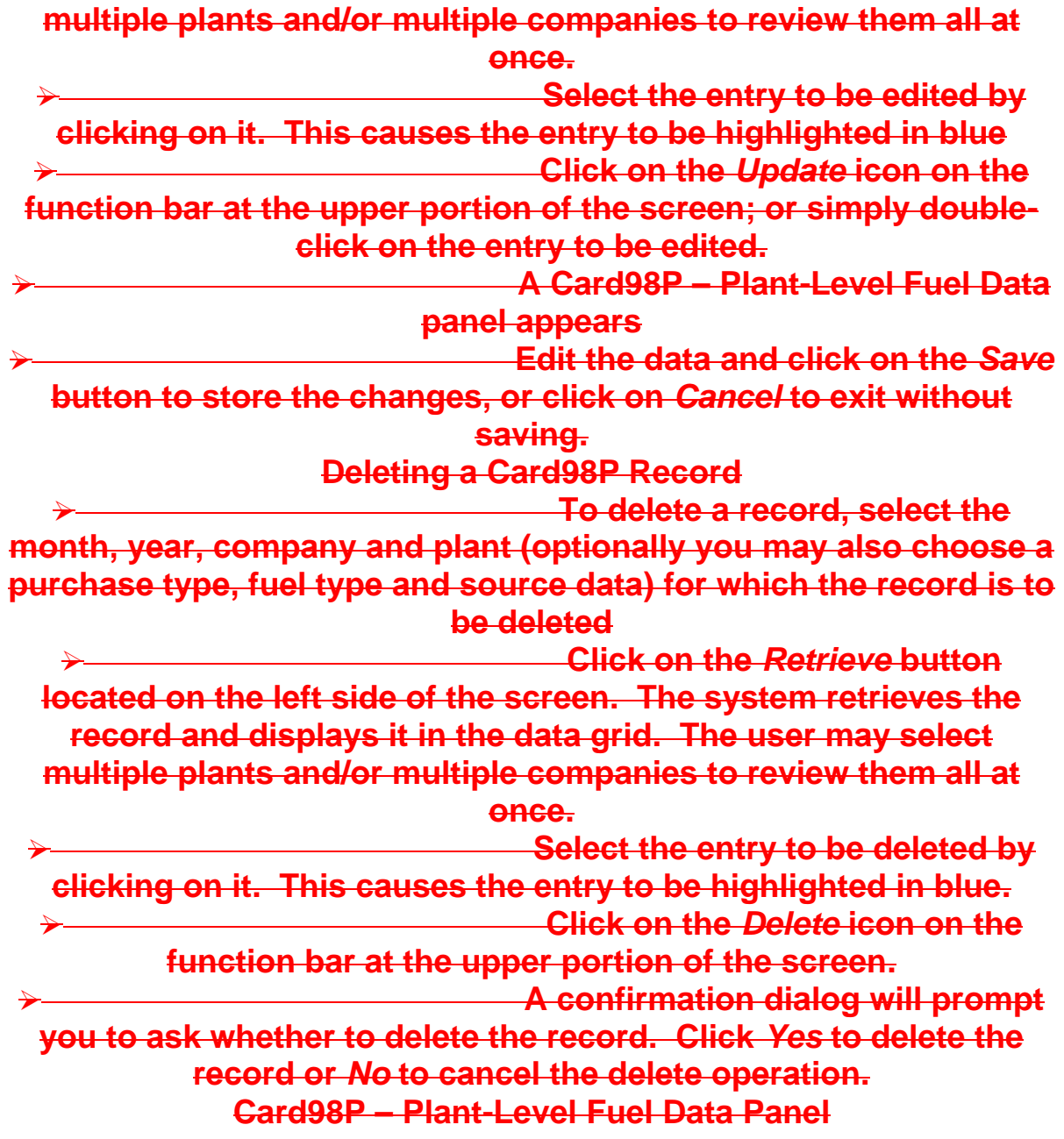

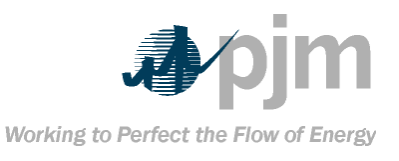

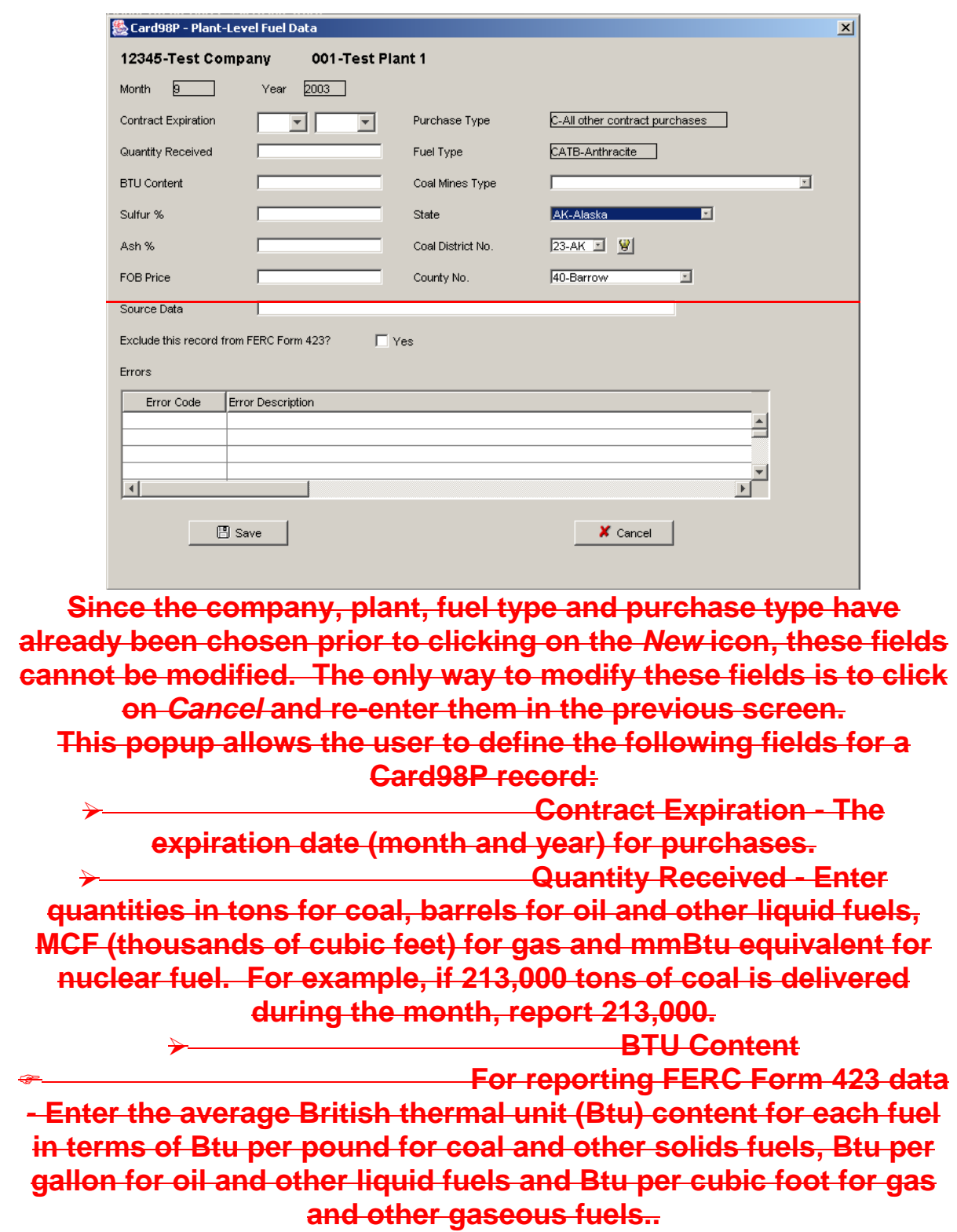

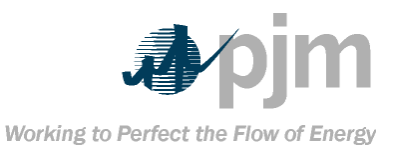

 **For reporting EIA Form 423 data – Enter the average Btu content for each fuel in terms of mmBtu per ton for coal and other solids fuels, mmBtu per barrel for oil and other liquid fuels and mmBtu per thousand cubic feet for gas and other gaseous fuels.**

> **No quality information need be entered for nuclear fuels.**

 **Sulfur % - For all fuels except gas, enter sulfur content of fuel in terms of percent sulfur by weight. Show to the nearest 0.01%.**

 **Ash % - For all fuels except gas, enter ash content of fuel in terms of percent ash by weight. Show to the nearest 0.1%.**

 **FOB Price - Enter cost in cents per million Btu Free On Board (FOB) plant. Show to the nearest 0.1 cent. The purchase price should include all costs incurred by the utility in the purchase and delivery of the fuel to the plant. Source Data - For coal, enter name** 

**of mine or broker from which coal originated or was purchased; for oil, enter name of supplier, refinery and if applicable, port of entry; for gas, enter name of supplier, pipeline or distributor and, if applicable, port of entry. For nuclear fuel, enter the supplier.**

**Coal Mines Type - Report for coal** 

**only. Choose S for surface mined or U for underground mined. If coal is a mixture, use S/U or U/S. This notation will result in a 0.67/0.33 allocation.**

 **State - Report for coal only. Use the U.S. Postal abbreviation to show the State in which the coal was mined. The system also allows foreign coal suppliers.**

 **Coal District No. - Report for coal only. Choose the coal producing district code from the list provided indicating the district in which the coal was mined. County No. – Report for coal only.** 

**Choose the FIPS County Code from the list to indicate the county in which the coal was mined.** 

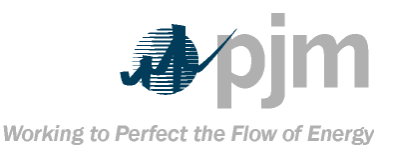

#### **Exclude this record from FERC**

**Form 423? – If this checkbox is checked, then the record will not be included in FERC Form 423 when generated on the reports screen. After filling in the necessary values, the user should click on the**  *Save* **button to save the Card98P record.**

**If any Level 1 errors are encountered, the** *Errors* **grid at the bottom of the Card98P popup will show the error code and a description of the error.**

Note**: Click on the icon to display a description of the coal district.**

#### **Card98P – CSV Format**

**Users of the eFuel system have the option of uploading Card98P data in CSV format. The definition for the CSV format appears** 

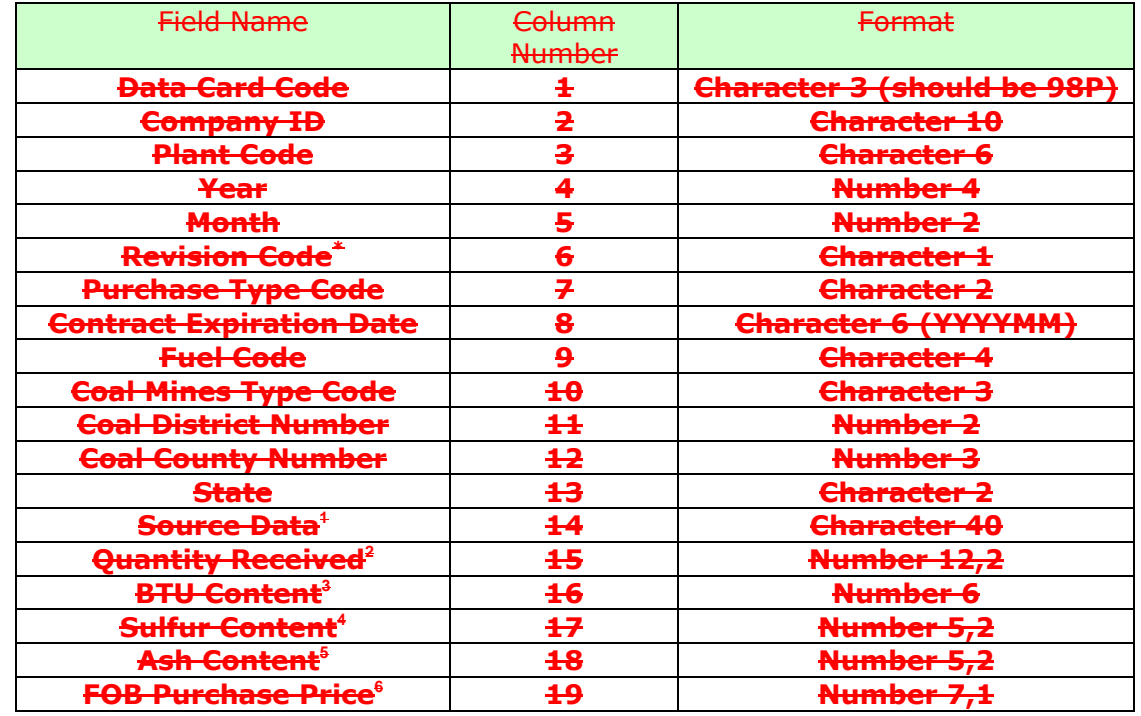

**below.**

 $\overline{a}$ 

<sup>&</sup>lt;sup>4</sup>-For coal, enter name of mine or broker from which coal originated or was purchased. For oil, enter name of supplier, refinery and if applicable, port of entry. For gas, enter name of supplier, pipeline or distributor and, if applicable, port of entry.

<sup>&</sup>lt;sup>2</sup> Coal: Tons, Oil: Barrels, Gas: MCF

<sup>&</sup>lt;sup>3</sup> Coal: Btu/lb, Oil: Btu/gal, Gas: Btu/ft<sup>3</sup> for FERC Form 423 and mmBTU/MCF for EIA Form 423

<sup>&</sup>lt;sup>4</sup>-To nearest 0.01%

 $5$ To nearest  $0.1\%$ 

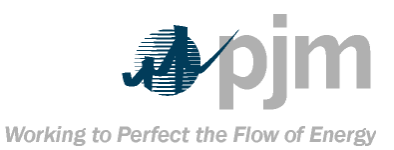

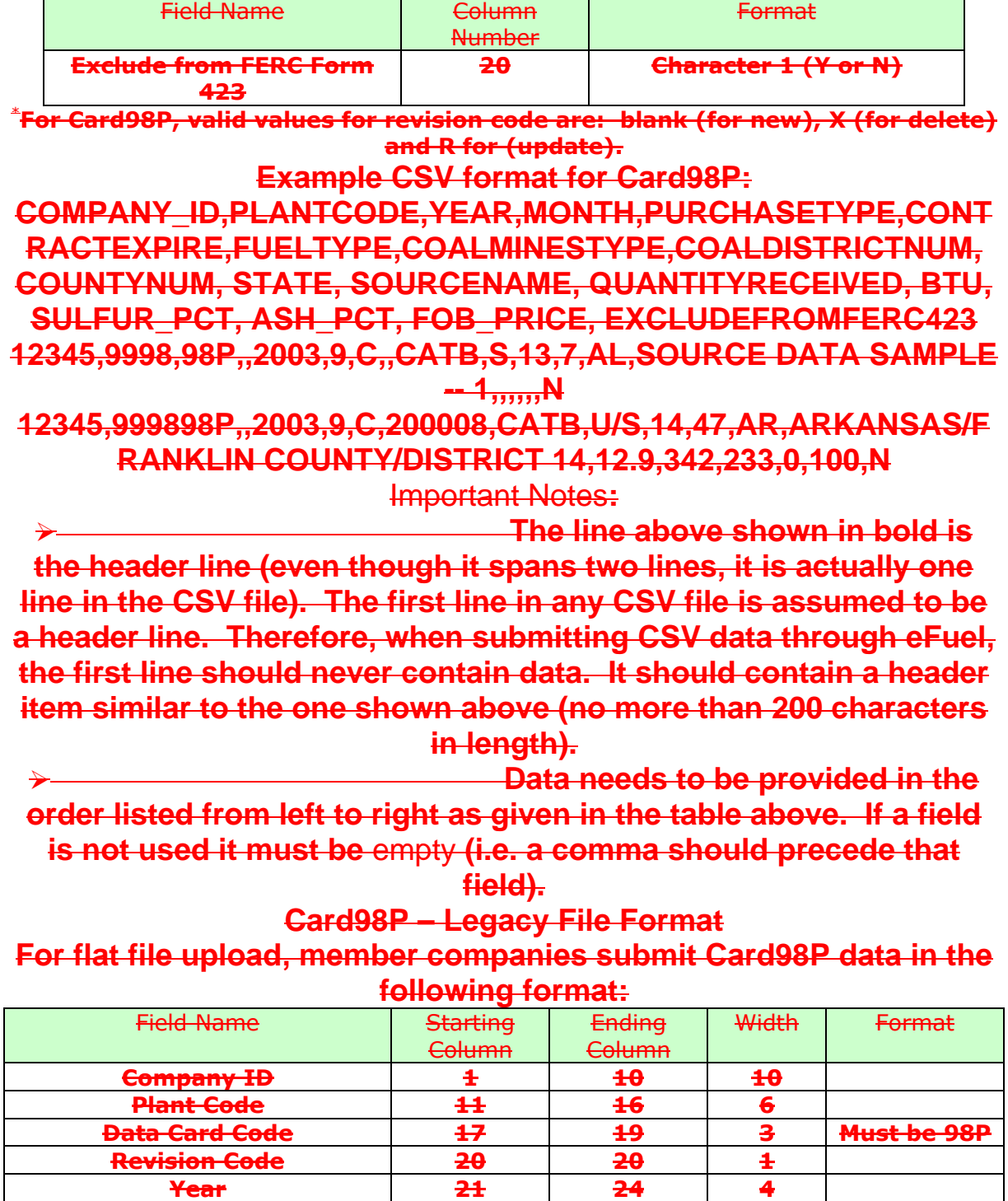

**Month 25 26 2**

**Purchase Type Code 27 28 2**

 $\overline{a}$ 6 In ¢/million Btu to nearest 0.1¢

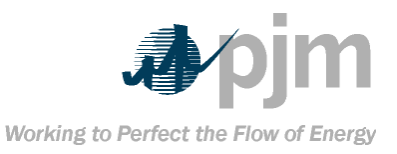

<span id="page-35-0"></span>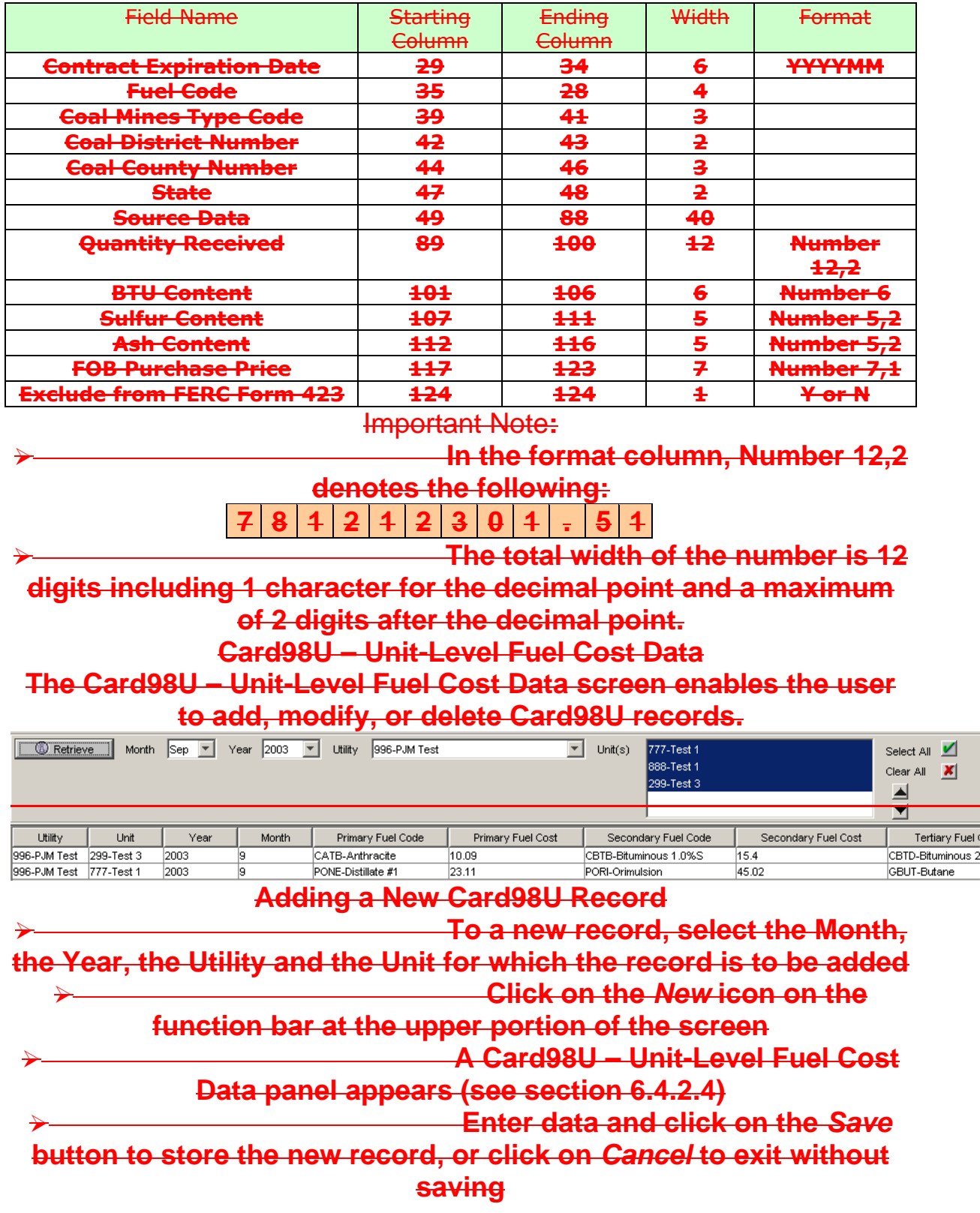
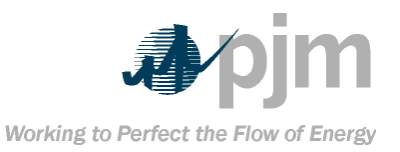

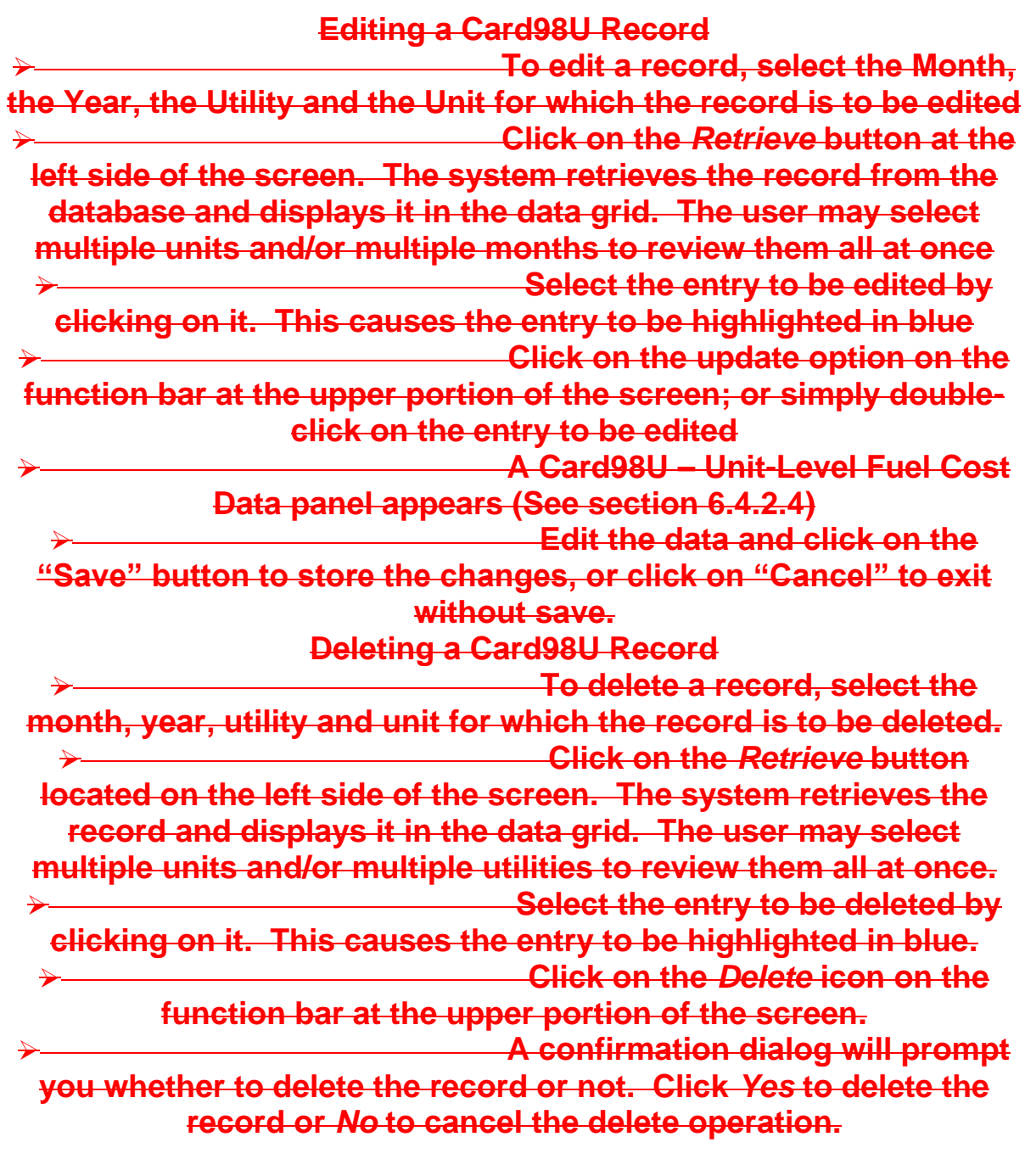

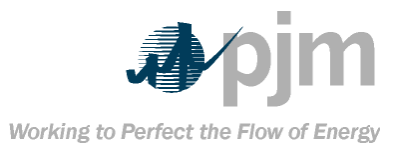

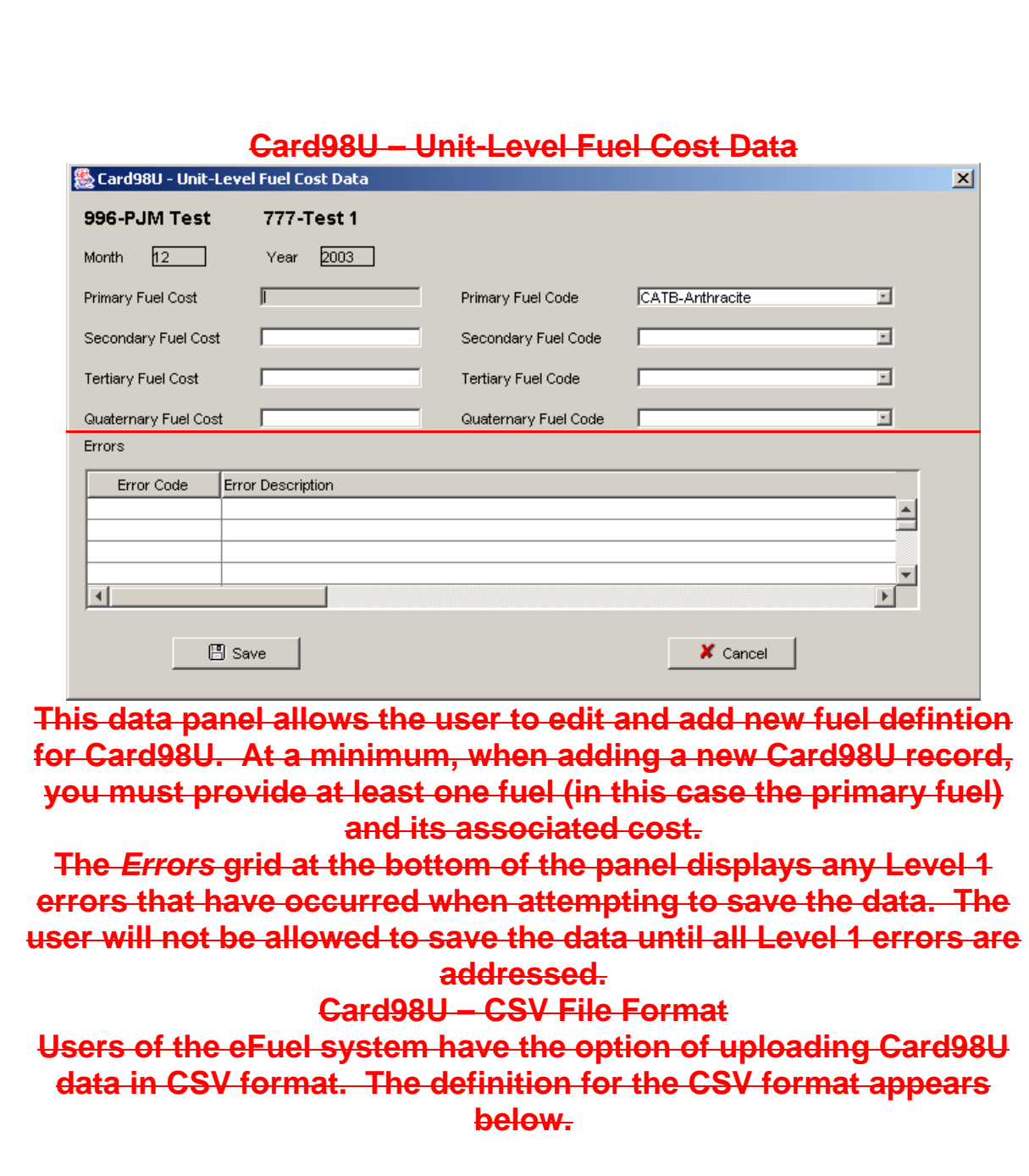

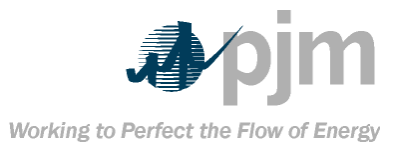

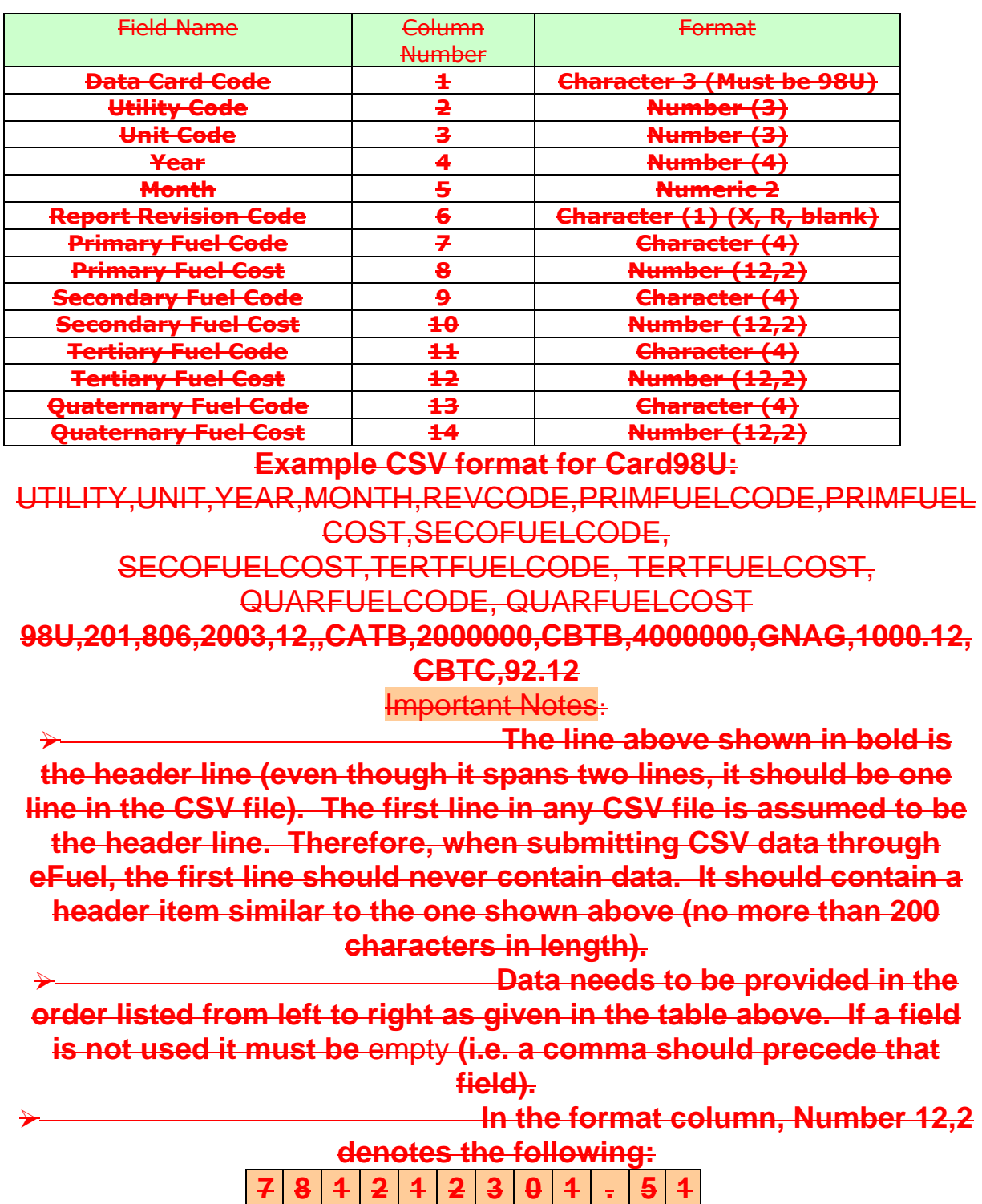

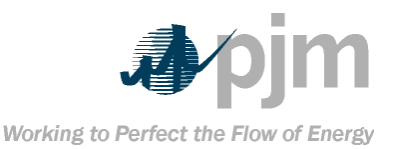

# **The total width of the number is 12 digits including 1 character for the decimal point and a maximum of 2 digits after the decimal point. Card98U – Legacy File Format**

**For flat file upload, member companies submit Card98U data in the following format:**

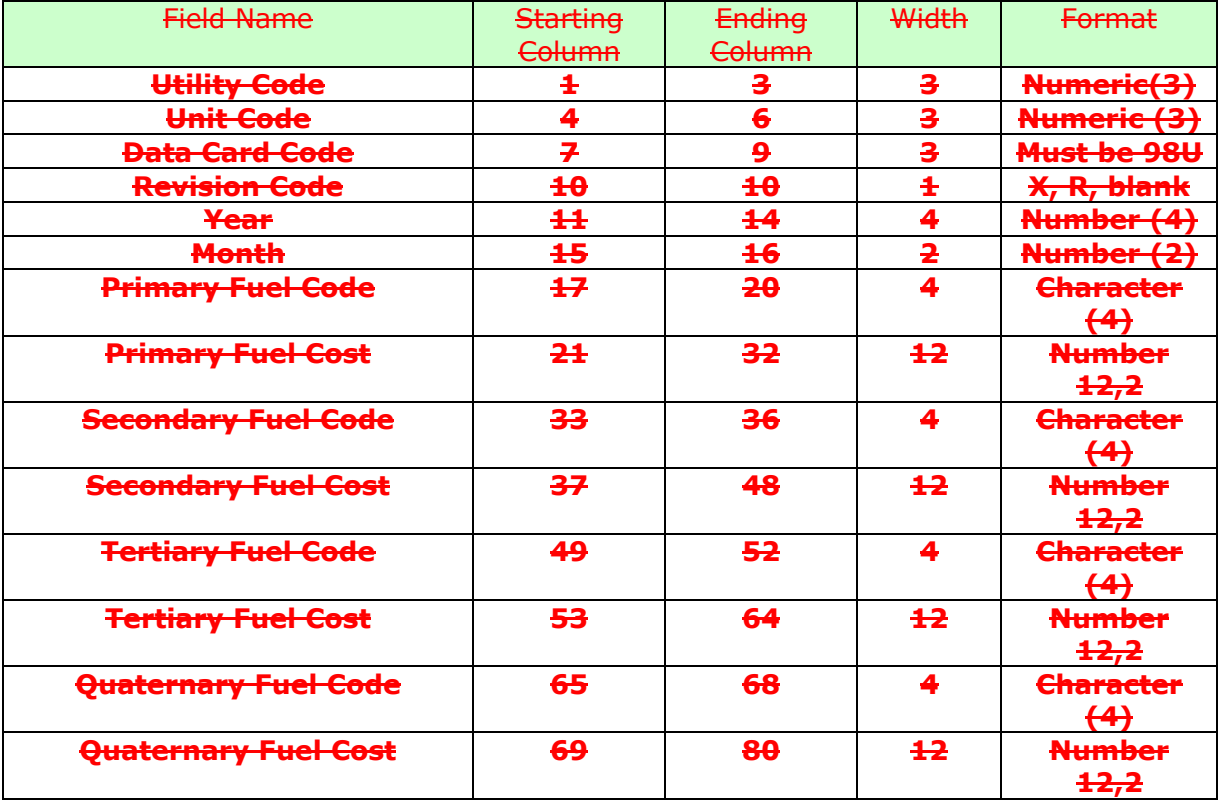

Important Note:

**In the format column, Number 12,2** 

**denotes the following: 7 8 1 2 1 2 3 0 1 . 5 1**

 **The total width of the number is 12 digits including 1 character for the decimal point and a maximum of 2 digits after the decimal point. Card99 – Fuel Data**

**The Card99 – Fuel Data screen enables the user to add, modify, or delete Card99 records.**

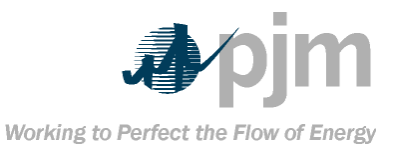

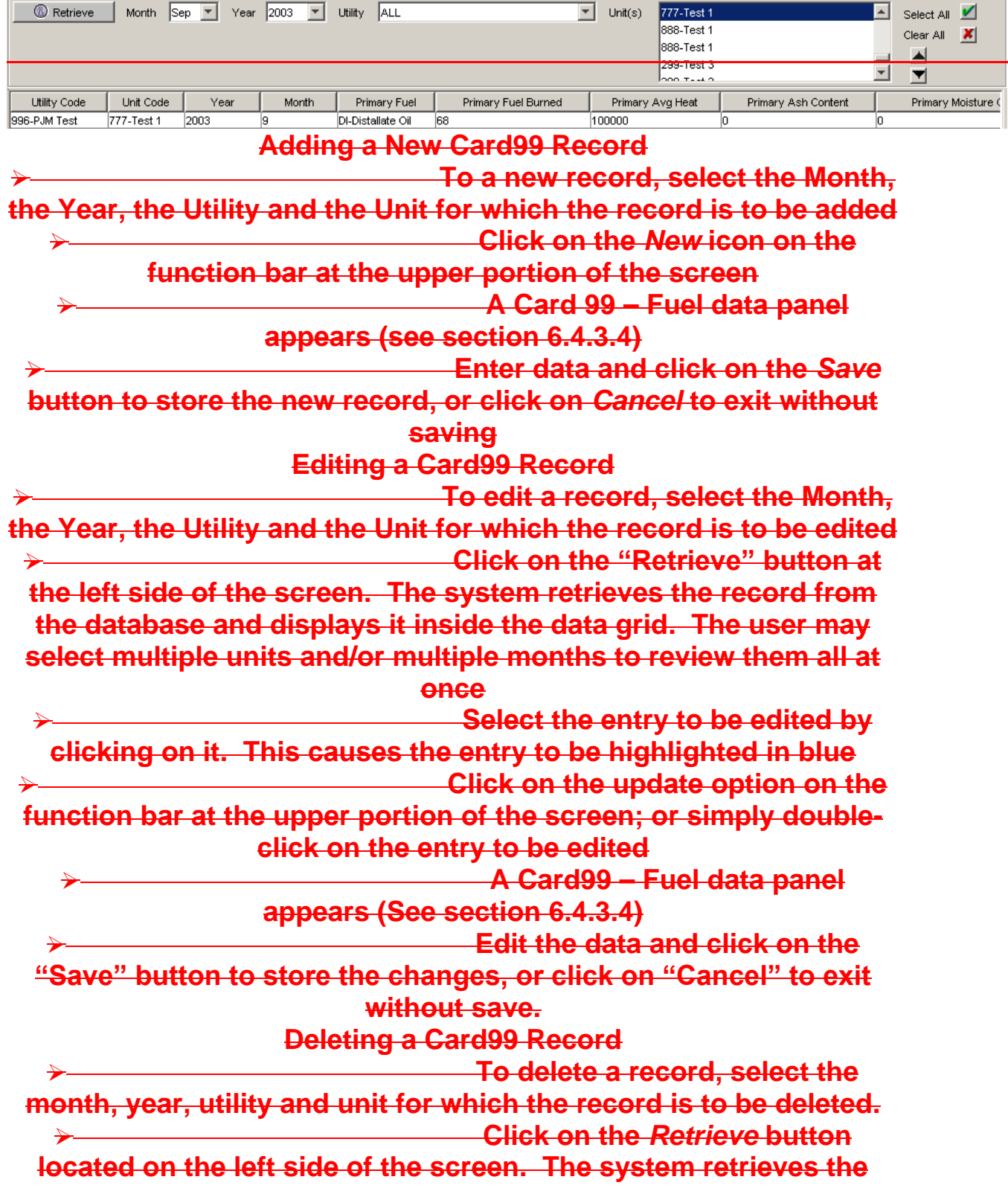

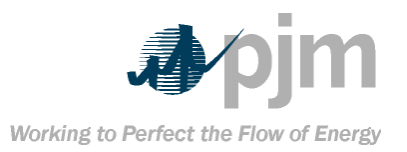

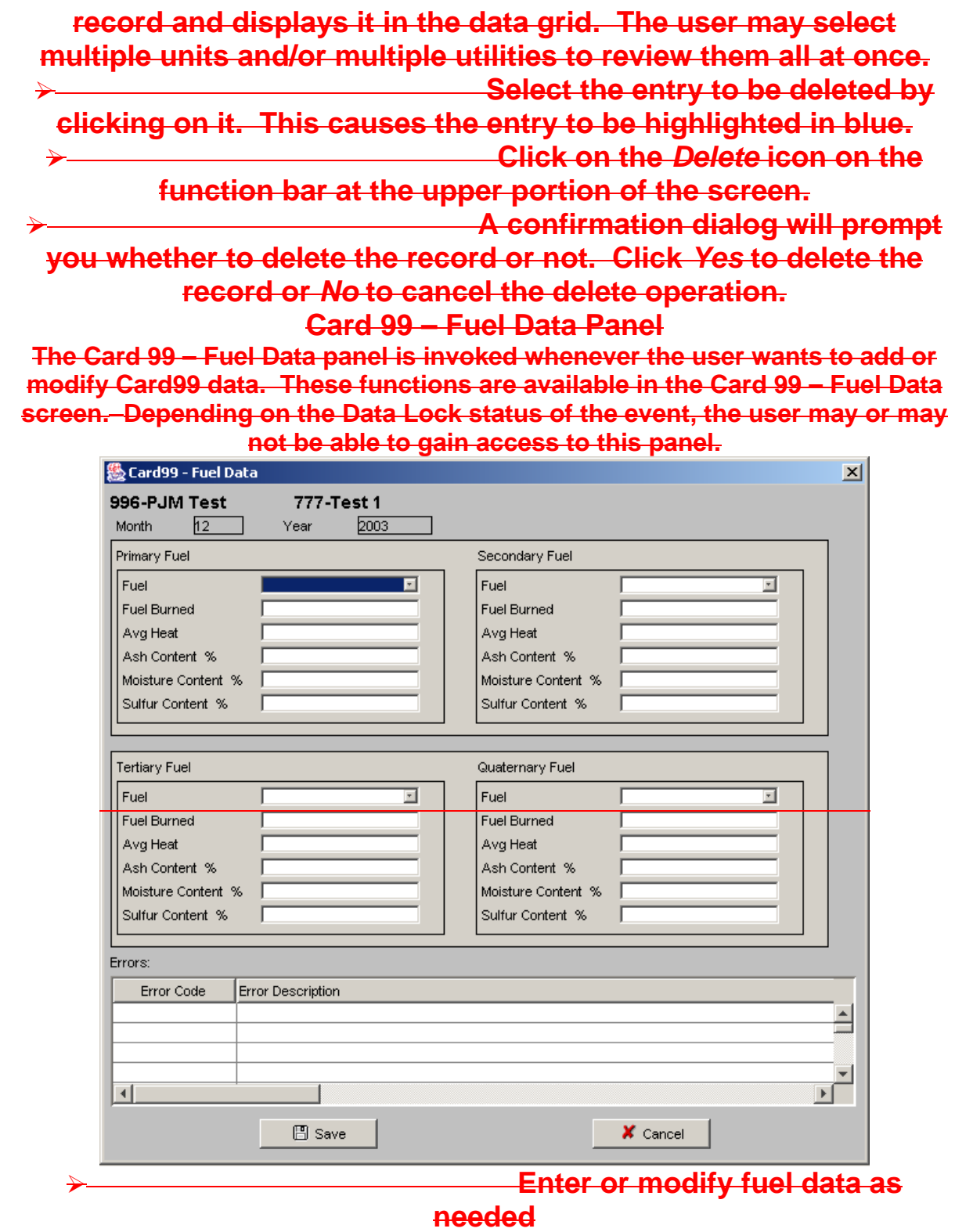

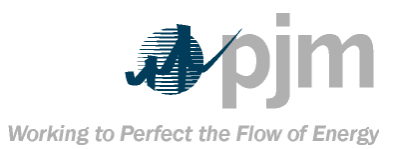

 **Click the** *Save* **button to save the data or** *Cancel* **to exit without saving. The system will perform a Level 1 check after the** *Save* **button is clicked. If any errors are encountered, the error messages will be displayed in the** *Errors* **grid. The system will not save the data as long as a Level 1 error is found. Card99 – CSV File Format Users of the eFuel system have the option of uploading Card99 data in CSV format. The definition for the CSV format appears below.** Field Name  $\overline{\phantom{a}}$  Column **Number** Format **Data Card Code 1 Number (2) Utility Code 2 Number (3) Unit Code 3 Number (3) Year 4 Number (4) Month 5 Number (2) Report Revision Code 6 Character (1) Primary Fuel Code\* 7 Character (2) Primary Quantity Burned 8 Number (7,2) (99999.99) Primary Avg. Heat Content 9 Number (6) Primary % Ash 10 Number (3,1) (99.9) Primary % Moisture 11 Number (3,1) (99.9) Primary % Sulfur 12 Number (2,1) (9.9) Secondary Fuel Code\* 13 Character (2) Secondary Quantity Burned 14 Number (6,2) (9999.99) Secondary Avg. Heat Content 15 Number (6) Secondary % Ash 16 Number (3,1) (99.9) Secondary % Moisture 17 Number (3,1) (99.9) Secondary % Sulfur 18 Number (2,1) (9.9) Tertiary Fuel Code\* 19 Character (2) Tertiary Quantity Burned 20 Number (6,2) (9999.99) Tertiary Avg. Heat Content 21 Number (6) Tertiary % Ash 22 Number (3,1) (99.9) Tertiary % Moisture 23 Number (3,1) (99.9) Tertiary % Sulfur 24 Number (2,1) (9.9) Quaternary Fuel Code\* 25 Character (2) Quaternary Quantity Burned 26 Number (6,2) (9999.99) Quaternary Avg. Heat Content 27 Number (6) Quaternary % Ash 28 Number (3,1) (99.9) Quaternary % Moisture 29 Number (3,1) (99.9)**

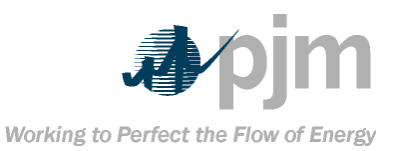

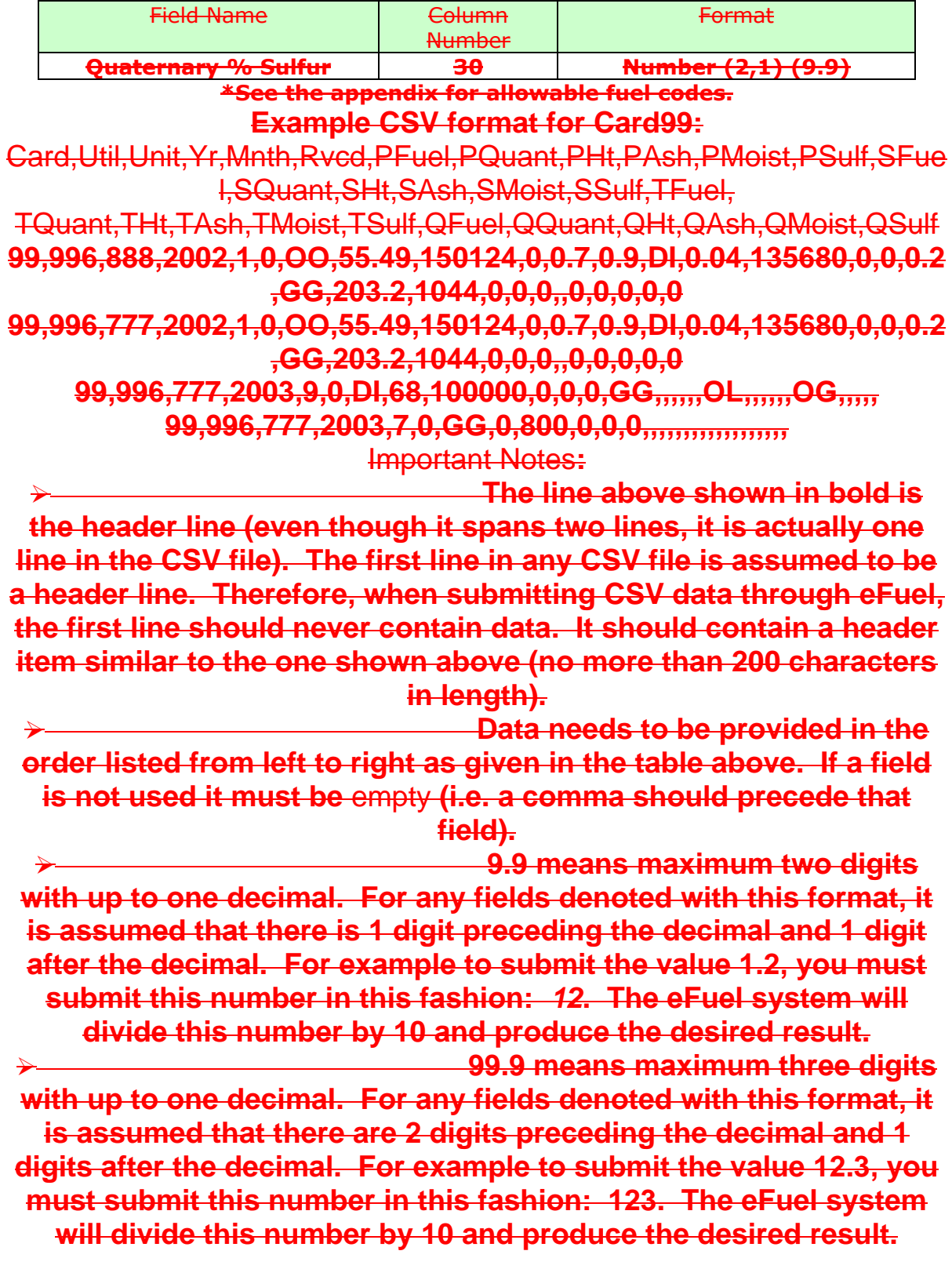

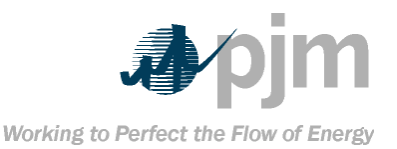

 **9999.99 means maximum six digits with up to two decimals. For any fields denoted with this format, it is assumed that there are 4 digits preceding the decimal and 2 digits after the decimal. For example to submit the value 1234.56, you must submit this number in this fashion: 123456. The eFuel system will divide this number by 100 and produce the desired** 

**result.**

**99999.99 means maximum seven** 

**digits with up to two decimals. For any fields denoted with this format, it is assumed that there are 5 digits preceding the decimal and 2 digits after the decimal. For example to submit the value 12345.67, you must submit this number in this fashion: 1234567. The eFuel system will divide this number by 100 and produce the desired result. Card99 – Legacy File Format**

**For flat file upload, member companies submit Card 99 data in the following format:**

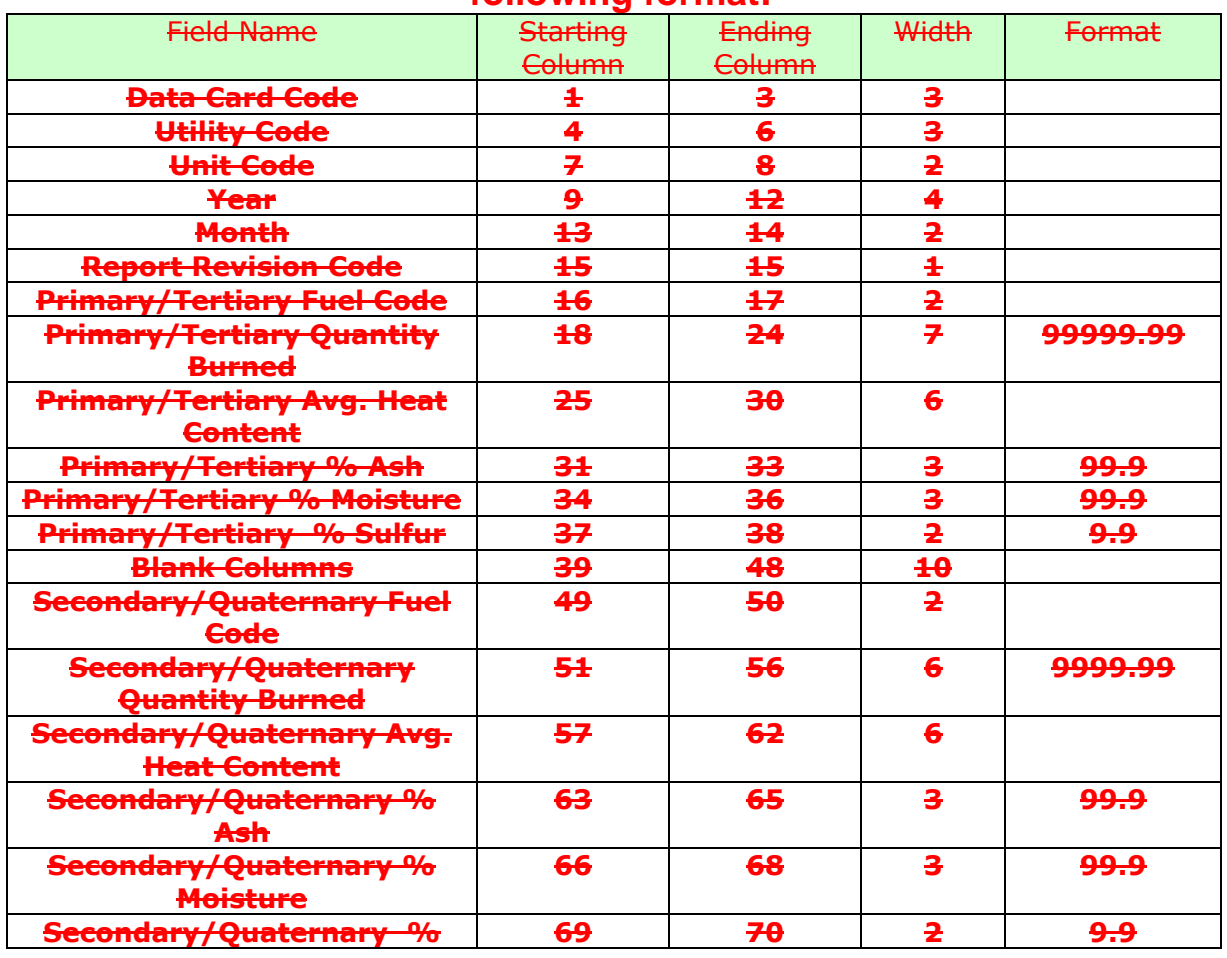

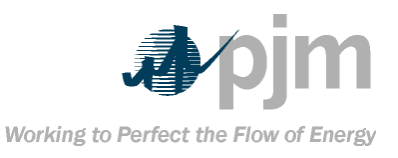

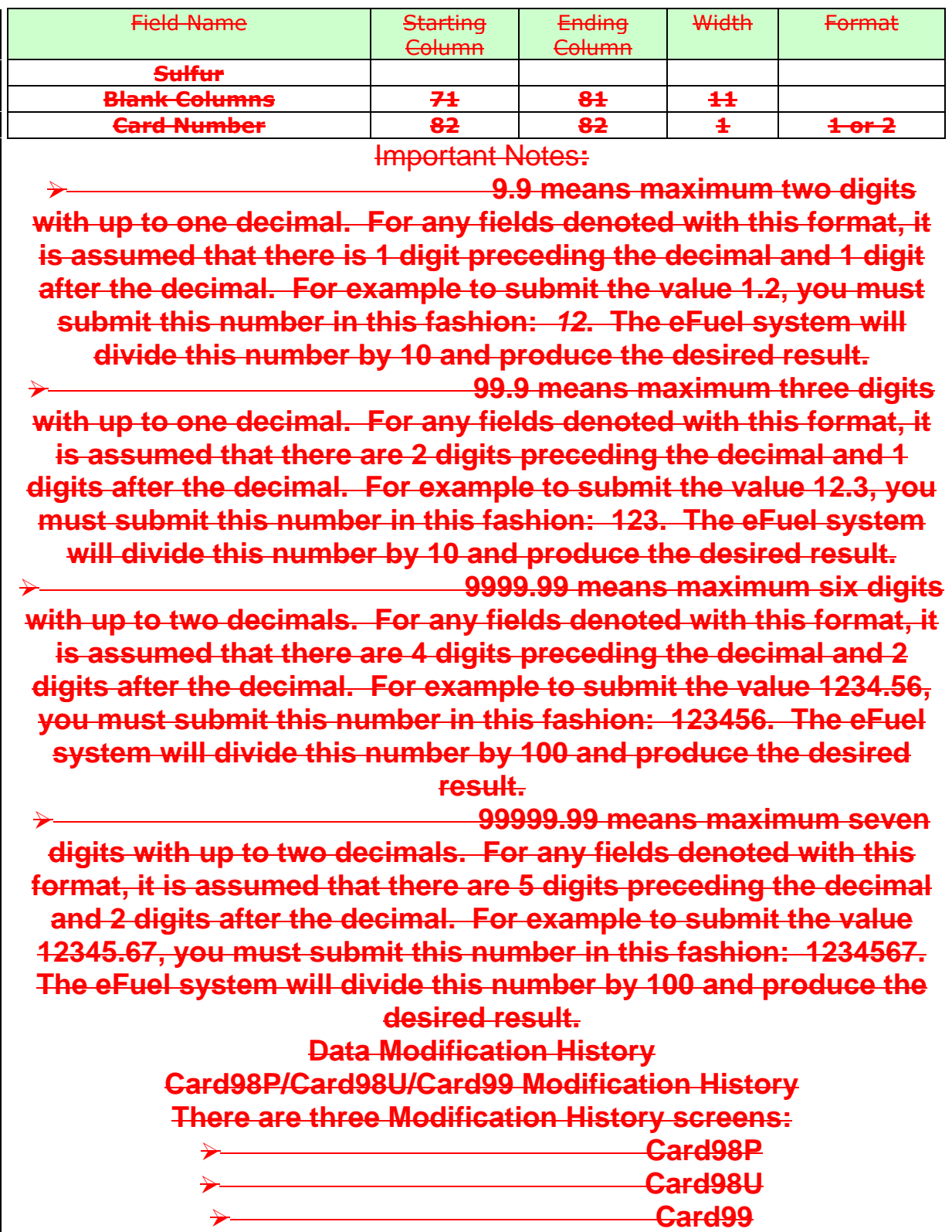

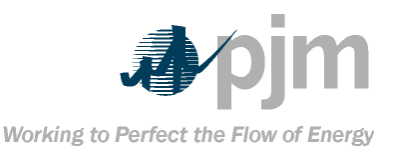

### **All three screens function the same way. These screens enable the user to find changes that were made during a specific time period. The changes include adding, modifying or deleting data.**

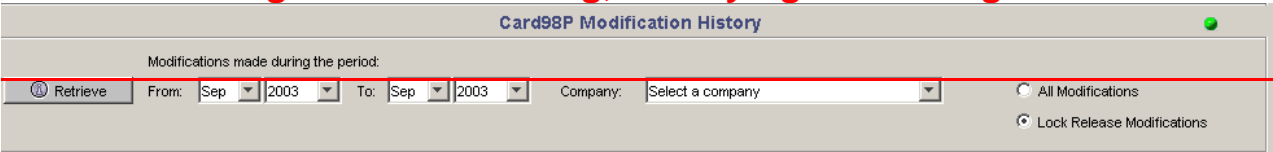

 **Select the Starting and Ending Period and the Utility (in the case of Card98U and Card99) or Company (in the case of Card98P) for which history is to be displayed. The system will look for changes that were made between the Starting Year-Month and the Ending Year-Month. For example, to find out what was added, modified, or deleted during the first six months of 2003, select Jan 2003 to Jun 2003.**

 **Choose between** *All Modifications* **or** *Lock Release Modifications* **by clicking on the appropriate radio button. The latter option will only select changes that were made after the data have been locked.**

 **The results are displayed in a data grid. The entries are color coded. Entries with white background are the current or latest record. Entries with gray background are records that have been replaced or deleted.**

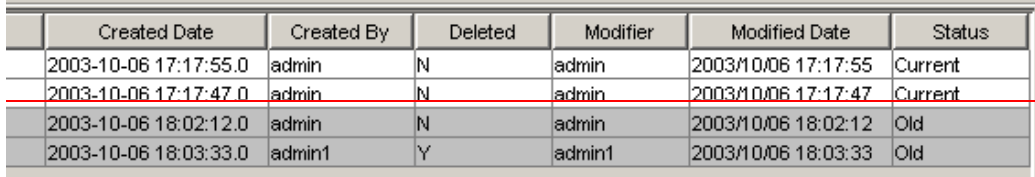

**If the user scrolls the grid all the way to the right, the user who made the change, the date and time of the modification and the status of each record is displayed. The Reports Menu FERC Form 423 Report Below is a diagram that shows an example of the FERC Form 423 Report screen.**

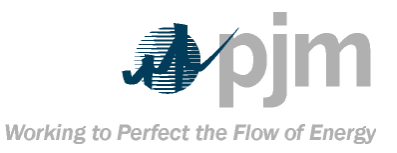

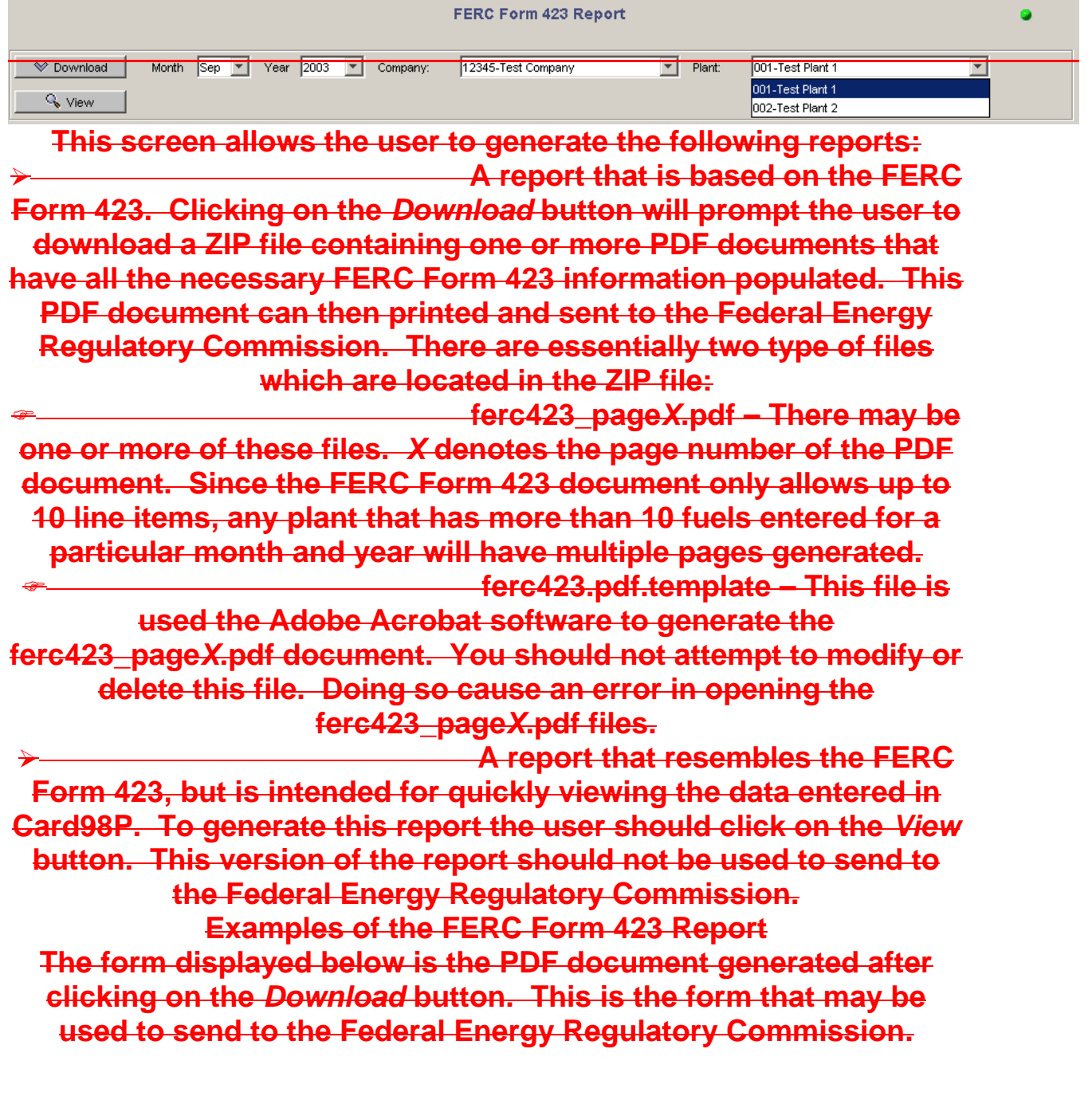

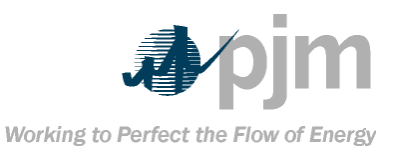

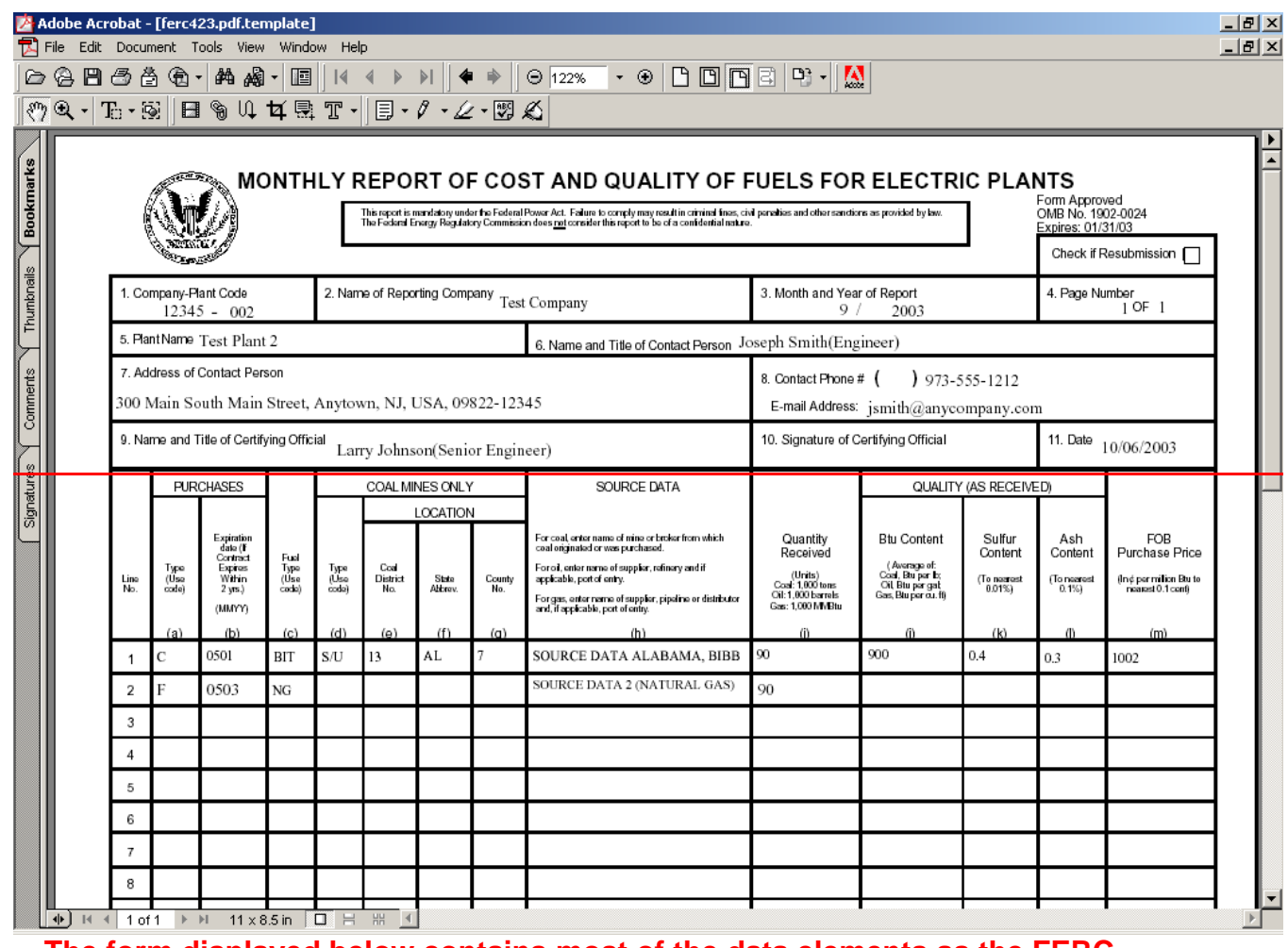

**The form displayed below contains most of the data elements as the FERC Form 423, but its purpose is meant for quickly reporting data that exists in Card98P. This version of the form is generated by clicking on the View button.**

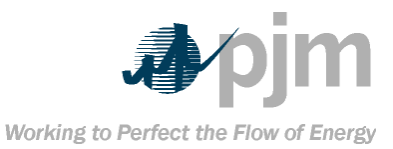

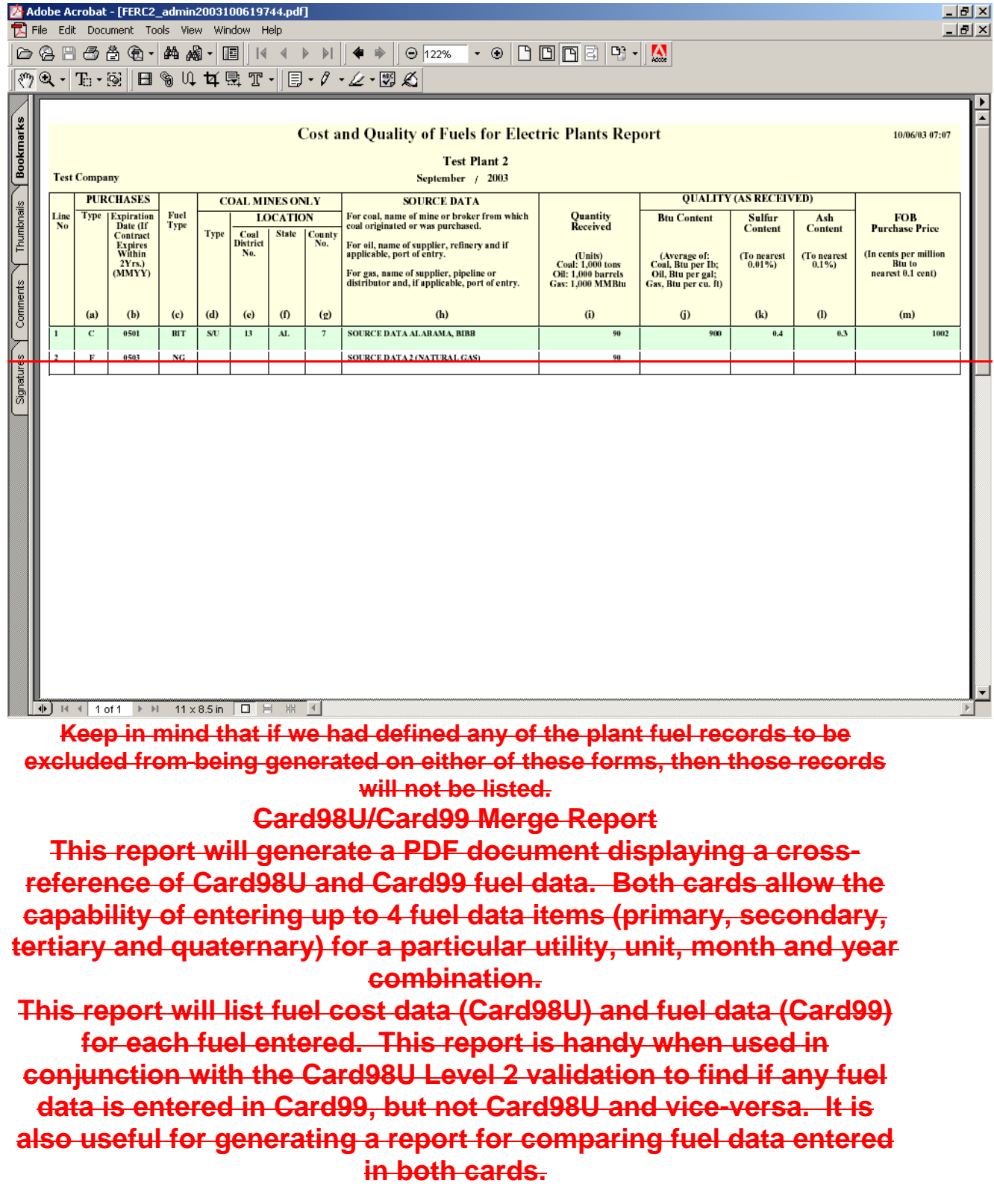

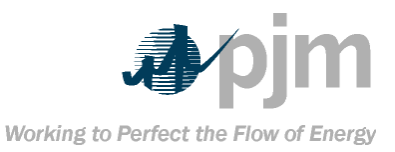

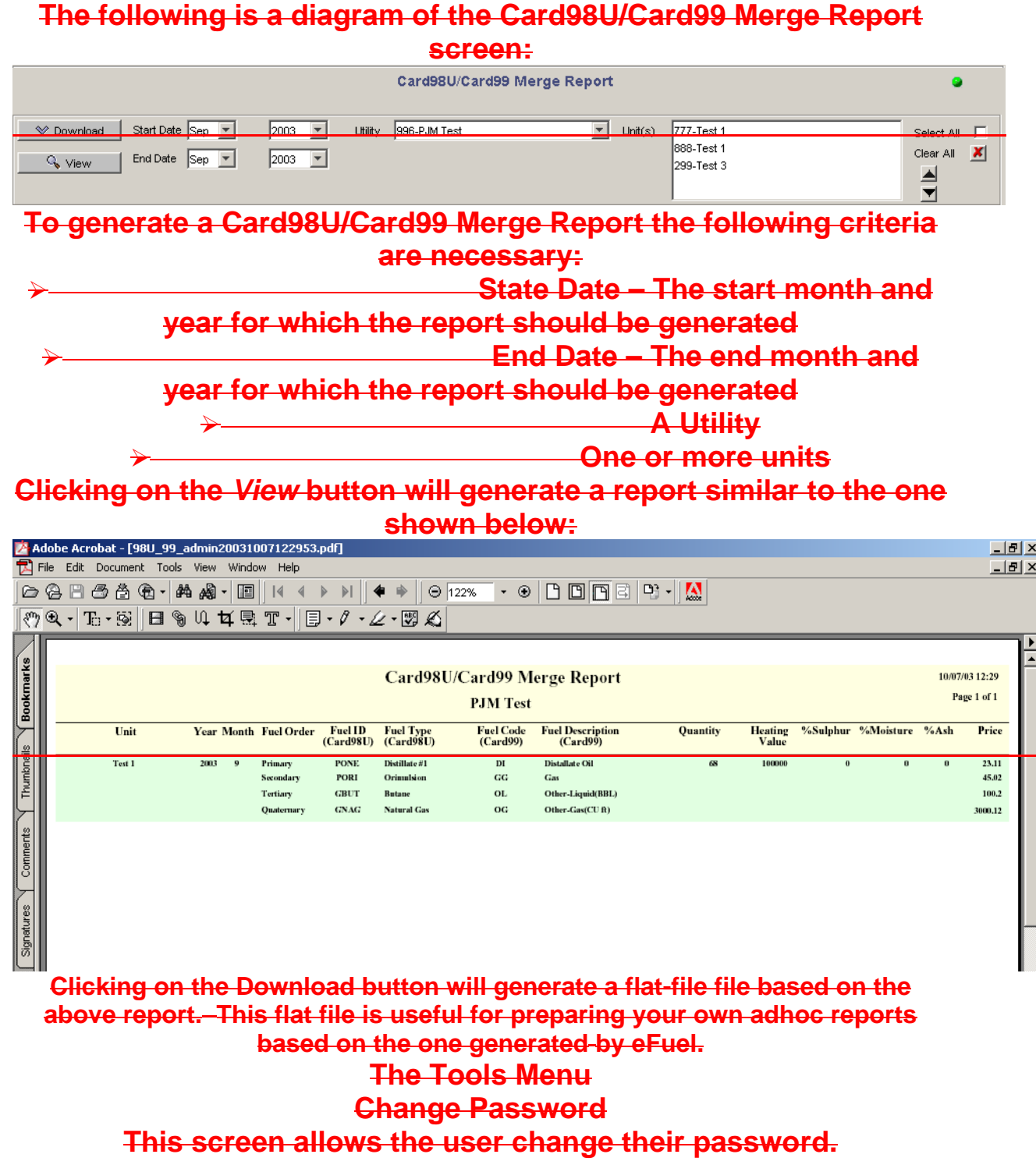

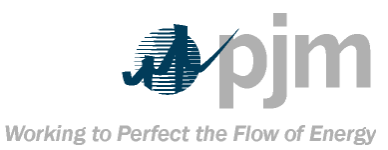

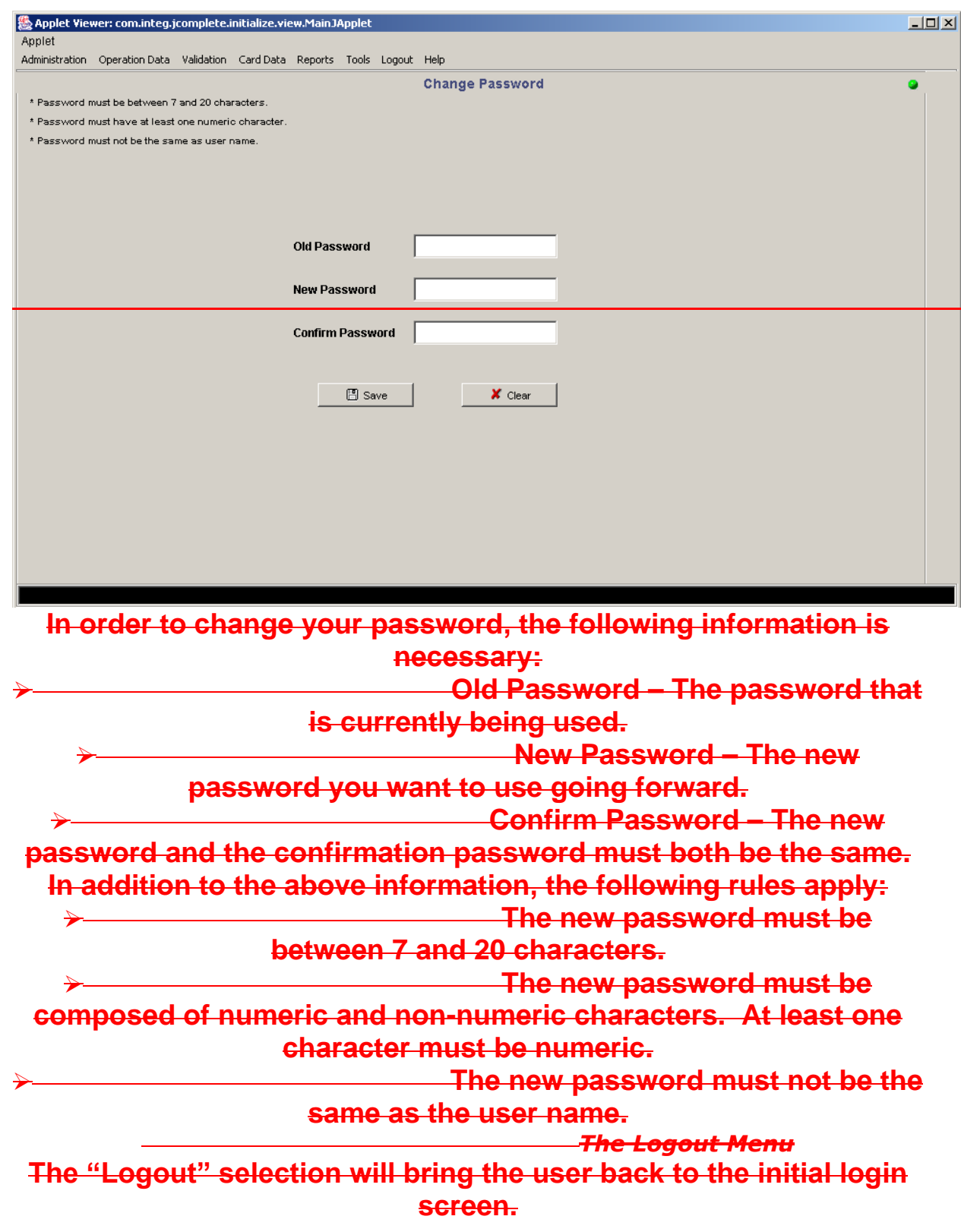

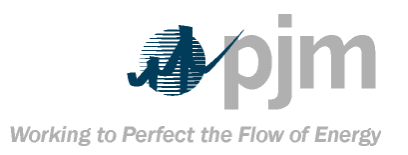

Note**: Before going to a different web site or closing the browser, the user should logout from the system. eFuel will attempt to detect unusual termination of the application and log the user out automatically. However, abrupt termination (closing the browser while the application is running) may cause the user account to remain "in-use" for up to two minutes. If the user tries to login during this time the following message is displayed: "User is already logged in." The user must wait a few minutes before attempting to login again. The Help Menu The help menu contains information about the eFuel system. There are two items under this menu option About – Displays a splash screen that shows the current version of the eFuel system. User Manual – A PDF that** 

**documents the use and features of the eFuel system.**

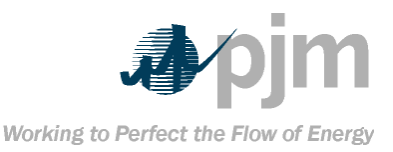

#### **Section 6: XML Upload File Format Below is the DTD for uploading XML files into the eFuel system. All XML documents must adhere to this DTD. <?xml version="1.0" encoding="UTF-8"?> <!ELEMENT data (card+)> <!ELEMENT card (card99? | card95? | card97? | card98u? | card98p?)> <!ATTLIST card cardtype (99 | 95| 97 | 98u | 98p) #REQUIRED seqno CDATA #REQUIRED > <!ELEMENT card99 EMPTY> <!ATTLIST card99 utility CDATA #REQUIRED unit CDATA #REQUIRED year CDATA #REQUIRED month CDATA #REQUIRED revcode (0|D|R) #REQUIRED pfuel CDATA #IMPLIED pburned CDATA #IMPLIED pavgheat CDATA #IMPLIED pash CDATA #IMPLIED pmoist CDATA #IMPLIED psulfur CDATA #IMPLIED sfuel CDATA #IMPLIED sburned CDATA #IMPLIED savgheat CDATA #IMPLIED sash CDATA #IMPLIED smoist CDATA #IMPLIED ssulfur CDATA #IMPLIED tfuel CDATA #IMPLIED tburned CDATA #IMPLIED tavgheat CDATA #IMPLIED tash CDATA #IMPLIED tmoist CDATA #IMPLIED tsulfur CDATA #IMPLIED qfuel CDATA #IMPLIED qburned CDATA #IMPLIED qavgheat CDATA #IMPLIED qash CDATA #IMPLIED qmoist CDATA #IMPLIED qsulfur CDATA #IMPLIED > <!ELEMENT card95 EMPTY> <!ATTLIST card95 utility CDATA #REQUIRED unit CDATA #REQUIRED year CDATA #REQUIRED month CDATA #REQUIRED revcode (0|D|R) #REQUIRED netmaxcap CDATA #IMPLIED netdepcap CDATA #IMPLIED netactgen CDATA #IMPLIED loadchar CDATA #IMPLIED attstart CDATA #IMPLIED actualstart CDATA #IMPLIED loaddesc CDATA #IMPLIED servhour CDATA #IMPLIED reshour CDATA #IMPLIED**

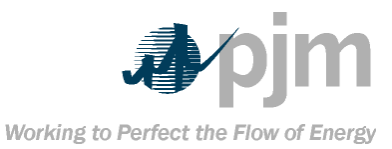

eFuel 2.0 – User Manual Section 6: XML Upload File Format

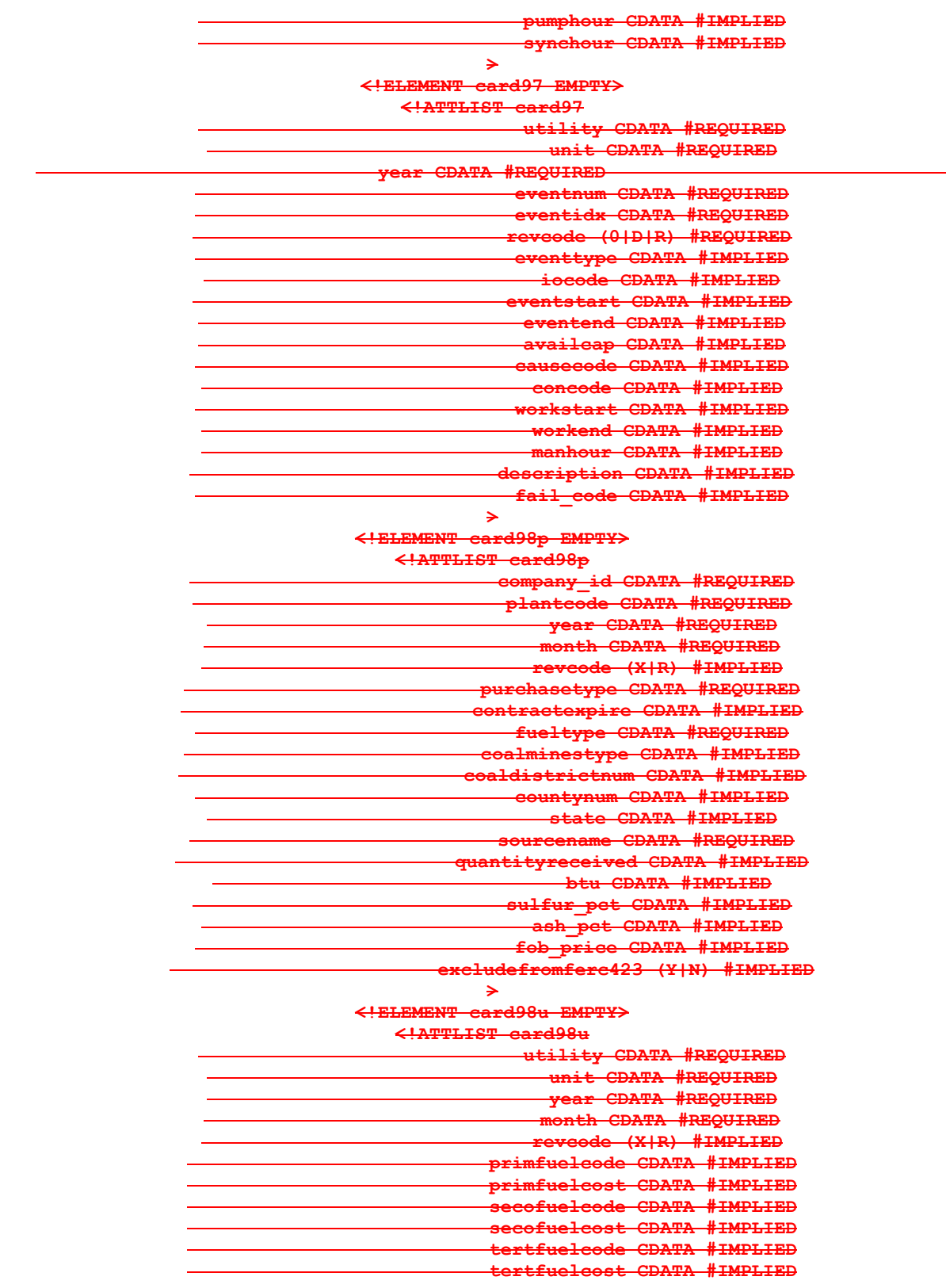

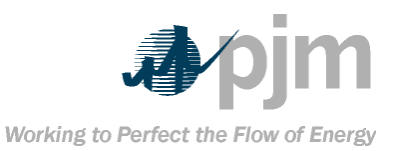

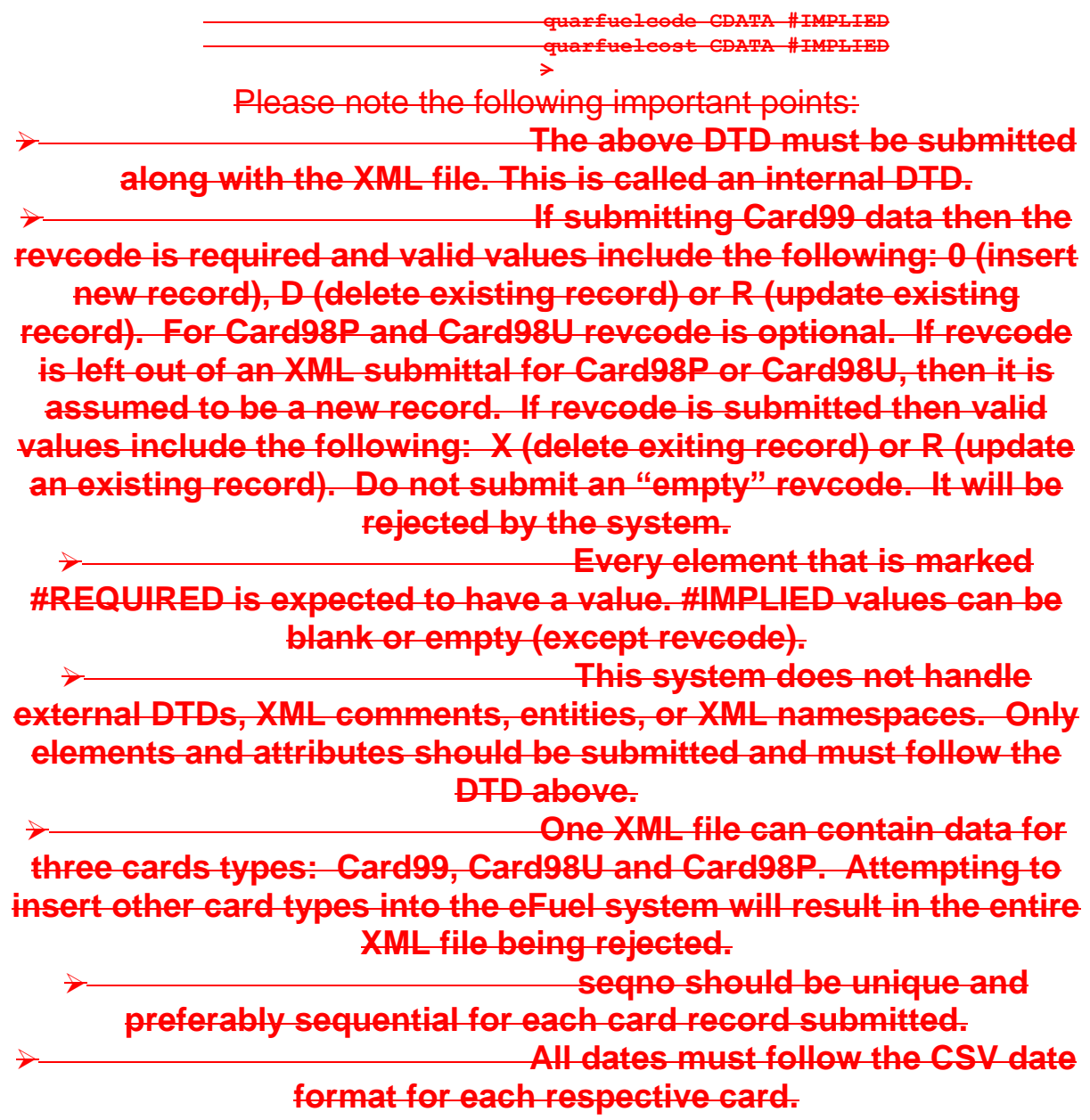

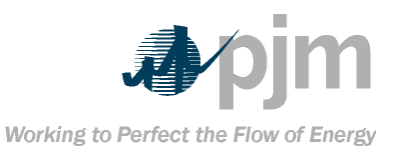

## **Appendix A – County Names and FIPS County Code Listing These codes are used in the Card98P insert and update screens of**

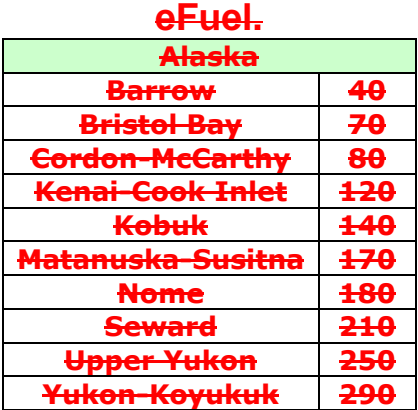

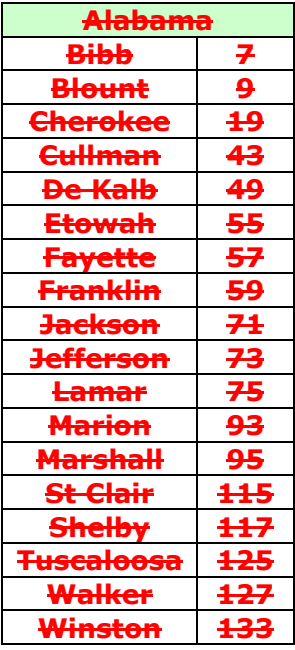

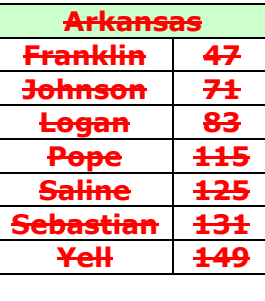

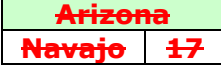

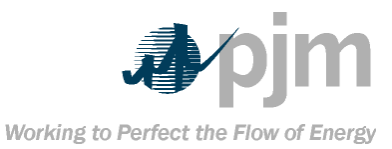

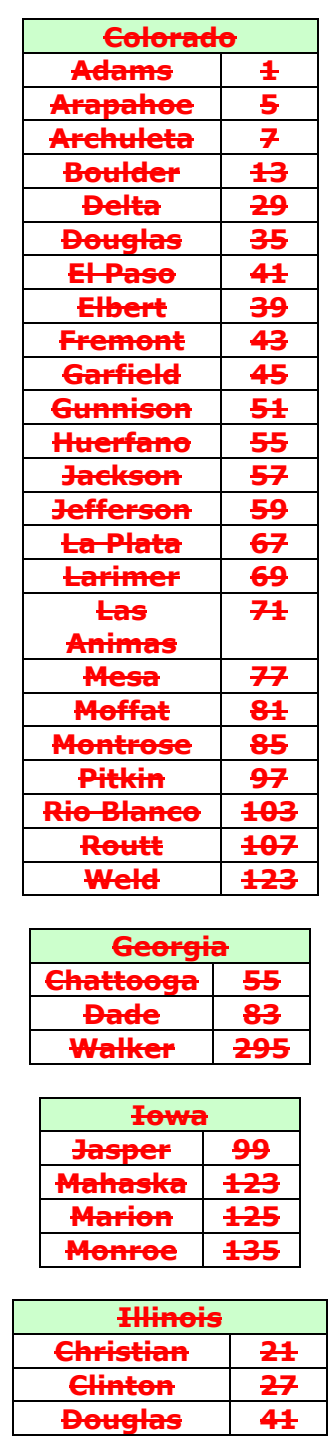

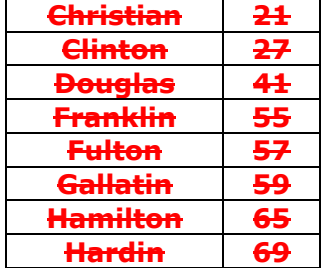

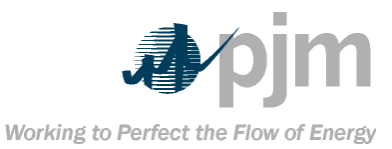

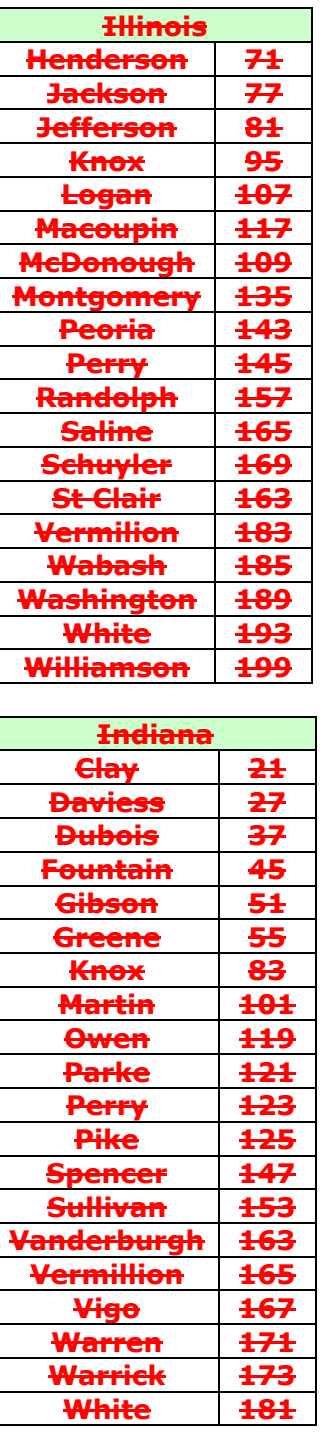

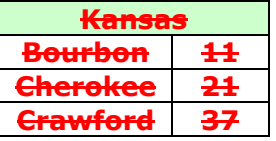

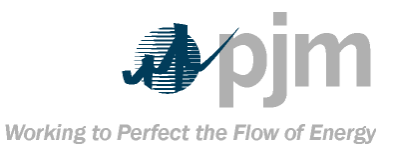

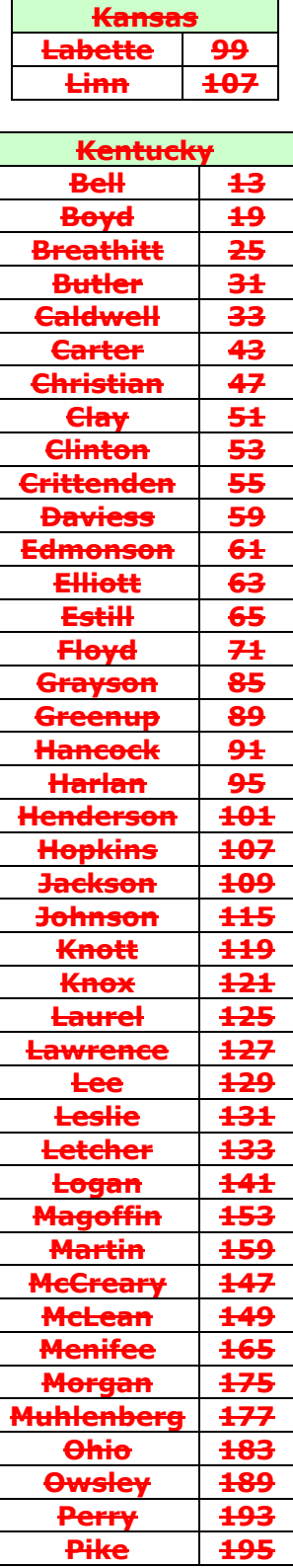

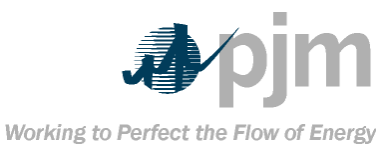

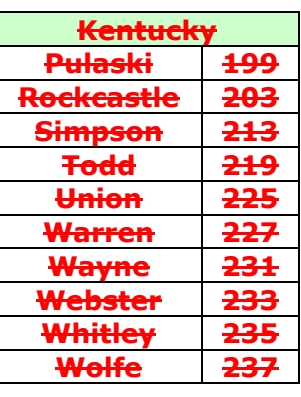

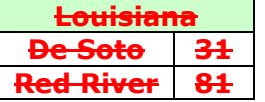

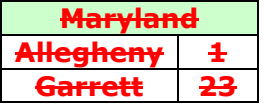

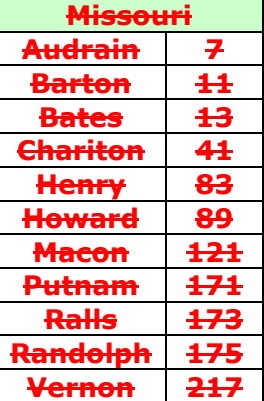

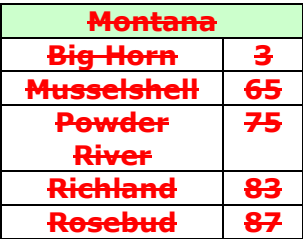

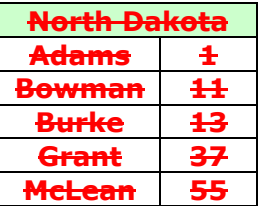

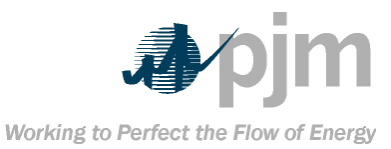

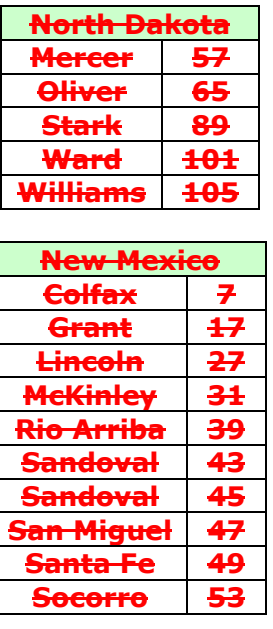

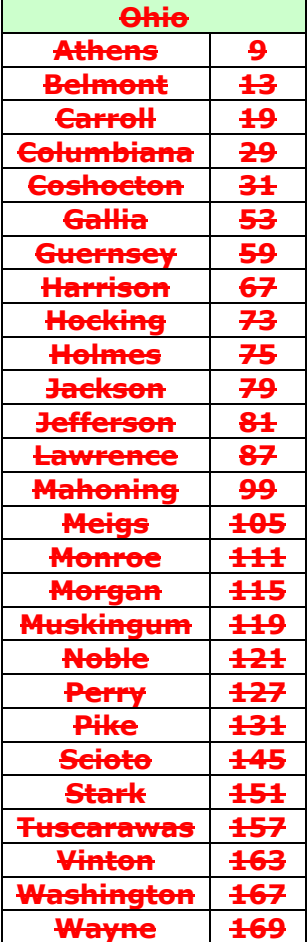

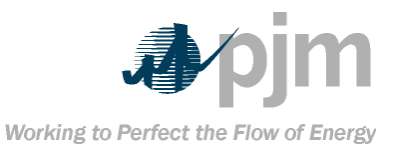

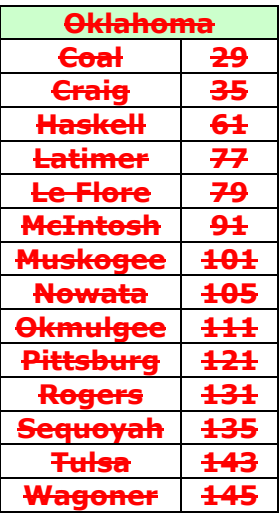

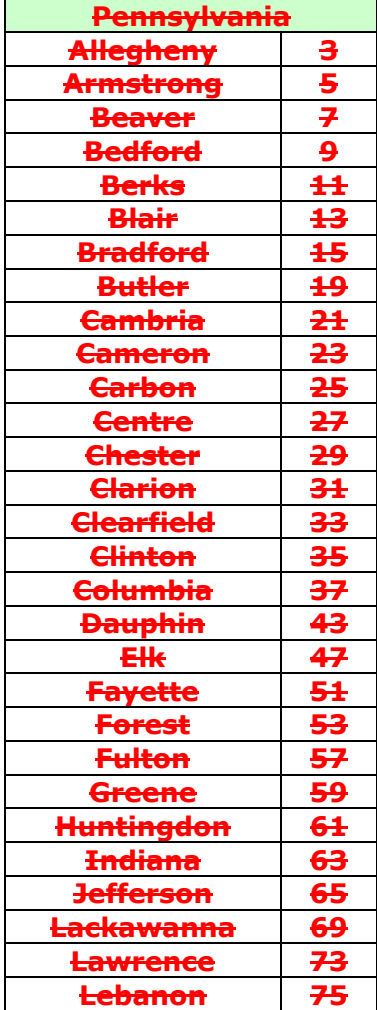

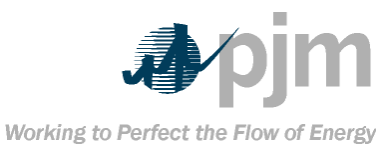

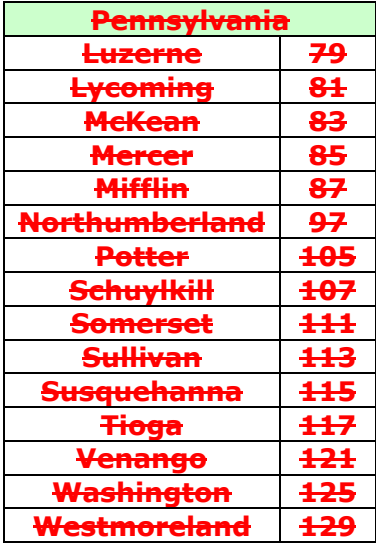

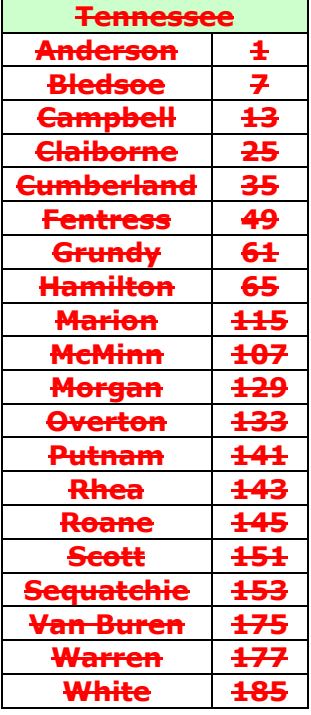

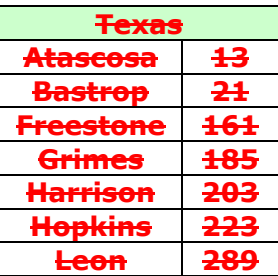

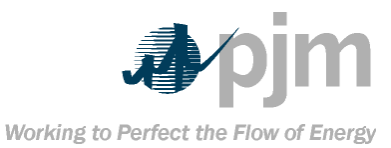

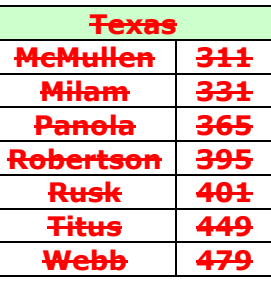

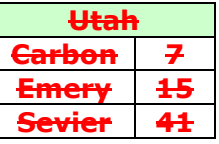

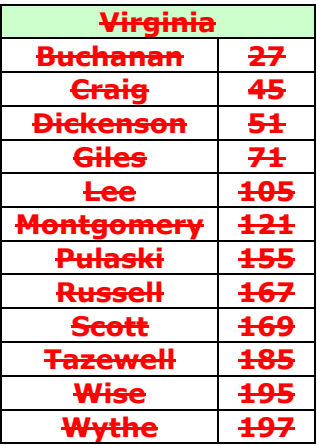

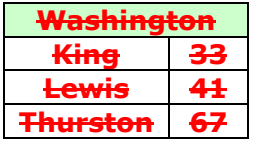

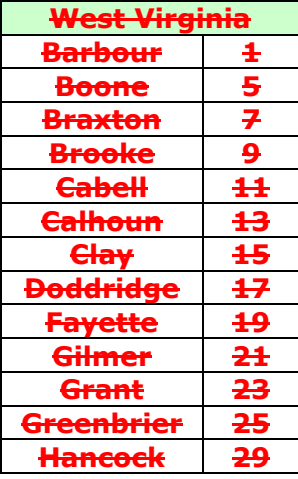

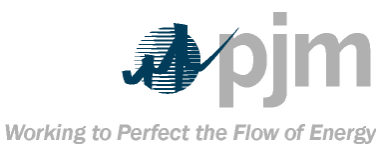

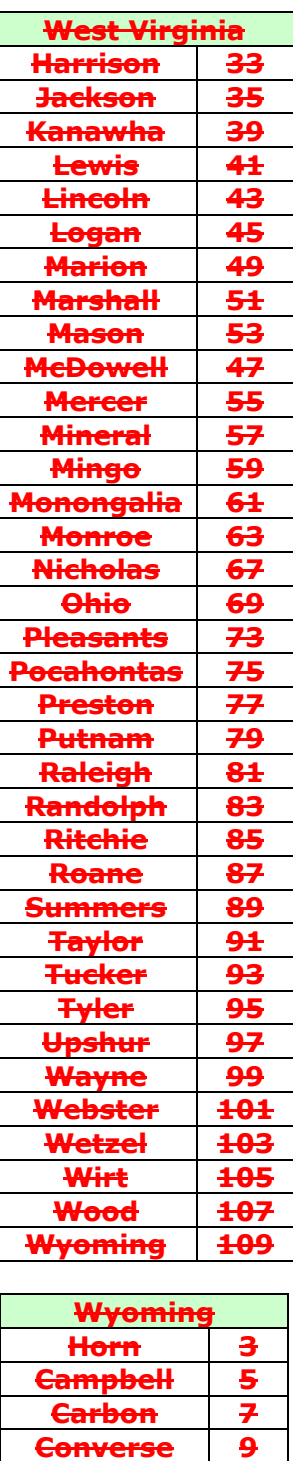

**Hot Springs 17**

**37** 

**Lincoln 23 Sheridan 33**

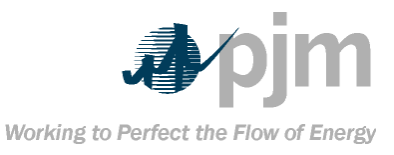

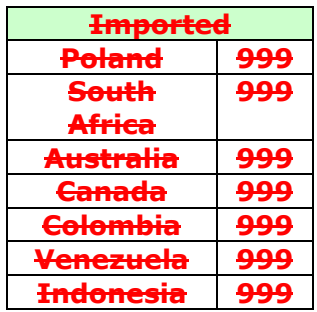

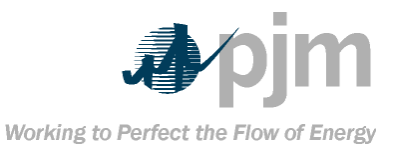

### **Appendix B: Coal Producing Districts These codes are used in the Card98P insert and update screens of**

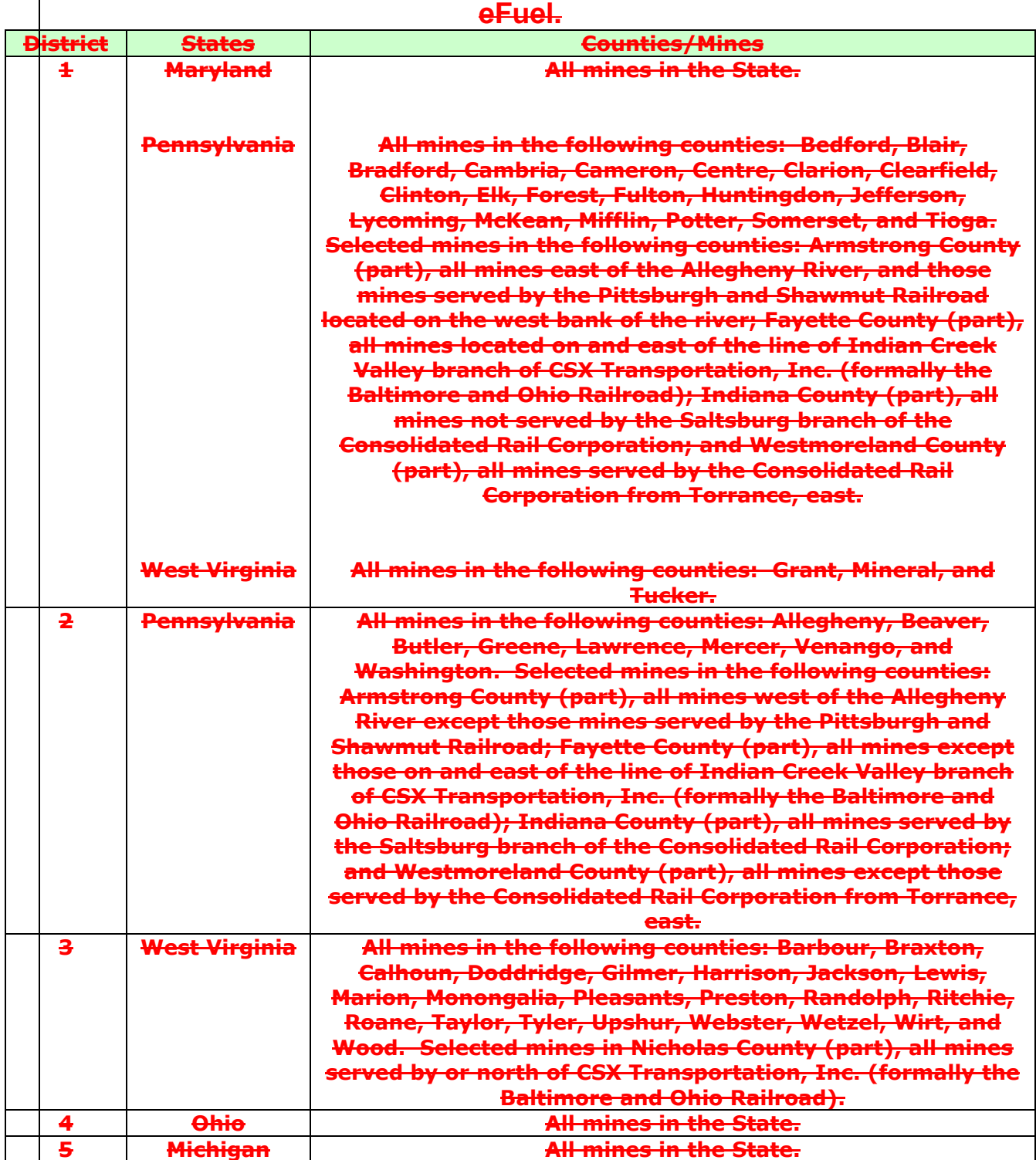

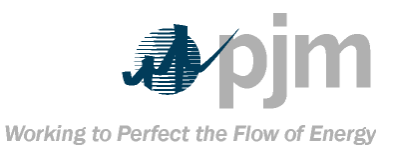

eFuel 2.0 – User Manual Appendix B: Coal Producing Districts

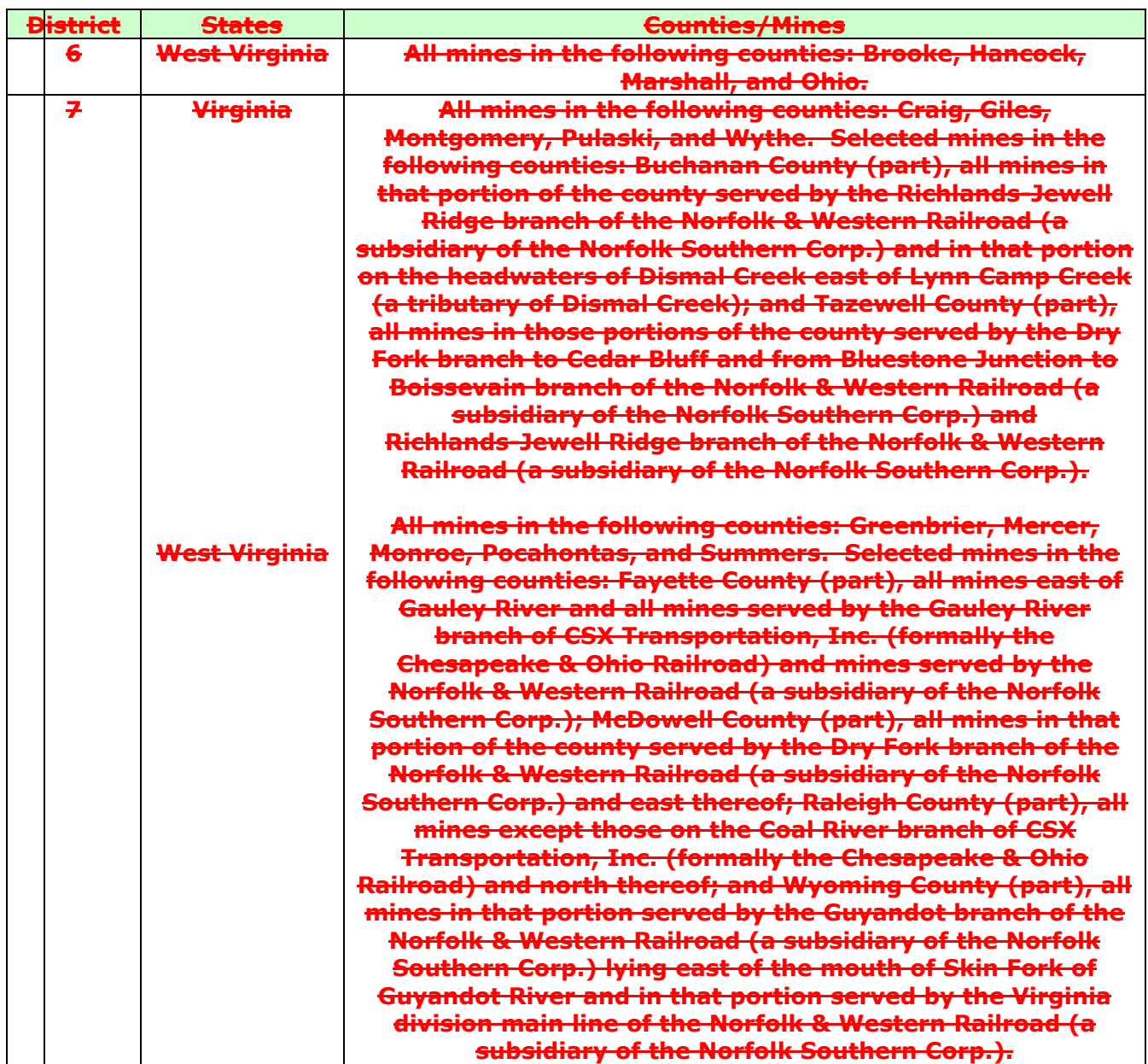

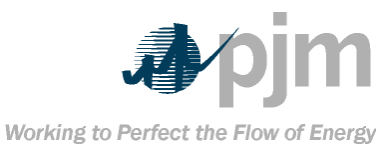

eFuel 2.0 – User Manual Appendix B: Coal Producing Districts

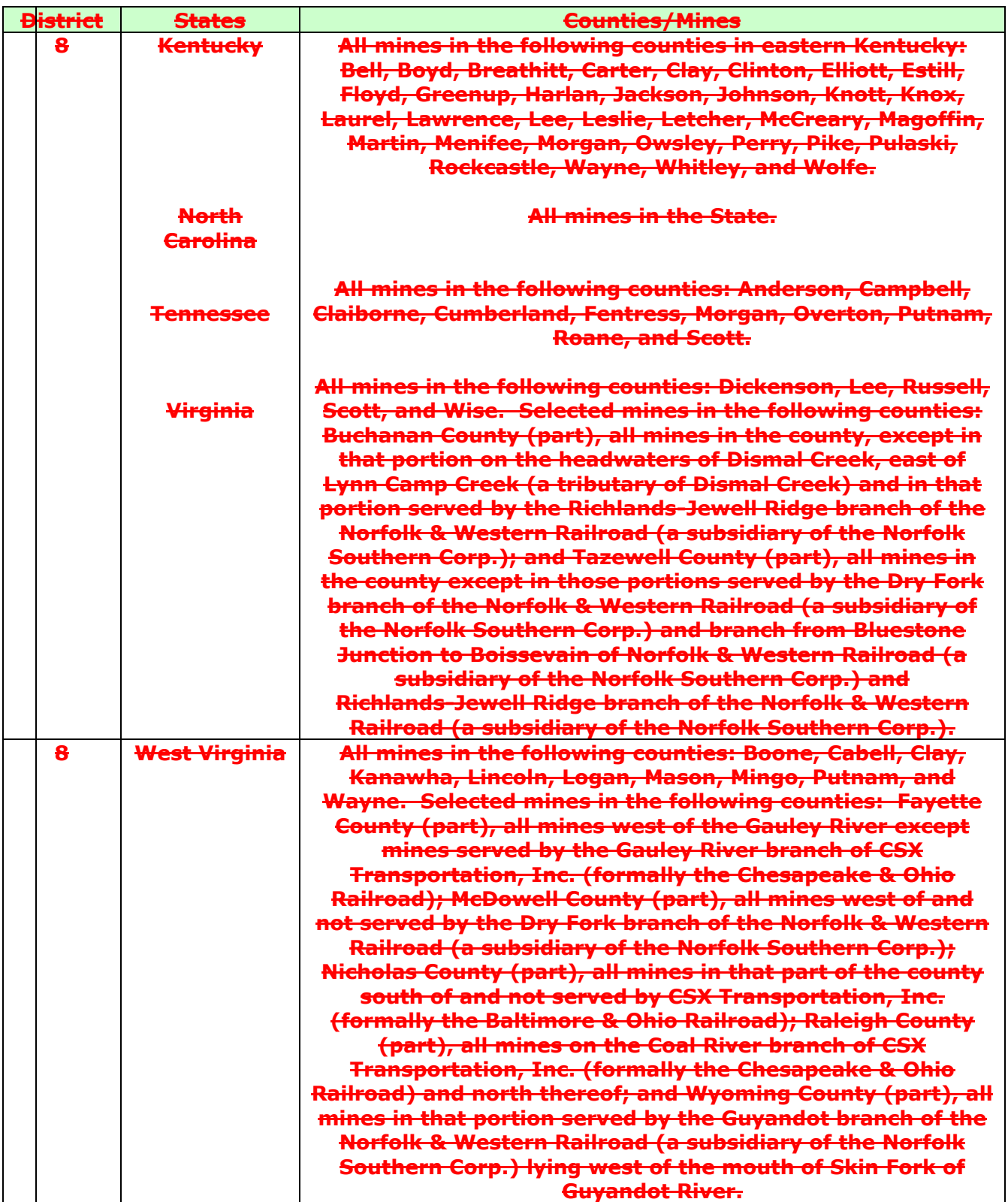

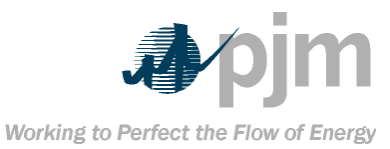

eFuel 2.0 – User Manual Appendix B: Coal Producing Districts

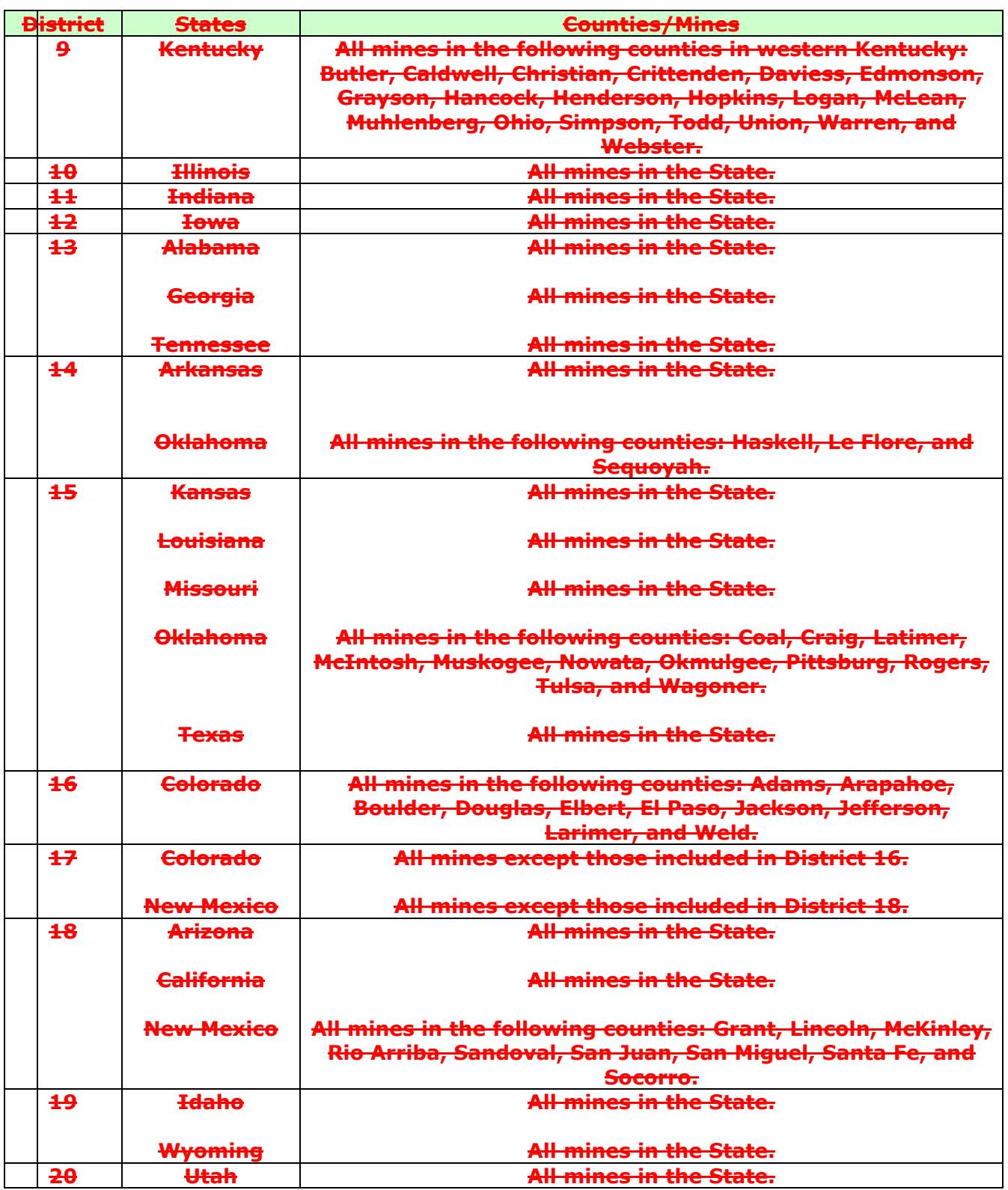

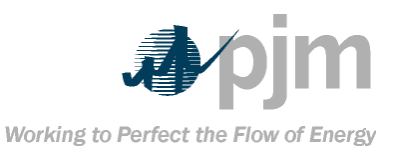

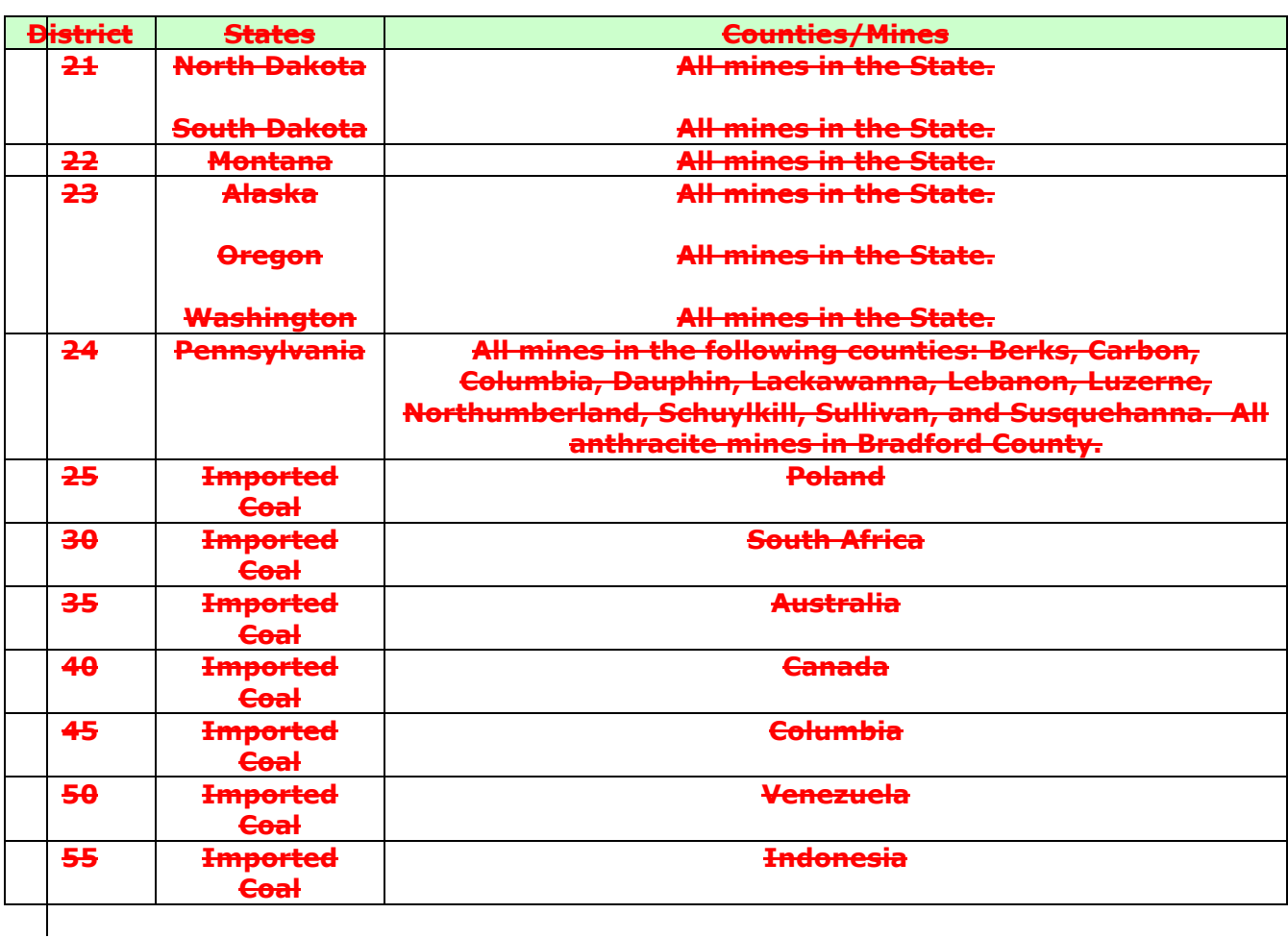
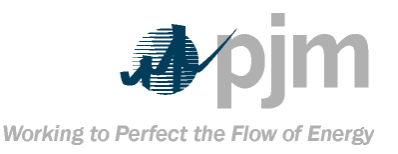

## **Appendix C: eFuel Error Codes**

**The table below lists the various error codes for Level 1 and Level 2 validation for eFuel. These codes are common in all aspects of the eFuel system. That is, whether the card data is being uploaded (via XML, CSV or Legacy) or the data is being keyed in manually using the various eFuel screens, the error codes will be the same.**

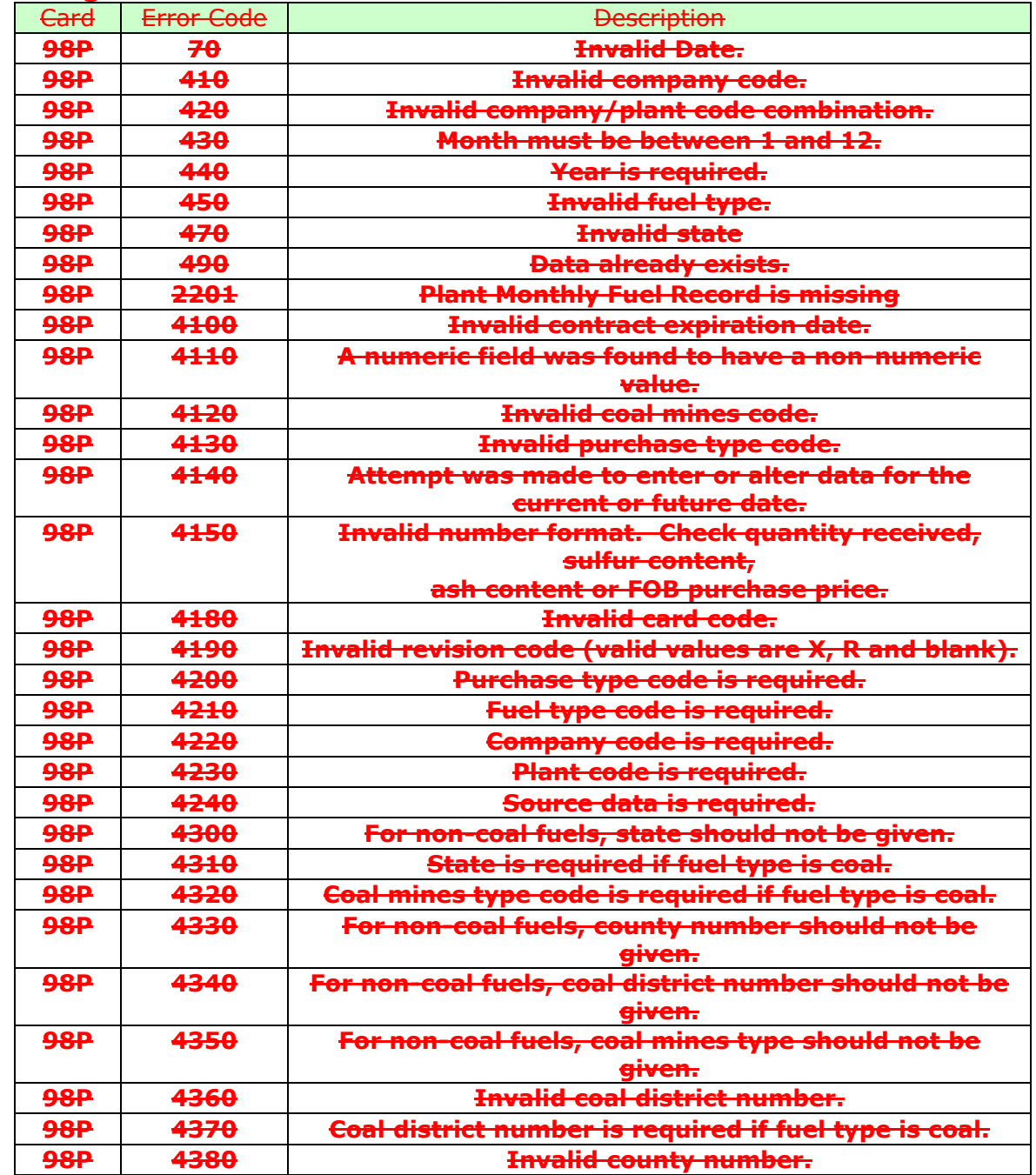

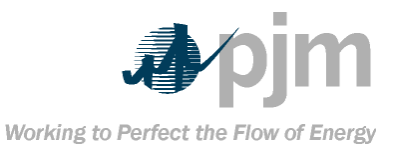

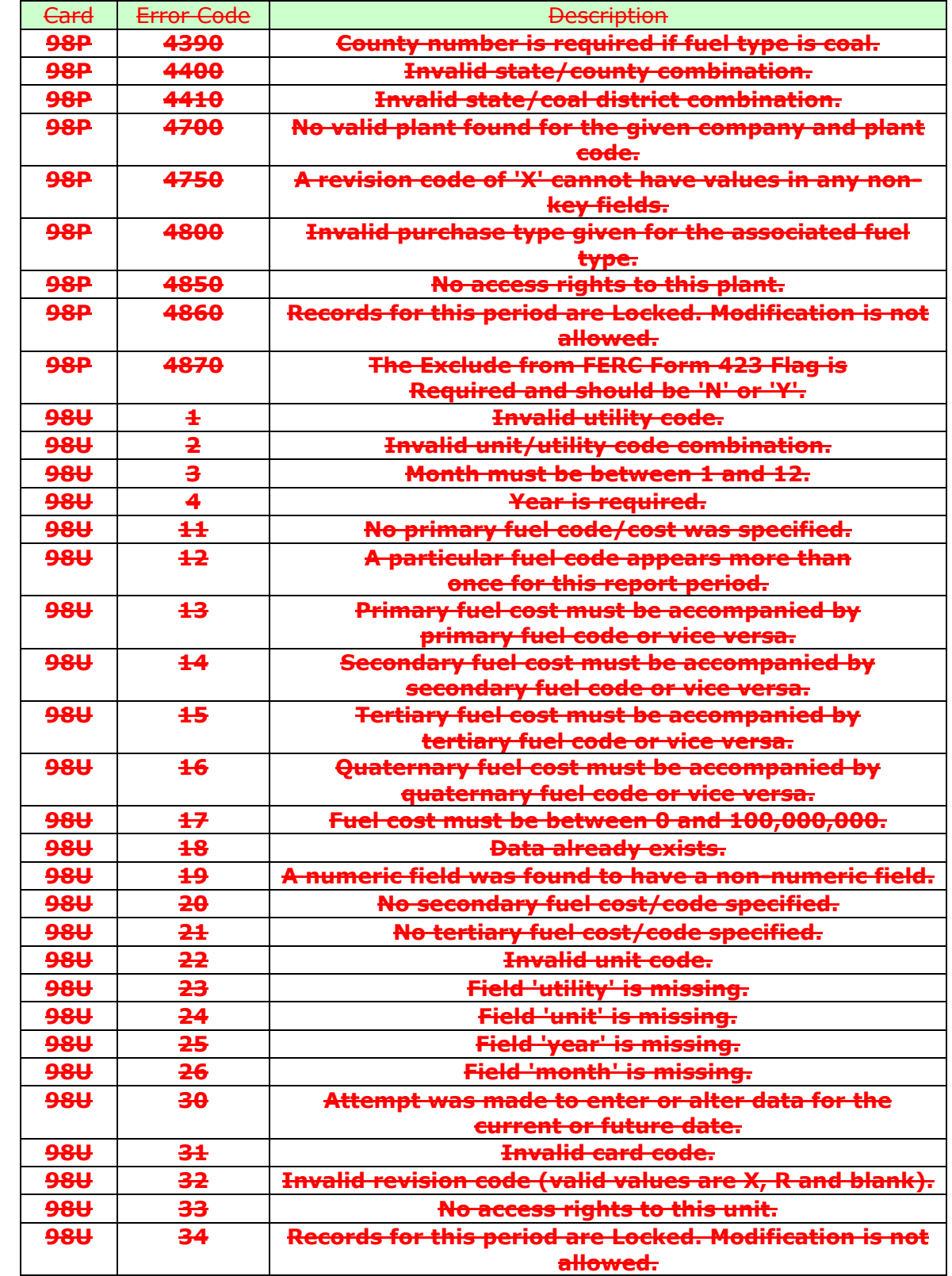

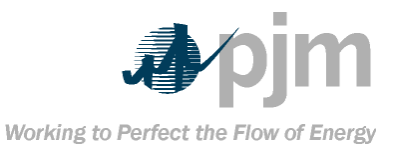

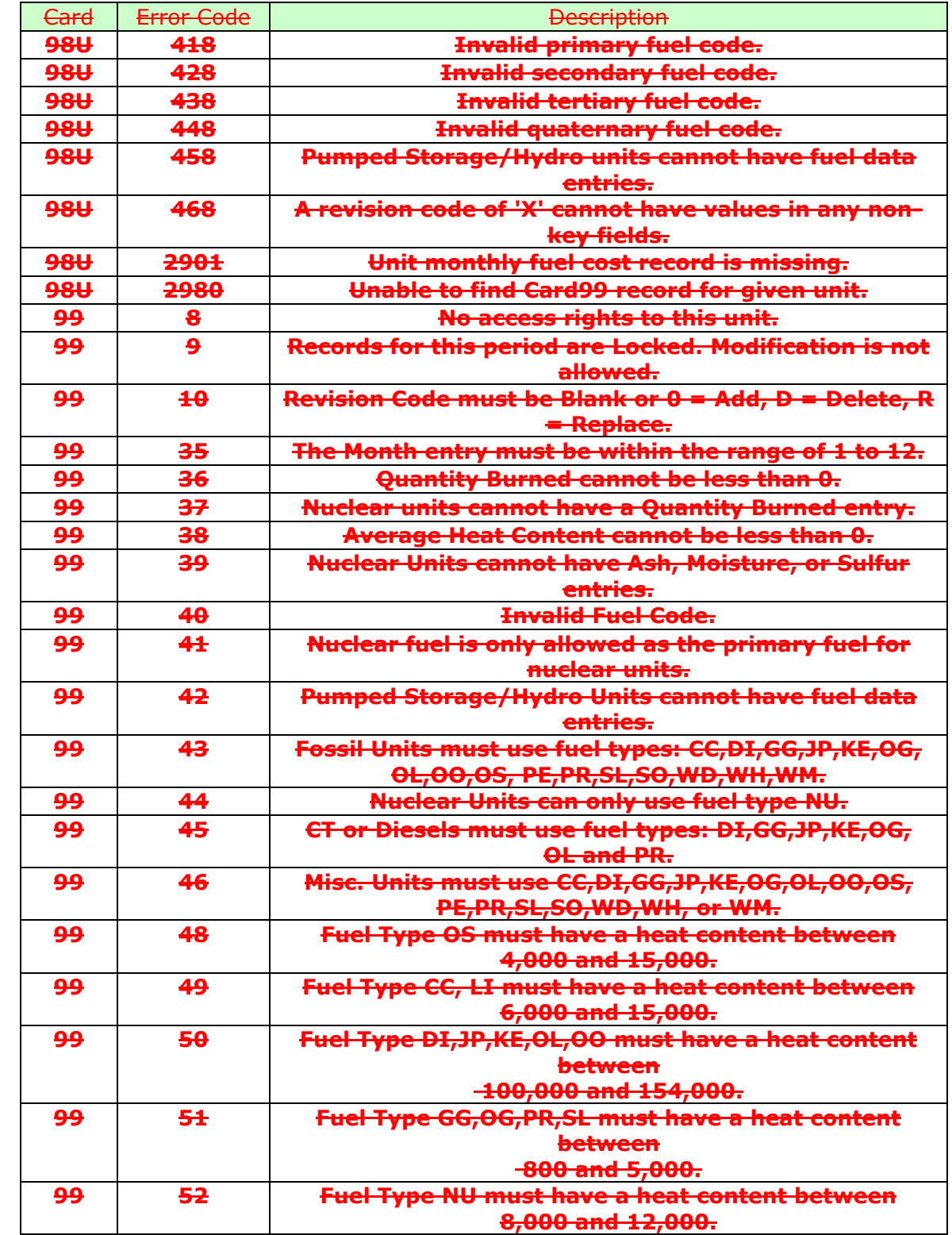

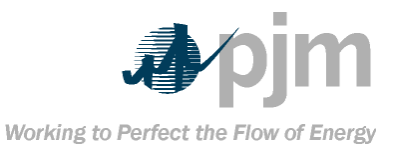

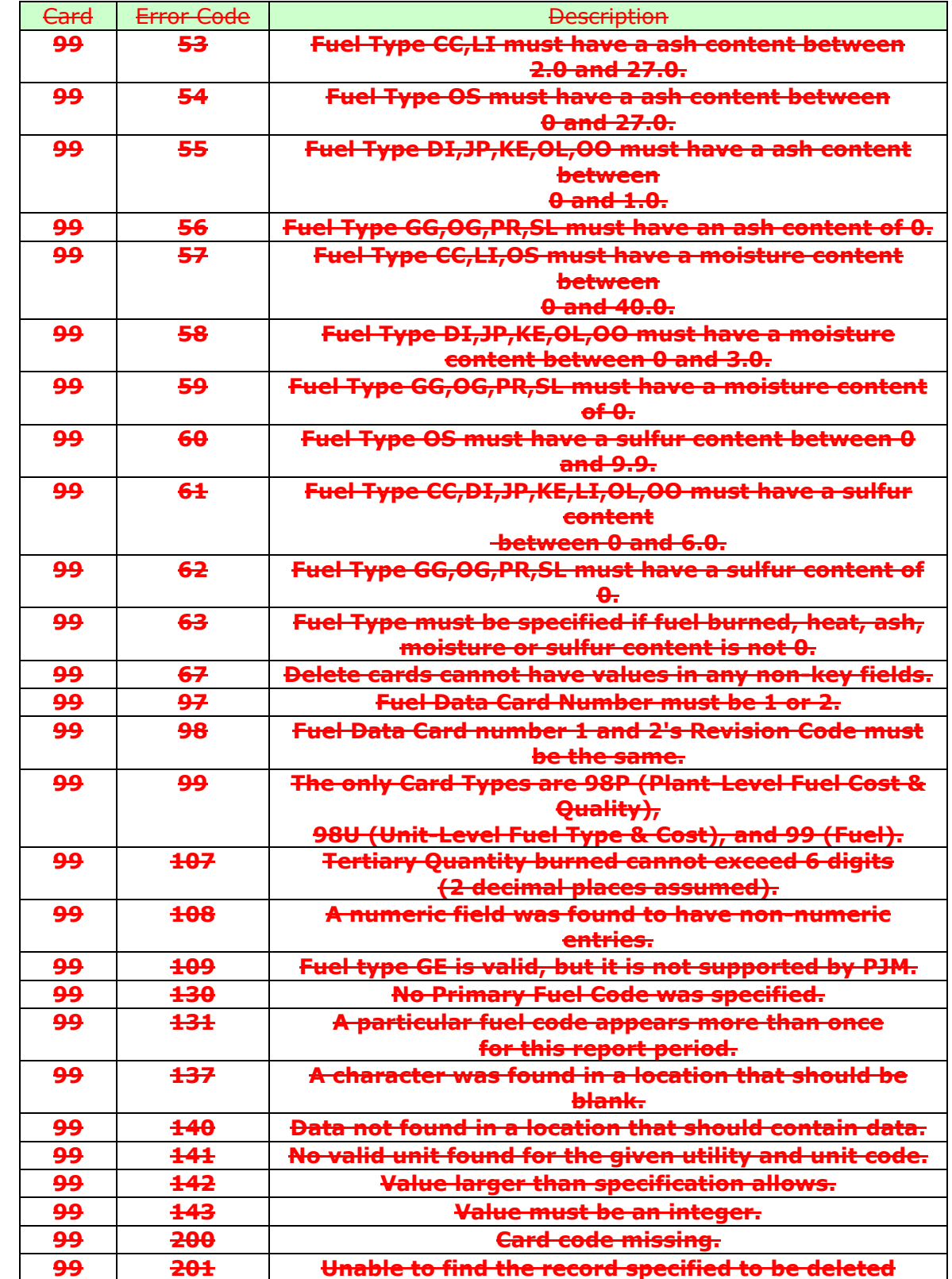

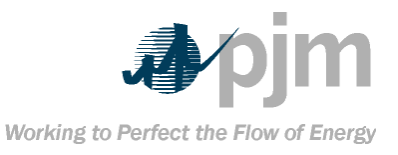

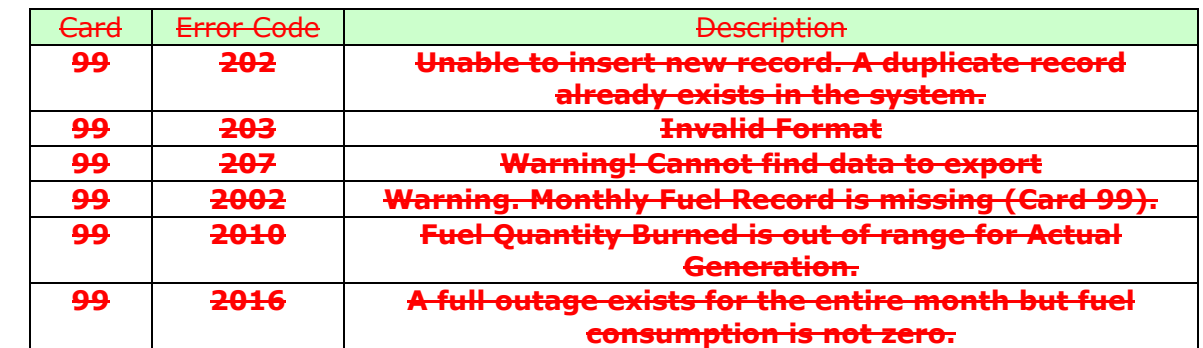

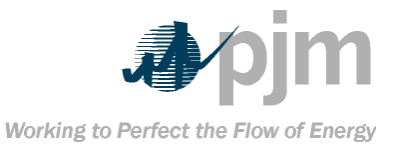

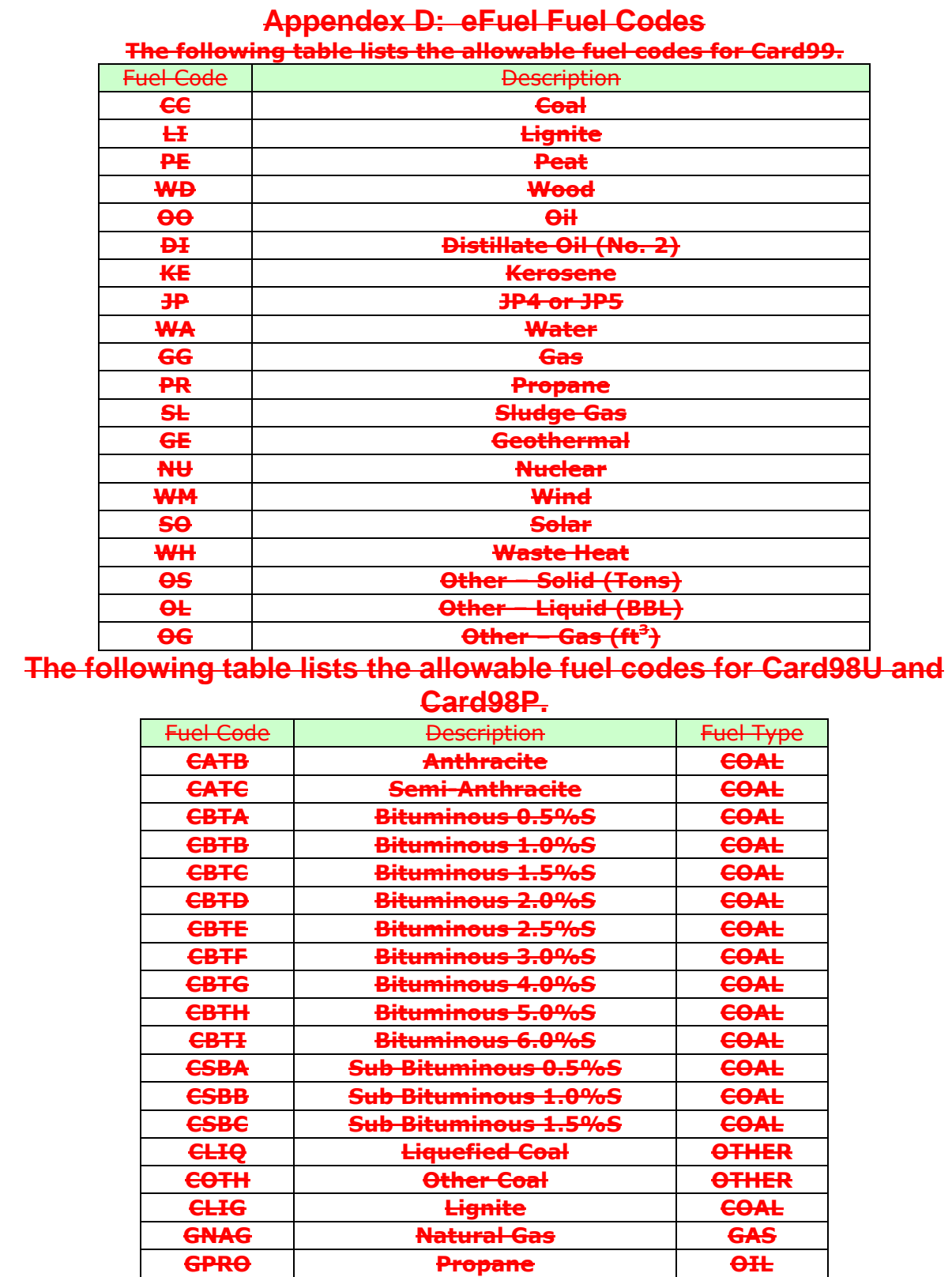

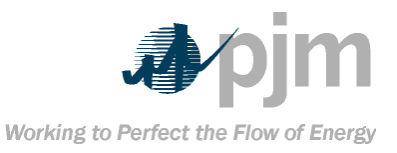

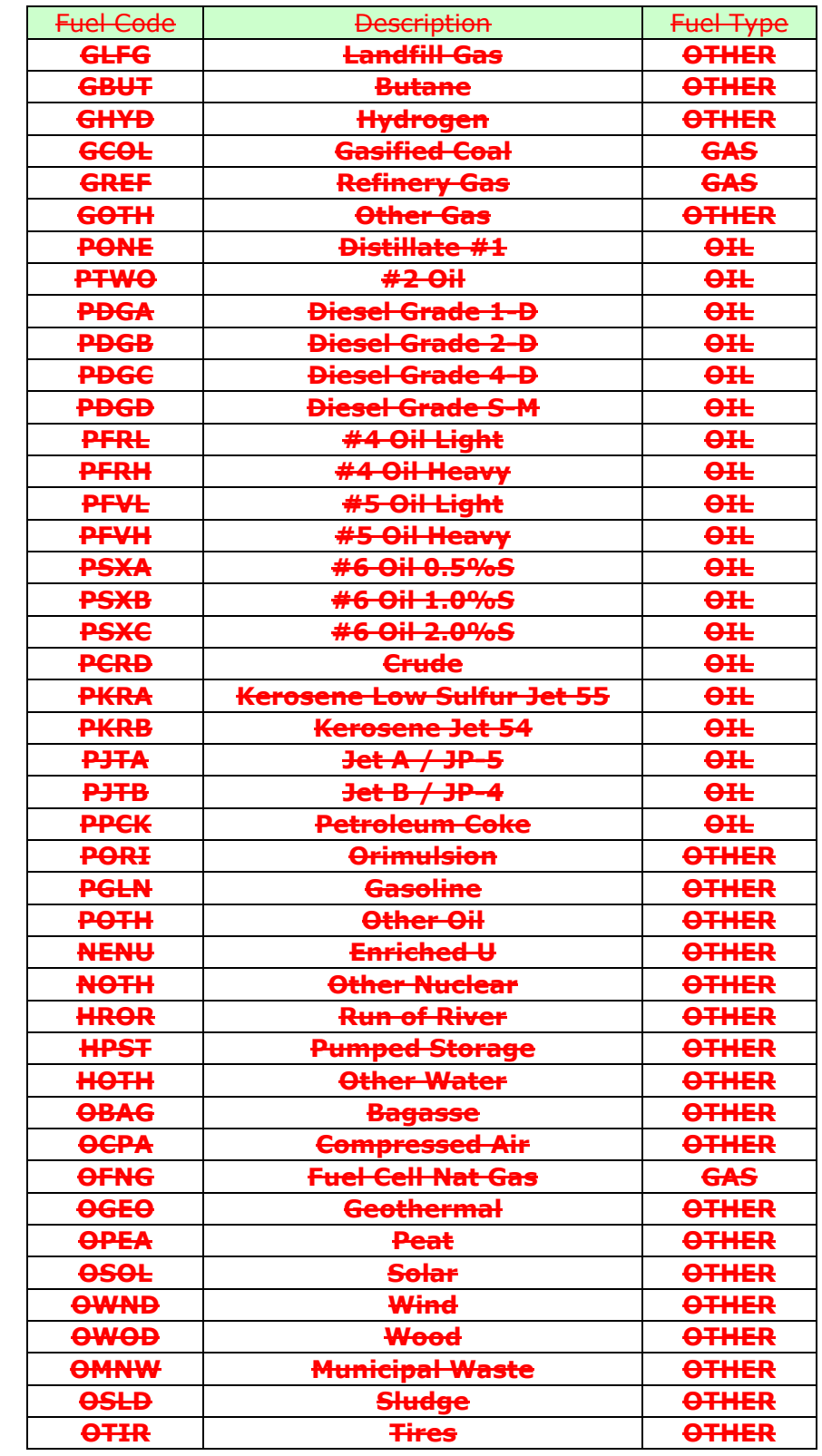

because eFuel has been replaced by CODA. Draft This manual was retired [http://www.monitoringanalytics.com/t](http://www.monitoringanalytics.com/tools/docs/CODA_User_Guide_20110128.pdf) [ools/docs/CODA\\_User\\_Guide\\_2011](http://www.monitoringanalytics.com/tools/docs/CODA_User_Guide_20110128.pdf) [0128.pdf%20](http://www.monitoringanalytics.com/tools/docs/CODA_User_Guide_20110128.pdf)

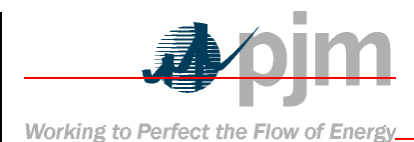

**Appendix E: About eFuel Version 2 Changes in the new eFuel System There are a number of changes that have been implemented with eFuel since its first release in January 2001. They are as follows: One of the most important changes have been the separation of the eFuel system from the eGADS system. Users and administrators of the system are no longer to tied to eGADS"s business logic for uploading fuel-related data. In addition to the legacy file transfer format, two additional formats have been introduced: CSV and XML. Both CSV and XML formats simplified the record layout by eliminating the need to report description on separate format control records.** 

 **The file uploading procedures has been improved. Level 1 error checks are performed faster and feedbacks are presented in greater clarity. Results are displayed instantly on the screen, eliminating the need to check a log file. The Level 2 error checks are performed more efficiently, resulting in faster execution. Errors messages are improved to provide finer details. Results are displayed relatively quickly on the screen, eliminating the need to submit batch process and check a log file at a later time. New data export capabilities** 

**enable users to save data into CSV files on almost every screen New PDF-based reports have been** 

**added.**

 **New audit trail features track username and date-time when modification is done to each record. In addition, full modification history is captured for Cards 98U, 98P and 99 records, which means all deleted or modified data are stored in archive tables.**

**New graphical displays enable the user to** 

**visualize events with greater clarity. Data Security and Access Control**

**eFuel is designed to ensure data confidentiality. Security measures are implemented to encrypt the data with 128-bit-key encryption during communication. The communication channels**  Working to Perfect the Flow of Energy

**are secured by server-side authentication certificates. Data provided by each member company are clearly identified when stored in the database. Carefully designed access right restrictions are enforced by the system to ensure confidentiality. What information each member company can manipulate or access is strictly controlled by the PJM Administrator. System access is controlled at two levels:**

1. **At the member companies" level, access to each generating unit"s data can be assigned to one or multiple member companies with all, none, or read-only access** 2. **At the user level, each individual** 

**user automatically inherits their member company"s general access rights. In addition, a user"s access can be further restricted to always read-only on a screen-by-screen basis, thus preventing them from any upload, insert, update or delete operation.**

An ID and a password is issued to each user by original password is expired immediately after the must supply a new password with seven to twell numeric character and one non-numeric character. days.

 $\mathcal{F}$ 

Revision 02, Effective Date: 01/03/06

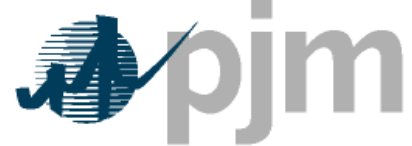

Working to Perfect the Flow of Energy

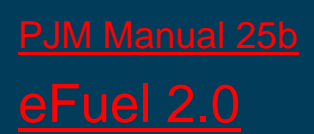

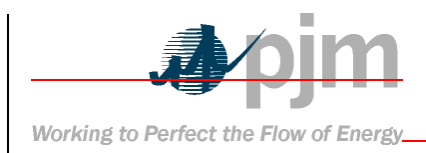

## User's Manual

Revision: 02 Effective Date: February 22, 2011

**Prepared by Market Monitoring Unit** 

© PJM 2006